Министерство образования и науки Российской Федерации ФГОБОУ ВО «Российский химико-технологический университет имени Д.И. Менделеева»

Новомосковский институт (филиал)

Ляшенко А.И., Маслова Н.В., Лопатин А.Г.

# **Учебно-методические указания к курсовому проекту по ТАУ**

**Проектирование одноконтурной САР в SimInTech**

Новомосковск 2022

Рецензент:

канд. тех. наук (НИ (филиал) ФГБОУ ВО РХТУ им. Д.И. Менделеева)

Авторы: Ляшенко А.И., Маслова Н.В., Лопатин А.Г.

Т 338 «Учебно-методические указания к курсовому проекту по ТАУ. Проектирование одноконтурной САР в SimInTech» / ФГБОУ ВО Российский химико-технологический университет им. Д.И. Менделеева, Новомосковский институт (филиал), Авторы: Ляшенко А.И., Маслова Н.В., Лопатин А.Г. Новомосковск, 2022. 120 с.

В пособии приведены методические указания для выполнения курсового проекта по дисциплине «Теория автоматического управления». Сборник предназначен для студентов по направлению подготовки 15.03.04 «Автоматизация технологических процессов и производств». Курсовой проект выполняется на компьютере с использованием моделирующей программы SimInTech.

Табл. 22 Ил. 94. Библиогр.: 18 назв.

УДК 681.5

© ФГБОУ ВО Российский химико-технологический университет им. Д.И. Менделеева, Новомосковский институт (филиал), 2022

# **ОГЛАВЛЕНИЕ**

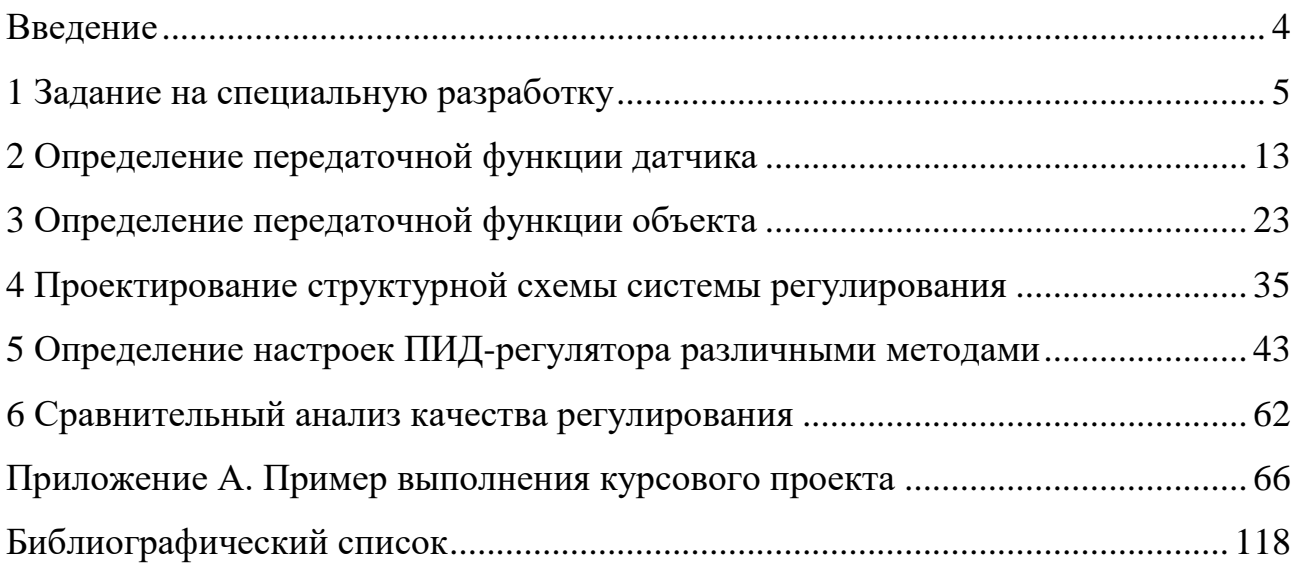

### <span id="page-3-0"></span>**Введение**

Предлагаемое учебное пособие содержит подробные рекомендации для выполнения курсового проекта по дисциплине «Теория автоматического управления» с использованием моделирующей программы SimInTech. Пособие предназначено для студентов по направлению подготовки 15.03.04 «Автоматизация технологических процессов и производств».

При овладении материалом данного учебного пособия, бакалавр по автоматизации технологических процессов и производств сможет использовать полученные знания при дальнейшем обучении, изучать системы автоматического управления, проектировать и моделировать их работу в теории и на практике.

Решение задач анализа существующих и синтеза новых систем автоматического регулирования (САР) невозможно без применения средств вычислительной техники. Процесс становится наиболее продуктивным с применением систем компьютерного моделирования, например, SimInTech.

# 1 Задание на специальную разработку

<span id="page-4-0"></span>Цель: с использованием возможностей компьютерного моделирования приобрести навыки исследования свойств объекта управления, разработки схемы управления, расчета и оптимизации параметров настройки ПИ-или ПИДрегулятора в составе одноконтурной САР.

#### Задание к курсовому проекту:

- 1. По заданным в таблицах 1.1-1.5 экспериментальным точкам построить кривую разгона датчика, аппроксимировать ее графическим методом и определить динамические характеристики в виде передаточной функции, параметры которой уточнить численным методом.
- 2. По заданным в таблицах 1.6-1.10 экспериментальным точкам построить кривую разгона объекта управления, аппроксимировать ее графическим методом и определить динамические характеристики в виде передаточной функции, параметры которой уточнить численным методом.
- 3. С учетом заданной передаточной функции регулирующего клапана из таблицы 1.11 спроектировать структурную схему одноконтурной САР.
- 4. Для заданного в таблице 1.12 закона регулирования и критерия качества переходного процесса рассчитать приближенные настройки регулятора методами Ziegler-Nichols. Оценить качество регулирования при отработке возмущения по заданию и при отработке внешнего возмущения на входе объекта.
- 5. Решить задачу параметрической оптимизации настроек регулятора численным методом, реализованным в программе SimInTech.
- 6. Провести сравнительный анализ качества переходных процессов в синтезированной САР с различными настройками регулятора при отработке возмущения по заданию и при отработке внешнего возмущения на входе объекта.

5

Варианты по таблицам 1.1-1.5, 1.6-1.10, 1.11 выбираются согласно порядковому номеру фамилии студента по списку, прибавив единицу, т.е. № п/п 1 – вариант 2, № п/п 2 – вариант 3 и т.д. Варианты по таблице 1.12 выбираются по последней цифре номера зачетной книжки студента. Четное число – вариант 1, нечетное число – вариант 2.

 $\overline{\phantom{a}}$  $\overline{\phantom{a}}$  $\overline{\phantom{a}}$  $\overline{\phantom{a}}$ 

Таблица 1.1 – Значения у(t<sub>i</sub>) для кривой разгона датчика

 $\overline{N}$ 

| $t_i$<br>$N_2$<br>вар.  | $\mathbf 0$      | 0.5   | 0.75  | 1.0   | 1.5   | 2.0   | 2.5   | 4.0                    | 5.0   | 6.0   | 6.5   | 7.5   |
|-------------------------|------------------|-------|-------|-------|-------|-------|-------|------------------------|-------|-------|-------|-------|
| $\mathbf{1}$            | $\boldsymbol{0}$ | 0.228 | 0.321 | 0.406 | 0.594 | 0.698 | 0.732 | 0.883                  | 0.936 | 0.95  | 0.95  | 0.95  |
| $\overline{2}$          | $\boldsymbol{0}$ | 0.16  | 0.25  | 0.34  | 0.44  | 0.55  | 0.63  | 0.75                   | 0.82  | 0.85  | 0.85  | 0.85  |
| 3                       | $\boldsymbol{0}$ | 0.375 | 0.525 | 0.6   | 0.75  | 0.81  | 0.855 | 0.9                    | 0.92  | 0.92  | 0.92  | 0.92  |
| $\overline{\mathbf{4}}$ | $\bf{0}$         | 0.44  | 0.56  | 0.64  | 0.8   | 0.86  | 0.92  | 0.94<br>$\overline{5}$ | 0.965 | 0.965 | 0.965 | 0.965 |
| 5                       | $\boldsymbol{0}$ | 0.54  | 0.7   | 0.8   | 0.88  | 0.91  | 0.95  | 0.96                   | 0.96  | 0.96  | 0.96  | 0.96  |

Таблица 1.2 – Значения y(ti) для кривой разгона датчика

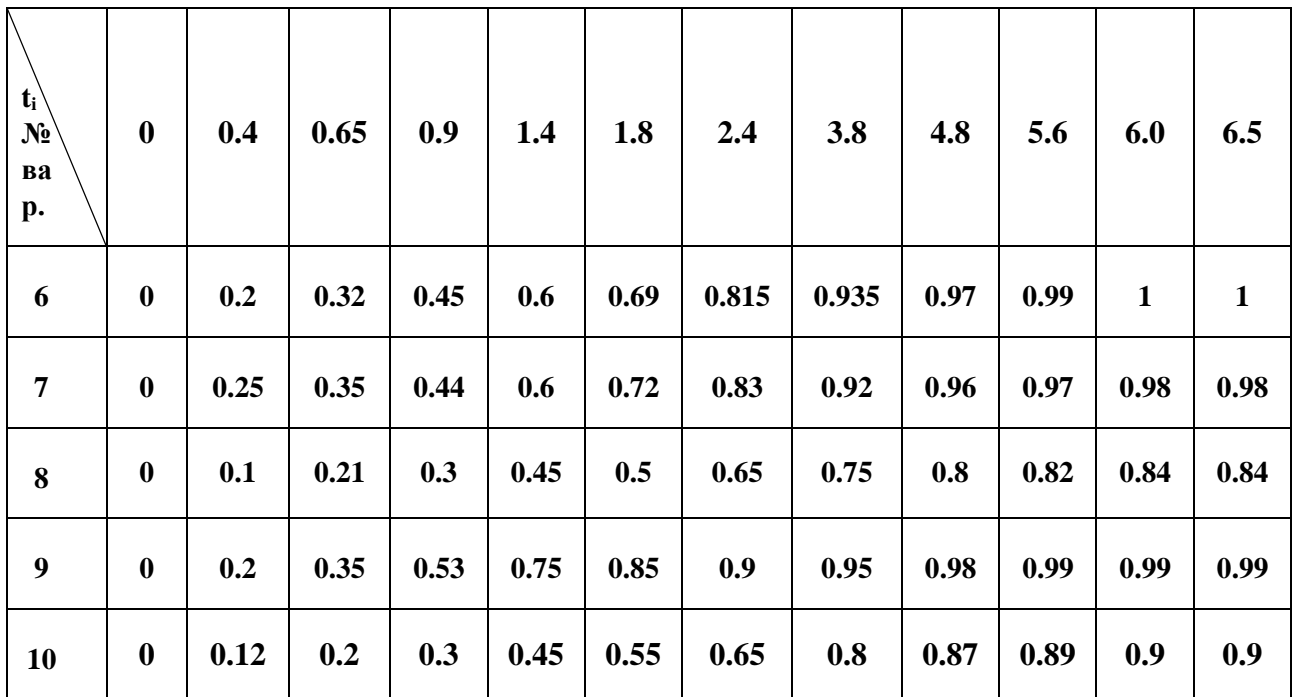

| $t_i$<br>N <sub>2</sub><br>вар. | $\boldsymbol{0}$ | 0.6  | 0.85 | 1.1          | 1.7   | 2.2  | 2.8  | 4.4          | 5.4          | 6.6          | 7.0          |
|---------------------------------|------------------|------|------|--------------|-------|------|------|--------------|--------------|--------------|--------------|
| 11                              | $\bf{0}$         | 0.35 | 0.5  | 0.6          | 0.735 | 0.8  | 0.95 | 1.1          | 1.16         | 1.2          | 1.2          |
| 12                              | $\bf{0}$         | 0.35 | 0.5  | 0.6          | 0.7   | 0.9  | 1.1  | 1.2          | 1.3          | 1.3          | 1.3          |
| 13                              | $\boldsymbol{0}$ | 0.18 | 0.34 | 0.42         | 0.63  | 0.72 | 0.82 | 0.95         | 0.99         | 0.99         | 0.99         |
| 14                              | $\boldsymbol{0}$ | 0.7  | 0.9  | $\mathbf{1}$ | 1.15  | 1.18 | 1.19 | 1.2          | 1.2          | 1.2          | 1.2          |
| 15                              | $\boldsymbol{0}$ | 0.45 | 0.55 | 0.65         | 0.75  | 0.85 | 0.95 | $\mathbf{1}$ | $\mathbf{1}$ | $\mathbf{1}$ | $\mathbf{1}$ |

Таблица 1.3 – Значения y(ti) для кривой разгона датчика

Таблица 1.4 – Значения у $(t_i)$  для кривой разгона датчика

| $t_i$<br>$N_2$<br>вар. | $\boldsymbol{0}$ | 2.5  | $\overline{\mathbf{4}}$ | 5.5  | 6.2  | 7.5  | 8    | 10   | 12   | 14   | 16           | 18           | 20   |
|------------------------|------------------|------|-------------------------|------|------|------|------|------|------|------|--------------|--------------|------|
| 16                     | $\boldsymbol{0}$ | 0.46 | 0.6                     | 0.75 | 0.8  | 0.87 | 0.9  | 0.95 | 0.97 | 0.98 | 0.99         | $\mathbf{1}$ | 1    |
| 17                     | $\boldsymbol{0}$ | 0.7  | $\mathbf{1}$            | 1.2  | 1.22 | 1.3  | 1.35 | 1.45 | 1.45 | 1.45 | 1.5          | 1.5          | 1.5  |
| 18                     | $\boldsymbol{0}$ | 0.55 | 0.63                    | 0.79 | 0.84 | 0.91 | 0.94 | 0.98 | 0.99 | 1    | 1.01         | 1.02         | 1.02 |
| 19                     | $\boldsymbol{0}$ | 0.45 | 0.59                    | 0.74 | 0.79 | 0.85 | 0.9  | 0.95 | 0.98 | 0.99 | $\mathbf{1}$ | 1            | 1    |
| 20                     | $\boldsymbol{0}$ | 0.5  | 0.7                     | 0.79 | 0.84 | 0.91 | 0.92 | 0.98 | 0.99 | 1.01 | 1.02         | 1.03         | 1.03 |

| $t_i$<br>$N_2$<br>вар. | $\bf{0}$         | 0.5  | 0.78 | 1.1          | 1.7  | 2.3  | 2.9  | 4.5  | 5.6          | 6.7          |
|------------------------|------------------|------|------|--------------|------|------|------|------|--------------|--------------|
| 21                     | $\bf{0}$         | 0.27 | 0.36 | 0.5          | 0.65 | 0.7  | 0.8  | 0.95 | $\mathbf{1}$ | $\mathbf{1}$ |
| 22                     | $\bf{0}$         | 0.3  | 0.51 | 0.65         | 0.82 | 0.96 | 0.98 | 1.05 | 1.1          | 1.1          |
| 23                     | $\boldsymbol{0}$ | 0.17 | 0.33 | 0.43         | 0.62 | 0.71 | 0.78 | 0.89 | 0.95         | 0.95         |
| 24                     | $\boldsymbol{0}$ | 0.7  | 0.9  | $\mathbf{1}$ | 1.15 | 1.18 | 1.19 | 1.2  | 1.2          | 1.2          |
| 25                     | $\bf{0}$         | 0.25 | 0.35 | 0.44         | 0.6  | 0.72 | 0.83 | 0.92 | 0.96         | 0.97         |

Таблица 1.5 – Значения y(ti) для кривой разгона датчика

Таблица  $1.6 - 3$ начения у $(t_i)$  для кривой разгона объекта

| $\setminus \mathbf{t_i}$<br>$N_{2}$<br>$\mathbf{Bap}$ . | $\bf{0}$         | $\overline{\mathbf{4}}$ | 8   | 12   | 14   | 16           | 20               | 32  | 48  | 64  | 80                         | 112            | <b>130</b> | 150            |
|---------------------------------------------------------|------------------|-------------------------|-----|------|------|--------------|------------------|-----|-----|-----|----------------------------|----------------|------------|----------------|
| $\mathbf{1}$                                            | $\bf{0}$         | 0.1                     | 0.5 | 0.98 | 1.3  | 1.6          | 2.2              | 3.6 | 4.8 | 5.6 | 6                          | 6.2            | 6.2        | 6.2            |
| $\overline{2}$                                          | $\bf{0}$         | 0.08                    | 0.3 | 0.8  | 1.06 | 1.35         | $\boldsymbol{2}$ | 3.4 | 4.7 | 5.8 | $\begin{array}{ c c }$ 6.5 | $\overline{7}$ | 7          | $\overline{7}$ |
| $\overline{\mathbf{3}}$                                 | $\bf{0}$         | 0.02                    | 0.1 | 0.4  | 0.7  | 1.1          | 1.7              | 3.5 | 5.3 | 6.2 | 6.8                        | 7.1            | 7.1        | 7.1            |
| $\overline{\mathbf{4}}$                                 | $\bf{0}$         | $\bf{0}$                | 0.1 | 0.4  | 0.65 | 0.9          | 1.5              | 3.1 | 4.5 | 5.6 | 6.2                        | 6.8            | 6.8        | 6.8            |
| 5                                                       | $\boldsymbol{0}$ | 0.1                     | 0.3 | 0.6  | 0.8  | $\mathbf{1}$ | 1.5              | 2.8 | 4.1 | 5.3 | 5.7                        | 6.3            | 6.3        | 6.3            |

| \ t <sub>i</sub><br>$N_{2}$<br>вар. | $\bf{0}$ | $\overline{\mathbf{4}}$ | 8    | 13   | 17   | 19                  | 22           | 35  | 51                      | 68  | 88  | 117  | 132  | 145  |
|-------------------------------------|----------|-------------------------|------|------|------|---------------------|--------------|-----|-------------------------|-----|-----|------|------|------|
| 6                                   | $\bf{0}$ | 0.12                    | 0.32 | 0.58 | 0.9  | 1.12                | 1.4          | 2.6 | $\overline{\mathbf{4}}$ | 4.9 | 5.6 | 6    | 6    | 6    |
| $\overline{7}$                      | $\bf{0}$ | 0.05                    | 0.1  | 0.4  |      | $0.65 \,   \, 0.79$ | $\mathbf{1}$ | 1.9 | 2.9                     | 3.8 | 4.5 | 4.9  | 5.1  | 5.1  |
| 8                                   | $\bf{0}$ | 0.02                    | 0.12 | 0.53 | 1.01 | 1.25                | 1.65         | 3.3 | 5.1                     | 6.4 | 6.9 | 7.4  | 7.5  | 7.5  |
| $\boldsymbol{9}$                    | $\bf{0}$ | $\bf{0}$                | 0.11 | 0.5  | 0.9  | 1.1                 | 1.4          | 2.8 | 4.3                     | 5.5 | 6.5 | 7.2  | 7.4  | 7.4  |
| <b>10</b>                           | $\bf{0}$ | 0.09                    | 0.46 | 0.98 | 1.5  | 1.75                | 2.1          | 3.6 | 4.8                     | 5.6 | 6   | 6.25 | 6.25 | 6.25 |

Таблица 1.7 – Значения y(ti) для кривой разгона объекта

Таблица 1.8 – Значения y(ti) для кривой разгона объекта

| ti<br>$N_2$<br>вар. | $\bf{0}$         | 4.5  | 9    | 12   | 14   | 20   | 38   | 51   | 69   | 78   | 90   | 130          | 155            |
|---------------------|------------------|------|------|------|------|------|------|------|------|------|------|--------------|----------------|
| 11                  | $\bf{0}$         | 1.09 | 2.46 | 3.2  | 3.58 | 4.48 | 5.62 | 5.86 | 5.96 | 5.98 | 5.99 | 6            | 6              |
| 12                  | $\bf{0}$         | 0.15 | 0.52 | 0.82 | 1.03 | 1.69 | 3.4  | 4.24 | 4.99 | 5.24 | 5.48 | 5.85         | 5.85           |
| 13                  | $\bf{0}$         | 0.71 | 2.11 | 3.12 | 3.8  | 5.54 | 8.55 | 9.38 | 9.81 | 9.89 | 9.95 | 10           | 10             |
| 14                  | $\bf{0}$         | 0.07 | 0.48 | 0.65 | 0.75 | 1.02 | 1.52 | 1.72 | 1.86 | 1.9  | 1.94 | $\mathbf{2}$ | $\overline{2}$ |
| 15                  | $\boldsymbol{0}$ | 0.1  | 0.34 | 0.54 | 0.69 | 1.15 | 2.3  | 2.84 | 3.25 | 3.37 | 3.47 | 3.6          | 3.6            |

| ti,<br>$N_2$<br>вар. | $\mathbf{0}$ | 4.8  | 9.6  | 14.4 | 16.8 | 19.2  | 24           | 38.4 | 57.6 | 76.8        | 96   | 134.4 | 156   | <b>180</b> |
|----------------------|--------------|------|------|------|------|-------|--------------|------|------|-------------|------|-------|-------|------------|
| 16                   | $\bf{0}$     | 0.12 | 0.6  | 1.18 | 1.56 | 1.92  | 2.64         | 4.32 | 5.76 | 6.72        | 7.2  | 7.44  | 7.44  | 7.44       |
| 17                   | $\bf{0}$     | 0.04 | 0.15 | 0.4  | 0.53 | 0.675 | $\mathbf{1}$ | 1.7  | 2.35 | 2.9         | 3.25 | 3.5   | 3.5   | 3.5        |
| 18                   | $\bf{0}$     | 0.04 | 0.2  | 0.8  | 1.4  | 2.2   | 3.4          | 7    | 10.6 | 12.4        | 13.6 | 14.2  | 14.2  | 14.2       |
| 19                   | $\bf{0}$     | 0.24 | 1.2  | 2.36 | 3.12 | 3.84  | 5.28         | 8.64 |      | 11.52 13.44 | 14.4 | 14.88 | 14.88 | 14.88      |
| 20                   | $\bf{0}$     | 0.05 | 0.15 | 0.3  | 0.4  | 0.5   | 0.75         | 1.4  | 2.05 | 2.65        | 2.85 | 3.15  | 3.15  | 3.15       |

Таблица 1.9 – Значения y(ti) для кривой разгона объекта

Таблица 1.10 – Значения y(ti) для кривой разгона объекта

| ti<br>$N_2$<br>вар. | $\bf{0}$         | 3.5         | 5     | 7.5  | $\boldsymbol{9}$ | 12   | 20            | 32    | 59   | 92   | 134  | 145  | <b>160</b> |
|---------------------|------------------|-------------|-------|------|------------------|------|---------------|-------|------|------|------|------|------------|
| 21                  | $\bf{0}$         | 0.01        | 0.02  | 0.2  | 0.4              | 0.6  | 1.1           | 1.55  | 2.4  | 2.8  | 3.1  | 3.1  | 3.1        |
| 22                  | $\bf{0}$         | 0.02        | 0.05  | 0.1  | 0.2              | 0.35 | 0.75          | 1.35  | 2.6  | 3.3  | 3.6  | 3.6  | 3.6        |
| 23                  | $\bf{0}$         | 0.01        | 0.025 | 0.05 | 0.1              |      | $0.175$ 0.375 | 0.675 | 1.3  | 1.65 | 1.8  | 1.8  | 1.8        |
| 24                  | $\bf{0}$         | 0.03        | 0.075 | 0.15 | 0.3              |      | $0.525$ 1.125 | 2.025 | 3.9  | 4.95 | 5.4  | 5.4  | 5.4        |
| 25                  | $\boldsymbol{0}$ | 0.012 0.024 |       | 0.24 | 0.48             | 0.72 | 1.32          | 1.86  | 2.88 | 3.36 | 3.72 | 3.72 | 3.72       |

Таблица 1.11 – Параметры передаточной функции регулирующего клапана  $W(s) = k \cdot \frac{(T_1 s + 1)}{T_1 s^2 + T_2 s}$  $T_2s^2 + T_3s + 1$ 

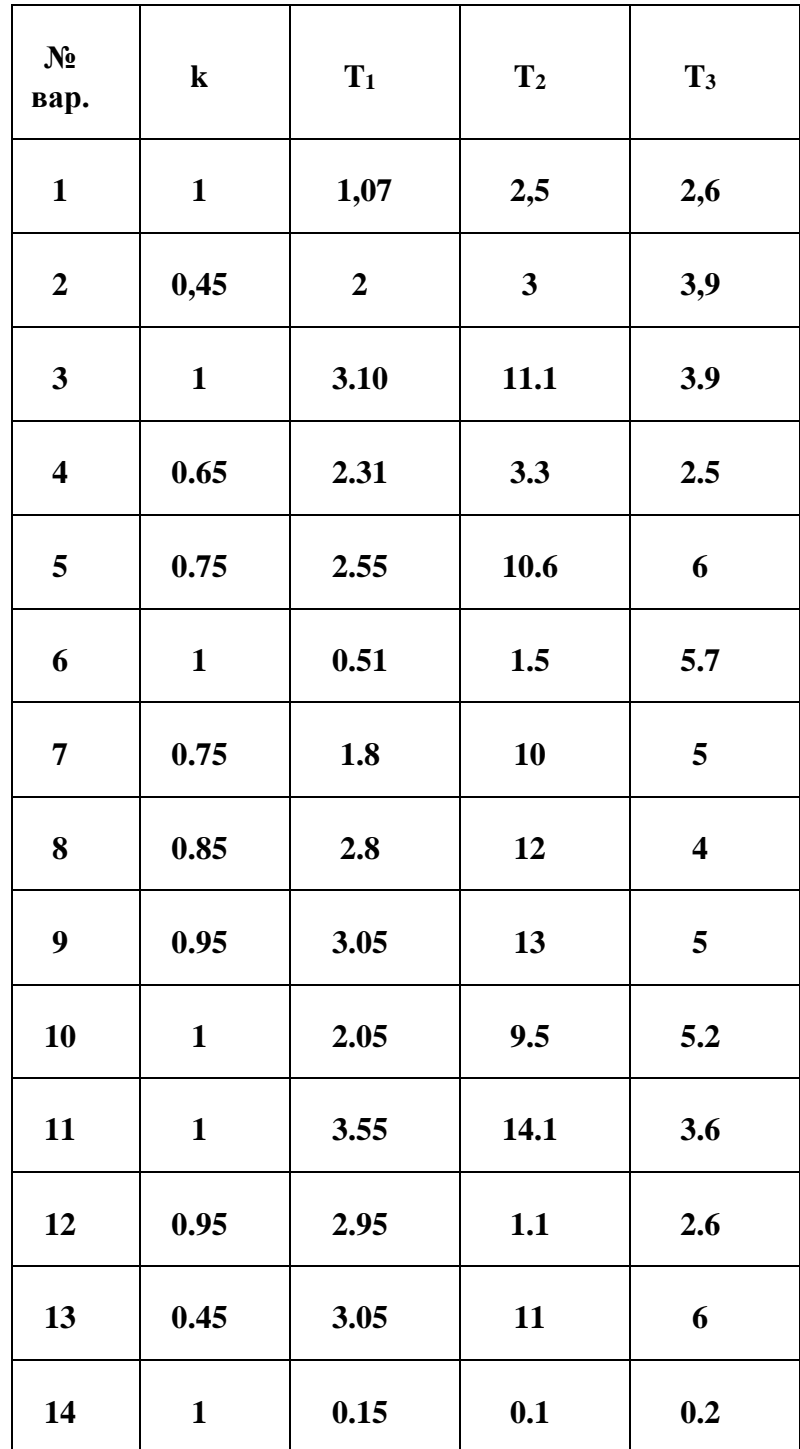

Окончание табл. 1.11

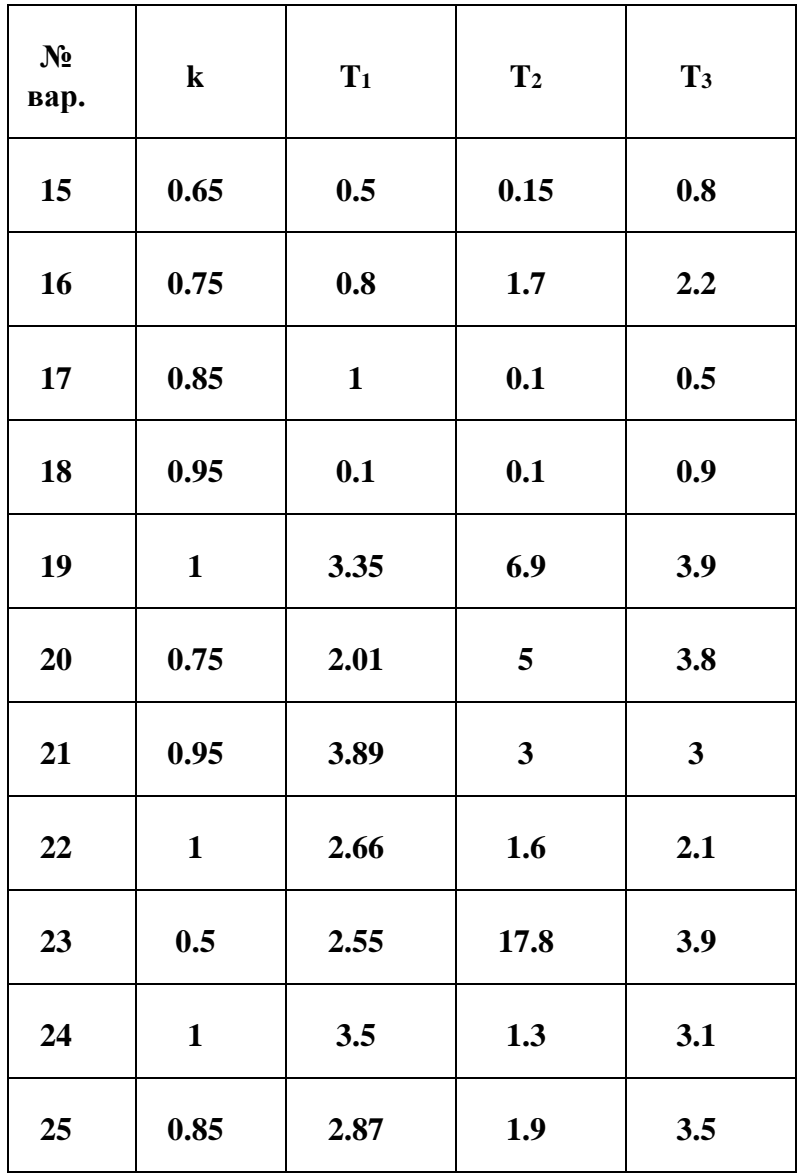

Таблица 1.12 – Тип регулятора и критерий оптимизации его настроек

| $\mathbf{N}_2$<br>варианта | Закон<br>регулирования | Критерий<br>настройки<br>регулятора |
|----------------------------|------------------------|-------------------------------------|
|                            | ПИД                    | $I_{\rm kp} = \int_0^t e^2(t) dt$   |
|                            | ПИ                     | $I_{\rm kp} = \int_0^1 e^2(t) dt$   |

# <span id="page-12-0"></span>2 Определение передаточной функции датчика

передаточной функции датчика  $\overline{B}$ качестве будем использовать инерционное звено первого порядка:

$$
W_{\mu}(s) = \frac{k}{T \cdot s + 1},\tag{2.1}
$$

где k - коэффициент усиления; Т - постоянная времени.

Для определения приближенных значений параметров передаточной функции датчика будем использовать графический метод аппроксимации кривой разгона [1, 2] (рисунок 2.1).

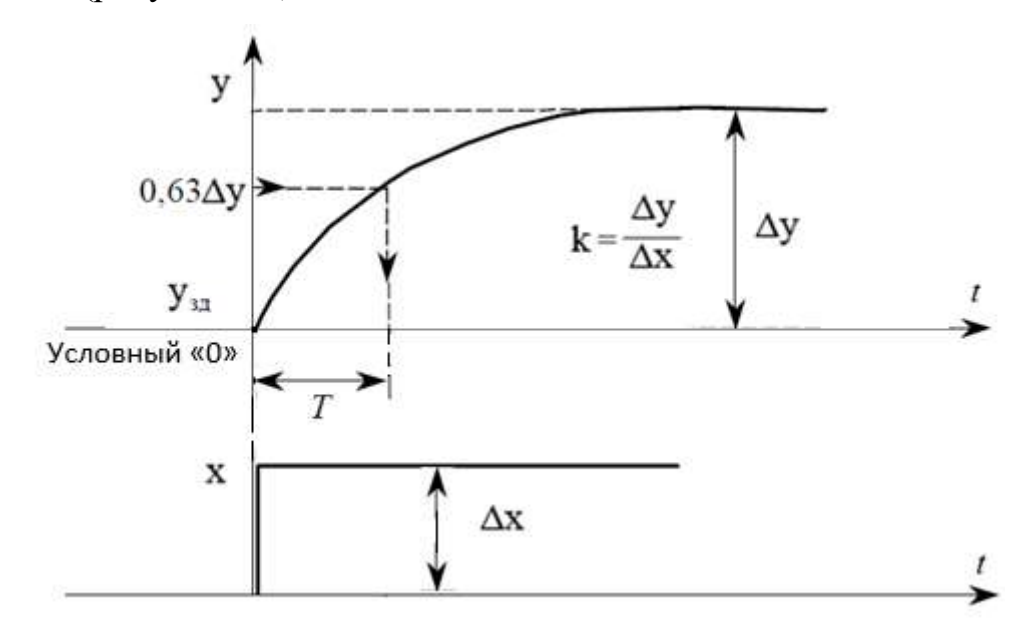

Рисунок 2.1 - Обработка кривой разгона звеном 1-го порядка графическим методом (при подаче единичного ступенчатого возмущения  $\Delta x=1$ )

свойств Лля уточнения динамических кривой разгона датчика воспользуемся встроенным блоком SimInTech - Оптимизатор. В качестве критерия аппроксимации кривой разгона датчика выберем:

$$
I = \int_0^t (y_3 - y_p)^2 dt \to \min \tag{2.2}
$$

где  $y_3$  - заданные по таблицам 1.1-1.5 значения выходной переменной датчика, полученные экспериментально,  $y_p$  - значения выходной переменной датчика, полученные в результате расчета средствами SimInTech.

Оптимизируемых параметров для передаточной функции датчика будет два: коэффициент усиления k и постоянная времени Т. В качестве начальных приближений будем использовать найденные графическим методом параметры.

2.1. Запустите среду **SimInTech**.

2.2. Создайте новый проект «Файл  $\rightarrow$  Новый проект  $\rightarrow$  Схема модели общего вида».

2.3. Настройте расчетные параметры схемы. Установите Начальный шаг интегрирования startstep=0, Конечное время расчета endtime выбирается из соображения того, чтобы переходные процессы успевали завершиться согласно варианту, Максимальный шаг **hmax=0.01**, Минимальный шаг **hmin=0.01**, Метод интегрирования intmet выберите Адаптивный 1. Остальные настройки оставьте по умолчанию.

Вставьте скриншот параметров проекта в пояснительную записку к курсовому проекту.

2.4. Соберите расчетную схему для задания кривой разгона датчика по экспериментальным исходным данным (рисунок 2.2).

Поналобятся блоки:

- кусочно-линейная функция 1 шт. (вкладка Источники  $\rightarrow$  Кусочнолинейная);
- график 1 шт. (вкладка Вывод данных  $\rightarrow$  Временной график).

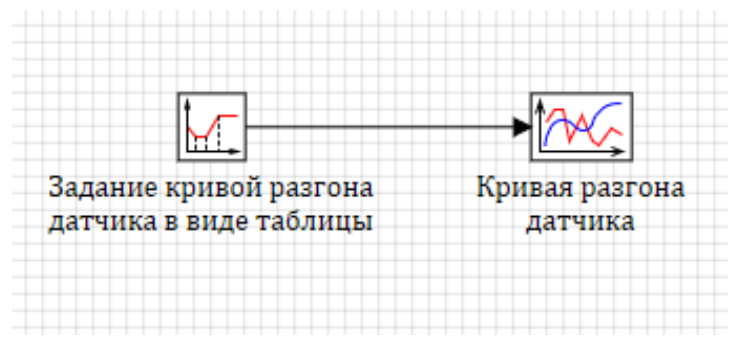

Рисунок 2.2 – Схема для задания кривой разгона датчика таблично Вставьте скриншот расчетной схемы в пояснительную записку к курсовому проекту.

В свойствах блока Кусочно-линейная согласно своему варианту задайте исходные данные. Для этого в строке «Время» **t** нажмите левой кнопкой мыши в

поле «Формула», после чего еще раз нажмите левой кнопкой мыши на появившуюся кнопку **•** Сткроется окно «Редактирование свойства», в котором необходимо ввести заданную матрицу:

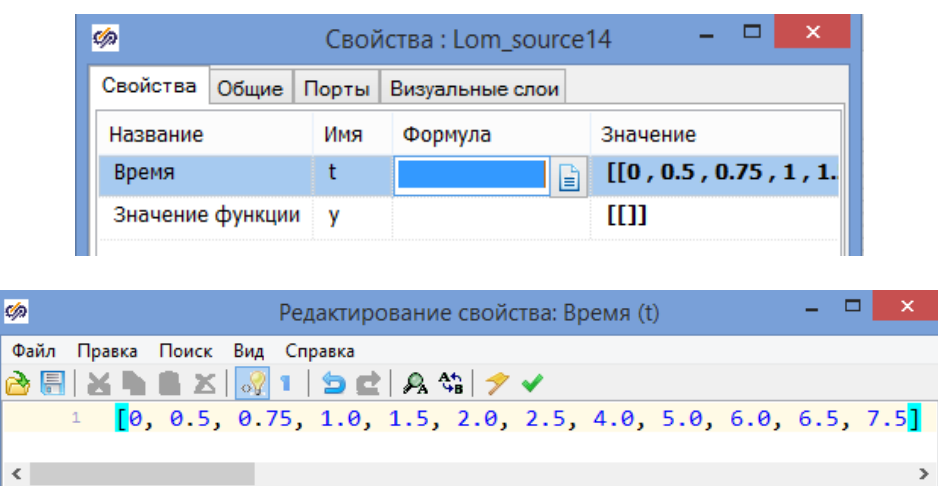

После ввода нажать кнопку <u>◆</u> (Применить и закрыть).

 $1:1$ 

Далее повторить то же самое для строки «Значение функции» **v**.

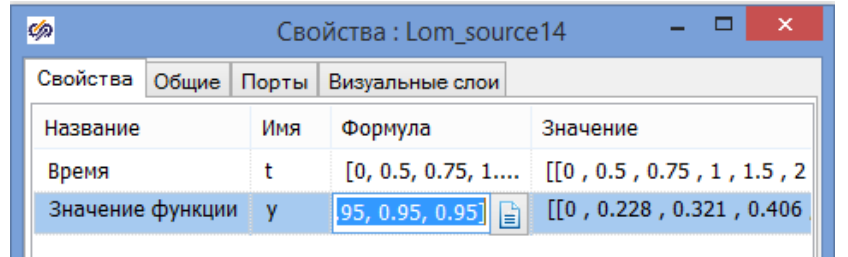

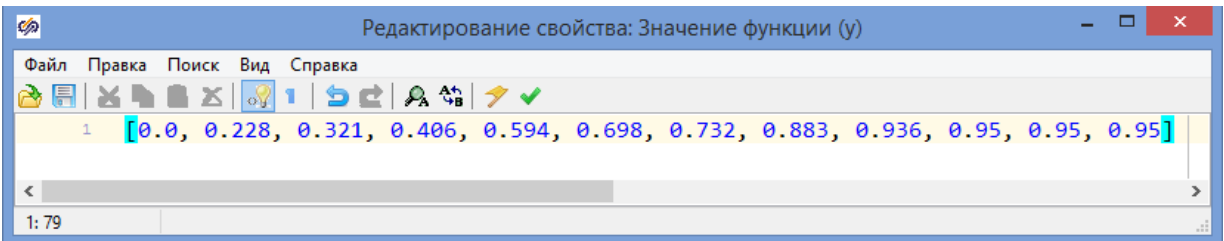

Сделайте скриншот свойств блока Кусочно-линейная и включите его в пояснительную записку к курсовому проекту.

2.5. Запустите схему на расчет нажатием кнопки Пуск • на панели инструментов. Обработайте в первом приближении полученную кривую разгона согласно рисунку 2.1. Определите численные значения для переменных к, Т.

Вставьте график с результатами аппроксимации в пояснительную записку к курсовому проекту.

2.6. Доработайте расчетную схему для приближенной обработки кривой разгона датчика (рисунок 2.3). Необходимо добавить блоки:

- ступенька 1 шт. (вкладка **Источники → Ступенька**);
- апериодическое звено 1-го порядка 1 шт. (вкладка **Динамические → Инерционное звено 1-го порядка**).

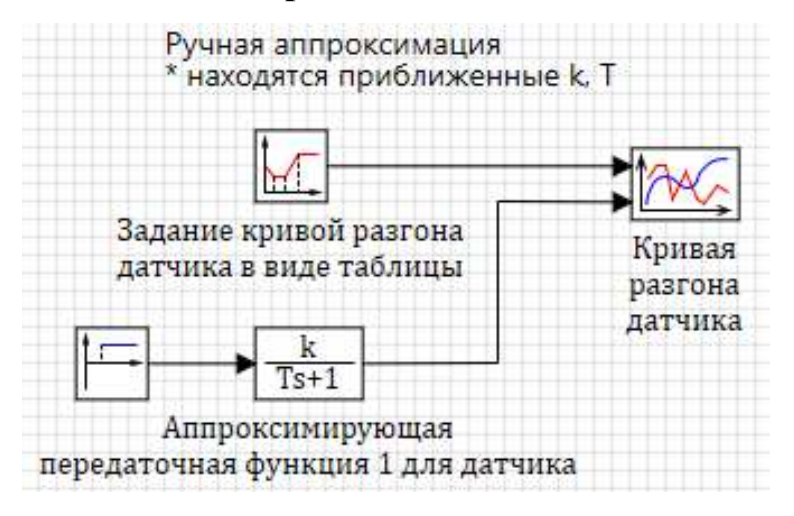

Рисунок 2.3 – Схема для аппроксимации кривой разгона датчика

*Вставьте скриншот расчетной схемы в пояснительную записку к курсовому проекту.*

В свойствах блока **Ступенька** в столбце «Значение» для строки «Конечное состояние» задайте **yk**=[**1]**, а для строки «Время срабатывания» в столбце «Значение» задайте **t=[0]**.

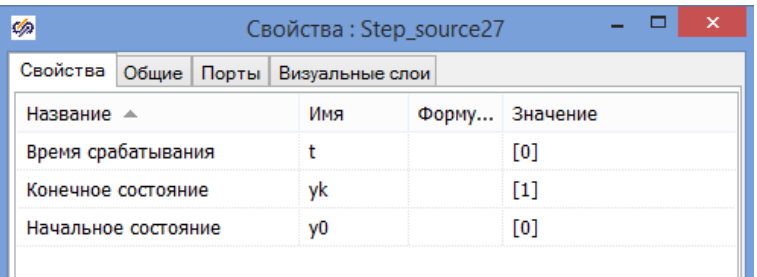

В свойствах блока **Временной график** задайте два входных порта.

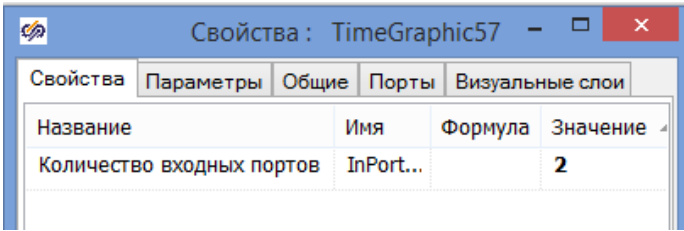

В свойствах блока **Инерционное звено 1-го порядка** в строке «Коэффициенты усиления» в столбце «Значение» задайте в численном виде рассчитанное значение переменной k, а в строке «Постоянные времени» рассчитанное значение переменной Т.

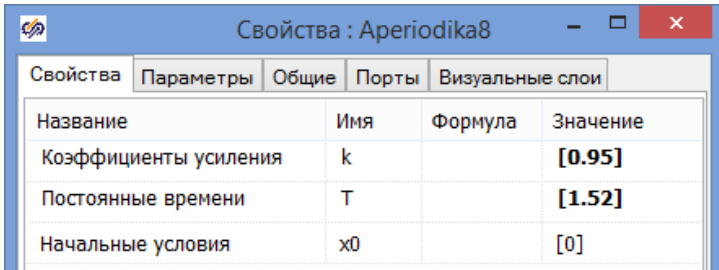

2.7. Запустите схему на расчет нажатием кнопки Пуск ▶ на панели инструментов.

*Вставьте полученный график в пояснительную записку к курсовому проекту и зафиксируйте найденные приближенные параметры передаточной функции датчика.*

2.8. Задайте оптимизируемые параметры как глобальные сигналы проекта.

Для этого в **Главном меню** нужно выбрать: «**Сервис → Сигналы…**»:

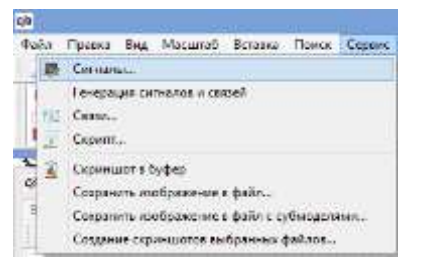

Далее в диалоговом окне **Редактора сигналов проекта** создайте два сигнала (нажать в нижней части на кнопку Д**обавить сигнал**  $\vec{\tau}$ ) и настройте их атрибуты:

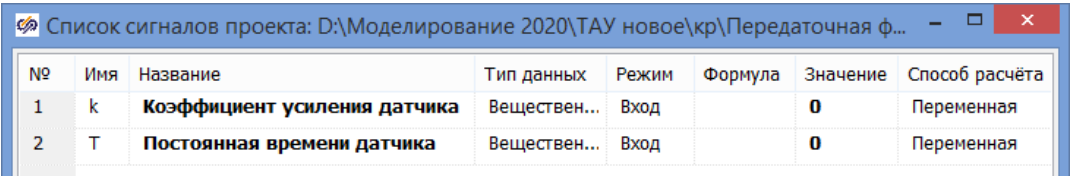

*Сделайте скриншот Списка сигналов проекта и включите его в пояснительную записку к курсовому проекту.*

2.9. Доработайте расчетную схему для оптимальной обработки кривой разгона датчика (рисунок 2.4). Необходимо добавить блоки:

- элемент сравнения 1 шт. (вкладка **Операторы → Сравнивающее устройство**);
- степенная функция 1 шт. (вкладка **Функции → Степенная функция**);
- интегратор 1 шт. (вкладка **Динамические → Интегратор**);
- апериодическое звено 1-го порядка 1 шт. (вкладка **Динамические → Инерционное звено 1-го порядка**);
- оптимизатор 1 шт. (вкладка **Анализ и оптимизация → Оптимизатор**);
- демультиплексор 1 шт. (вкладка **Векторные → Демультиплексор**);
- переменная 2 шт. (вкладка **Сигналы → Запись в список сигналов**).

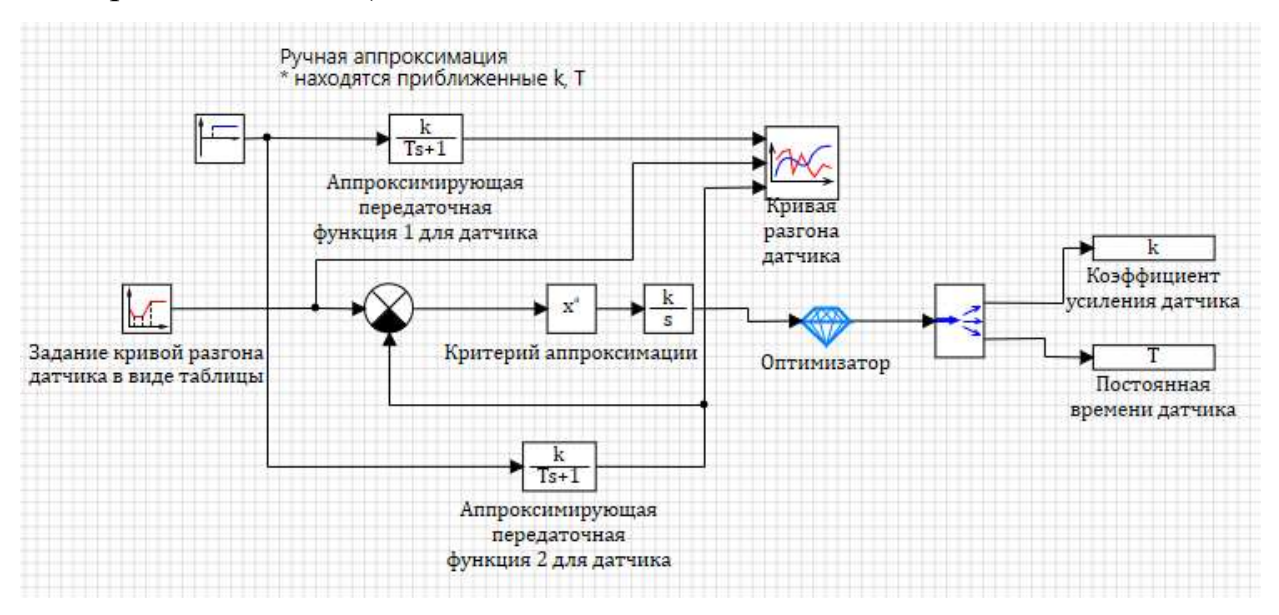

Рисунок 2.4 – Схема для аппроксимации кривой разгона датчика средствами

#### SimInTech

*Вставьте скриншот расчетной схемы в пояснительную записку к курсовому проекту*.

В свойствах нижнего блока **Инерционное звено 1-го порядка** в строке «Коэффициенты усиления» вместо численного значения в столбце «Формула» задаем переменную k, а в строке «Постоянные времени» задаем переменную Т.

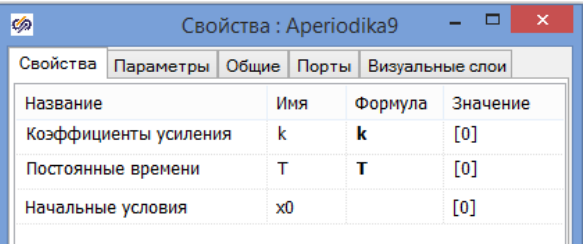

В свойствах блока **Степенная функция** задайте значение показателя степени **a=[2]**.

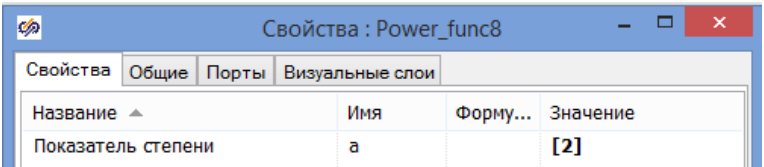

В свойствах блока **Демультиплексор** задайте массив размерностей для двух выходов.

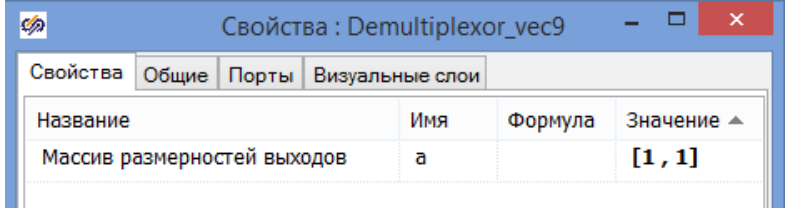

В свойствах блока **Временной график** задайте три входных порта.

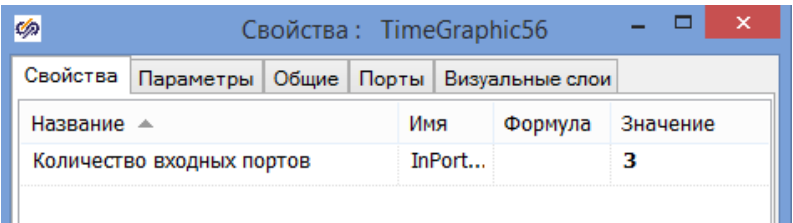

В свойствах двух блоков **Запись в список сигналов** необходимо ввести для

строки «Имена сигналов» в столбце «Значение» две переменные k, Т.

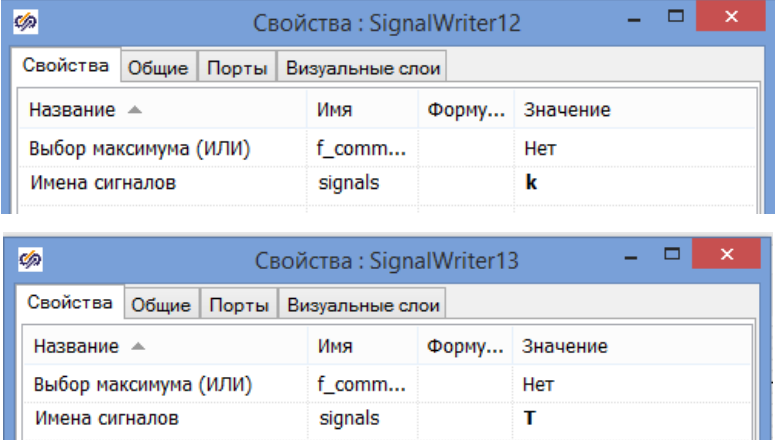

Перейдите в свойства блока **Оптимизатор**:

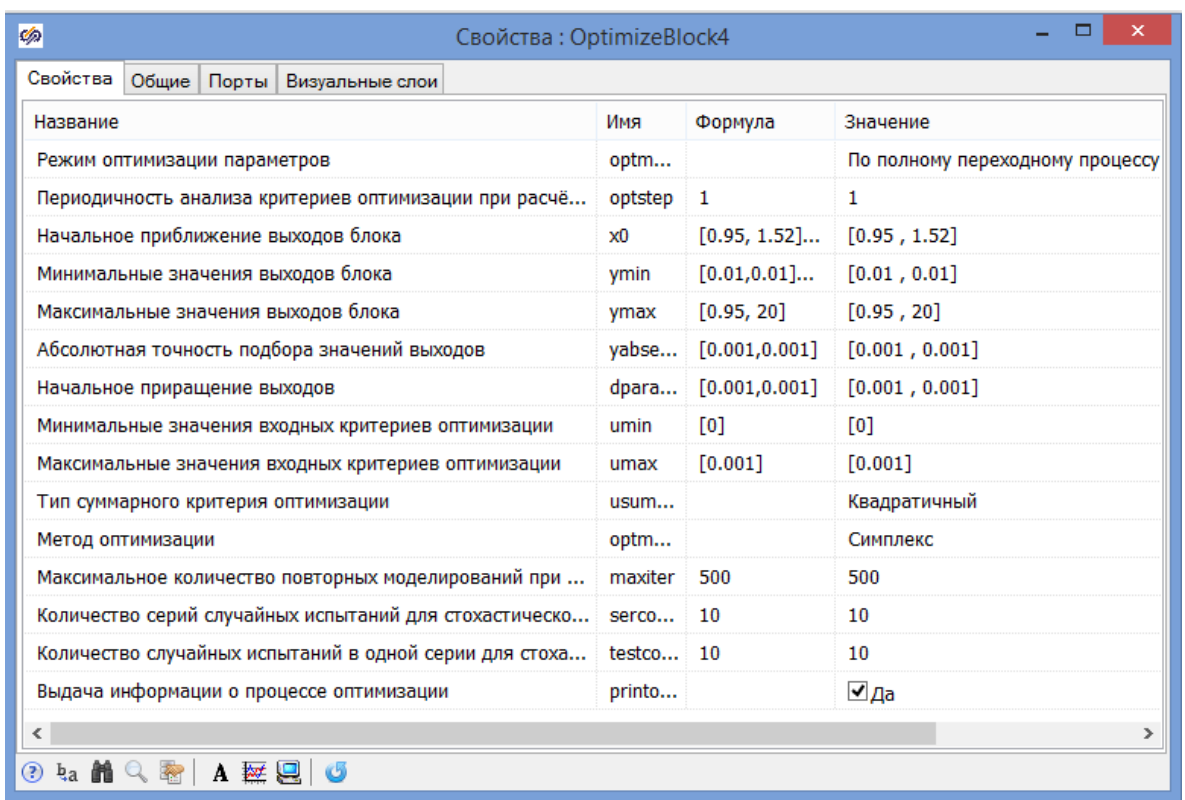

В строке «Режим оптимизации параметров» необходимо выбрать значение **- По полному переходному процессу**, т.к. критерий оптимизации (2.2) вычисляется на протяжении всего переходного процесса.

В строке «Начальное приближение выходов блока» укажите вектор начальных значений оптимизируемых параметров – приближенные  $k$  и  $T$ , найденные при ручной аппроксимации согласно своему варианту **[0.95**, **1.52]**.

Свойствами в строках «Минимальные значения выходов блока» и *«*Максимальное значение выходов блока*»* можно ограничить диапазон поиска оптимальных параметров системы. В строке «Минимальные значения выходов блока» задайте **[0.01**, **0.01]**, а в строке «Максимальные значение выходов блока» задайте **[0.95**, **20]** (0.95 - предельное значение коэффициента усиления, полученное при обработке кривой разгона вручную, 20 - заведомо большее значение постоянной времени, полученное при обработке кривой разгона вручную).

В строке «Абсолютная точность подбора значений выходов» укажите – **[0.001**, **0.001]**.

В строке «Начальное приращение выходов» задайте первый шаг приращения при подборе значений оптимума. Чем больше шаг, тем быстрее меняются подбираемые значения в начале поиска оптимума, но при этом возникает вероятность пропустить оптимальные значения. Вводим [0.001, 0.001].

В строке «Минимальные значения входных критериев оптимизации» задайте [0], в строке «Максимальные значения входных критериев оптимизации» задайте [0.001], т.к. критерий (2.2), по условию задачи оптимизации, должен быть минимальный.

В строке «Тип суммарного критерия оптимизации» нужно выбрать метод свертывания критериев для формирования целевой функции. Укажите Квадратичный.

В строке «Метод оптимизации» нужно выбрать численный метод оптимизации - Симплекс, который использует метод «деформируемого многогранника» Нелдера и Мида.

В строке «Выдача информации о процессе оптимизации» необходимо выбрать значение - Да, чтобы в конце оптимизации программа выдала результаты своей работы.

Остальные свойства можно оставить по умолчанию.

Вставьте скриншот с настройками Оптимизатора в пояснительную записку к курсовому проекту.

2.10. Запустите схему на расчет нажатием кнопки Пуск • на панели инструментов. Для наглядности работы блока оптимизации можно открыть блок Временной график. Схема SimInTech будет рассчитываться несколько раз в динамике до получения оптимального результата. По окончании в окне сообщений, в нижней части схемного окна должна появиться информация об оптимизированных параметрах и достигнутом критерии оптимизации.

2.11. После завершения моделирования, открыв свойства блоков Инерционное звено 1-го порядка, либо открыв Редактор сигналов проекта, можно увидеть коэффициент усиления и постоянную времени для датчика.

21

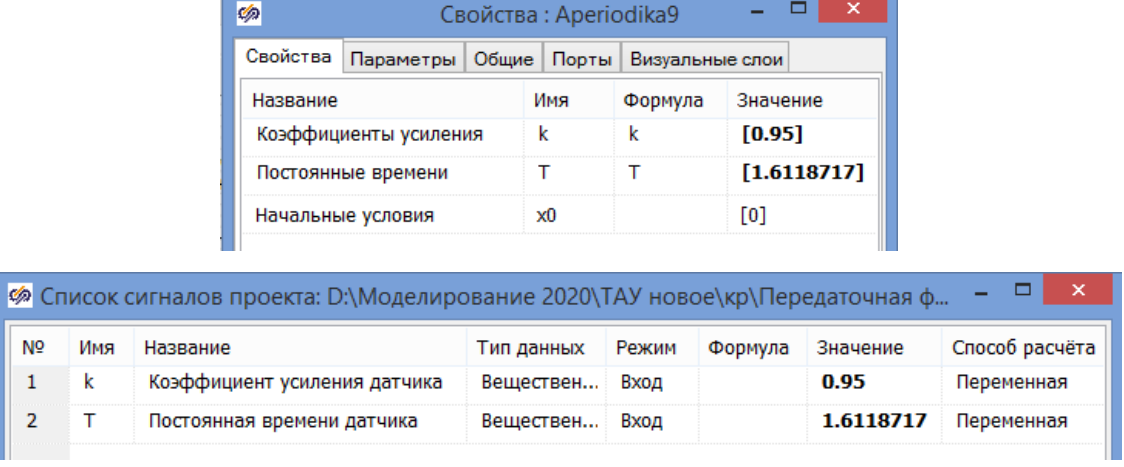

Вставьте полученный график в пояснительную записку к курсовому проекту и зафиксируйте уточненные параметры передаточной функции <u>датчика.</u>

Сравните результаты ручной аппроксимации и аппроксимации средствами SimInTech.

2.12. Сохраните проделанный этап курсовой работы в своей рабочей папке. Для этого в Главном меню Главного окна SimInTech выбрать пункт «Файл -> Сохранить проект как...» и далее, используя стандартный диалог, сохранить файл, указав соответствующий путь и имя файла - «Передаточная функция датчика.prt».

## <span id="page-22-0"></span>3 Определение передаточной функции объекта

В качестве передаточной функции объекта управления будем использовать инерционное звено второго порядка:

$$
W_{oy}(s) = \frac{k_1}{T_1 \cdot s + 1} \cdot \frac{1}{T_2 \cdot s + 1},\tag{3.1}
$$

где  $k_1$  - коэффициент усиления;  $T_1$ ,  $T_2$  - постоянные времени.

Для определения приближенных значений параметров передаточной функции объекта будем использовать графический метод аппроксимации кривой разгона [1, 2] (рисунок 3.1).

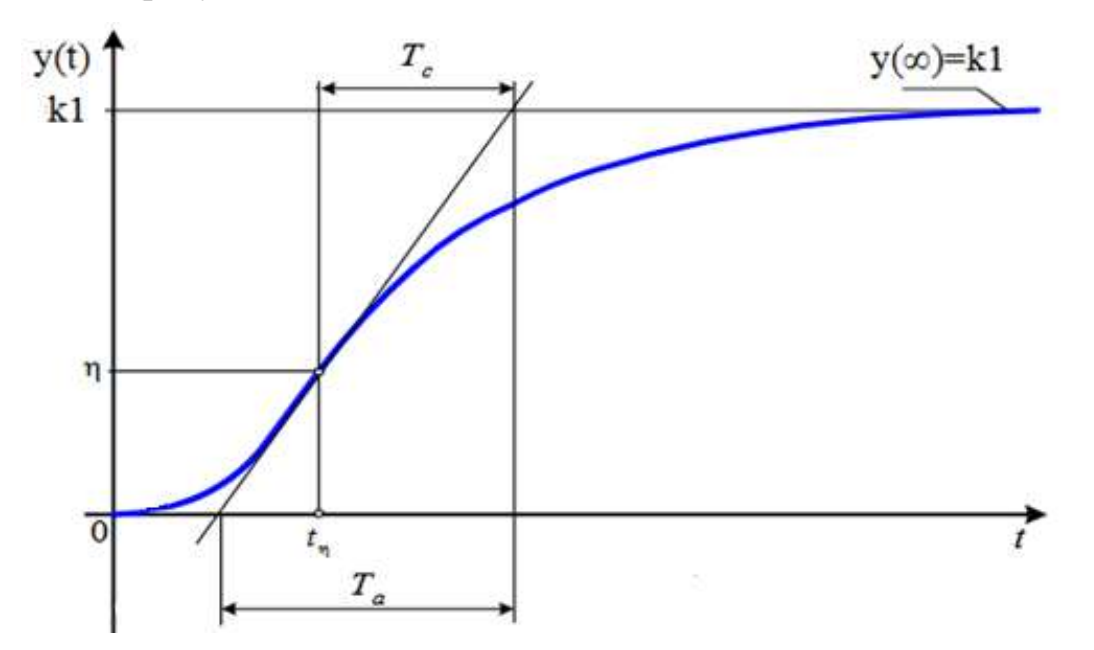

Рисунок 3.1 – Обработка кривой разгона звеном 2-го порядка графическим методом (при подаче единичного ступенчатого возмущения  $\Delta x=1$ )

Коэффициент усиления k<sub>1</sub> определяется обычными приемами  $\Pi$ <sup>O</sup> переходной функции. Необходимо решить задачу нахождения постоянных времени  $T_1$  и  $T_2$ .

Предварительно на графике переходной функции определяется точка перегиба n, в которой производная dy(t)/dt максимальна. Через нее проводится касательная к графику переходной функции до пересечения с осью абсцисс и линией  $y(\infty) = k_1$  (при единичном ступенчатом возмущении).

Далее по графику находятся величины  $t_n$ ,  $T_a$ ,  $T_c$ . После чего, например, с помощью номограмм, приведенных на рисунке 3.2, определяются постоянные времени  $T_1$  и  $T_2$ .

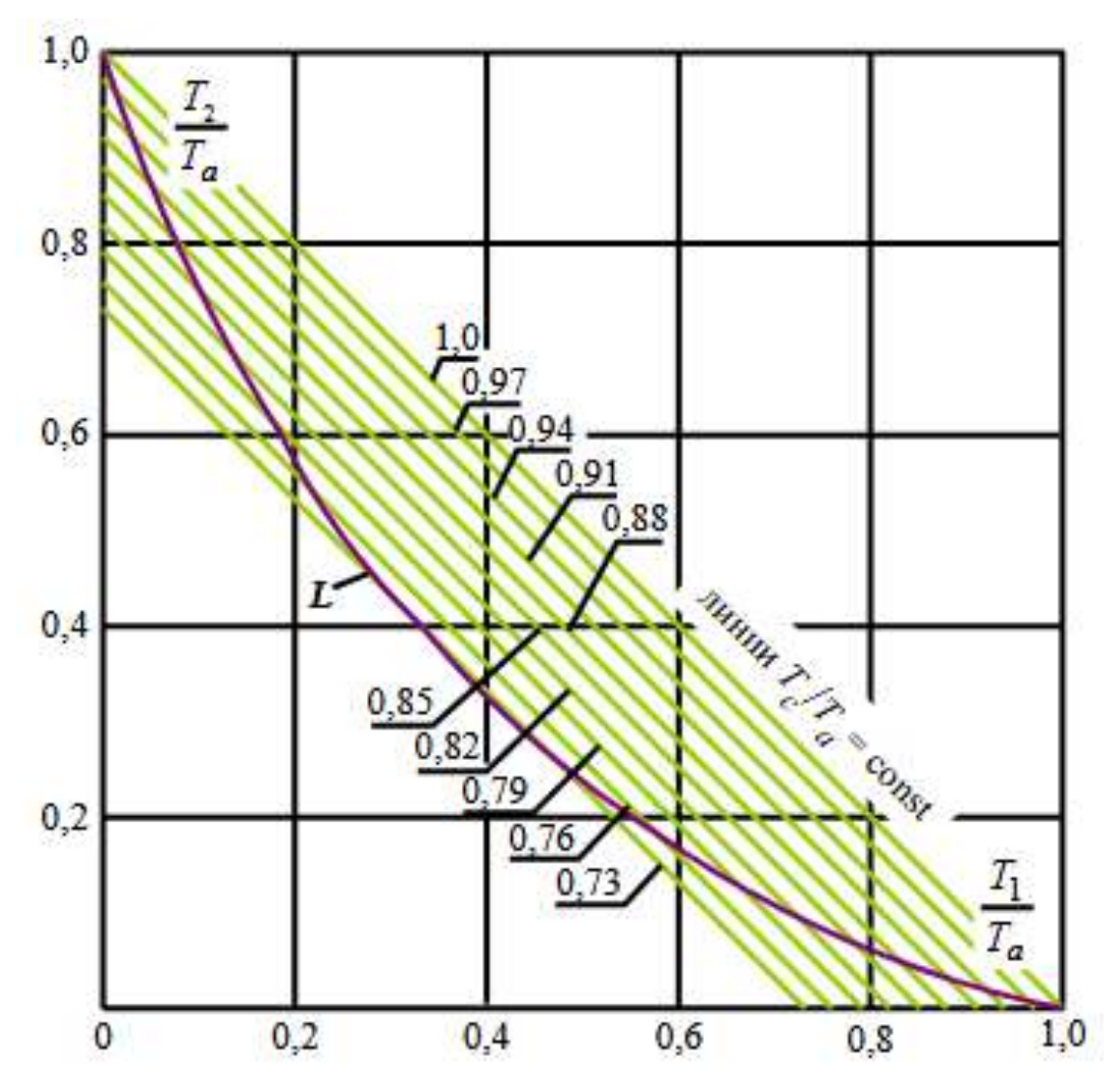

Рисунок 3.2 – Номограммы для нахождения постоянных времени  $T_1$ ,  $T_2$  по Ольденбургу и Сарториусу [1, 2]

По найденной величине отношения Т. к Т<sub>а</sub>, находящейся в интервале значений  $0.73 \leq T_c/T_a \leq 1$ , по номограммам **определяются координаты двух** точек пересечения линии T<sub>c</sub>/T<sub>a</sub>=const (линии под углом -45° к оси абсцисс) и кривой L. Далее по координатам любой из этих точек пересечения находятся величины Т<sub>1</sub> и Т<sub>2</sub>.

Для динамических свойств кривой объекта уточнения разгона воспользуемся встроенным блоком SimInTech - Оптимизатор. В качестве критерия аппроксимации кривой разгона объекта выберем:

$$
I_2 = \int_0^t (y_3 - y_0)^2 dt \to \min, \tag{3.2}
$$

где  $y_3$  - заданные по таблицам 1.6-1.10 значения выходной переменной объекта, полученные экспериментально, у<sub>р</sub>-значения выходной переменной объекта, полученные в результате расчета средствами SimInTech.

Оптимизируемых параметров для передаточной функции объекта будет три: коэффициент усиления k<sub>1</sub>, постоянные времени T<sub>1</sub> и T<sub>2</sub>.

3.1. Запустите среду SimInTech.

3.2. Создайте новый проект «Файл -> Новый проект -> Схема модели общего вида».

3.3. Настройте расчетные параметры схемы. Установите Начальный шаг интегрирования startstep=0, Конечное время расчета endtime выбирается из соображения того, чтобы переходные процессы успевали завершиться согласно варианту, Максимальный шаг **hmax=0.01**, Минимальный шаг **hmin=0.01**, Метод интегрирования **intmet** выберите **Адаптивный 1**. Остальные настройки оставьте по умолчанию.

Вставьте скриншот параметров проекта в пояснительную записку к курсовому проекту.

3.4. Соберите расчетную схему для задания кривой разгона объекта по экспериментальным исходным данным (рисунок 3.3).

Понадобятся блоки:

- кусочно-линейная функция 1 шт. (вкладка Источники  $\rightarrow$  Кусочнолинейная);
- график 1 шт. (вкладка Вывод данных  $\rightarrow$  Временной график).

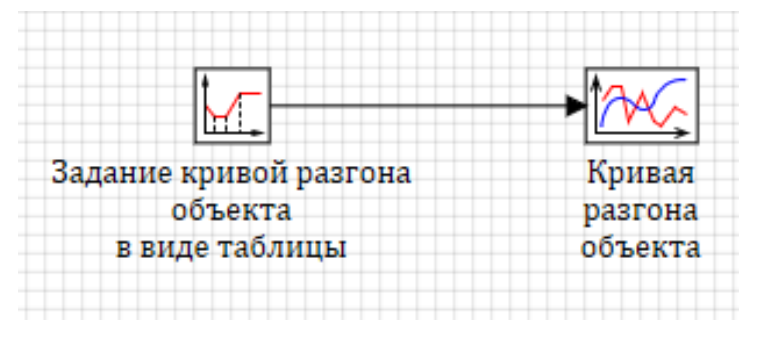

Рисунок 3.3 – Схема для задания кривой разгона объекта таблично

*Вставьте скриншот расчетной схемы в пояснительную записку к курсовому проекту.*

В свойствах блока **Кусочно-линейная** согласно своему варианту задайте исходные данные. Для этого в строке «Время» **t** нажмите левой кнопкой мыши в поле «Формула», после чего нажмите еще раз левой кнопкой мыши на появившуюся кнопку  $\boxed{\Box}$ . Откроется окно «Редактирование свойства», в котором необходимо ввести заданную матрицу:

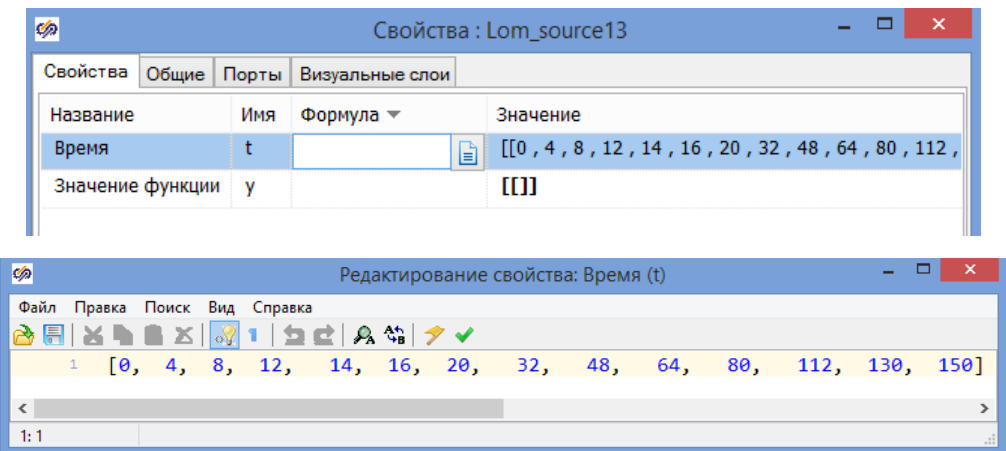

После ввода нажать кнопку (Применить и закрыть).

Далее повторить то же самое для строки «Значение функции» **y**.

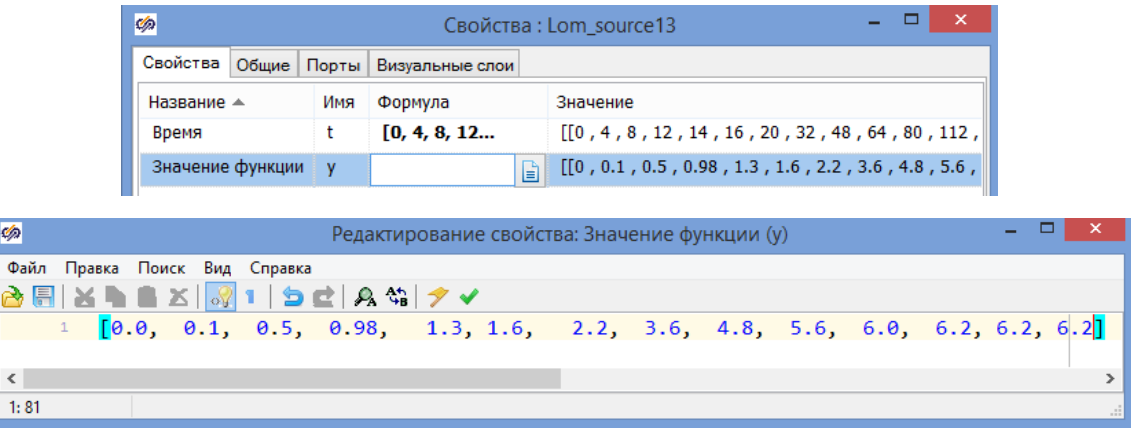

*Сделайте скриншот свойств блока Кусочно-линейная и включите его в пояснительную записку к курсовому проекту.*

3.5. Запустите схему на расчет нажатием кнопки **Пуск** • на панели инструментов. Обработайте в первом приближении полученную кривую разгона согласно методике, изложенной в начале 3 главы.

Для определения точки перегиба η, в которой производная dy(t)/dt максимальна можно воспользоваться SimInTech, доработав ранее созданную схему (рисунок 3.4). Понадобятся блоки:

- идеальное дифференцирующее звено 1 шт. (вкладка **Динамические → Производная**);
- график 1 шт. (вкладка **Вывод данных → Временной график**).

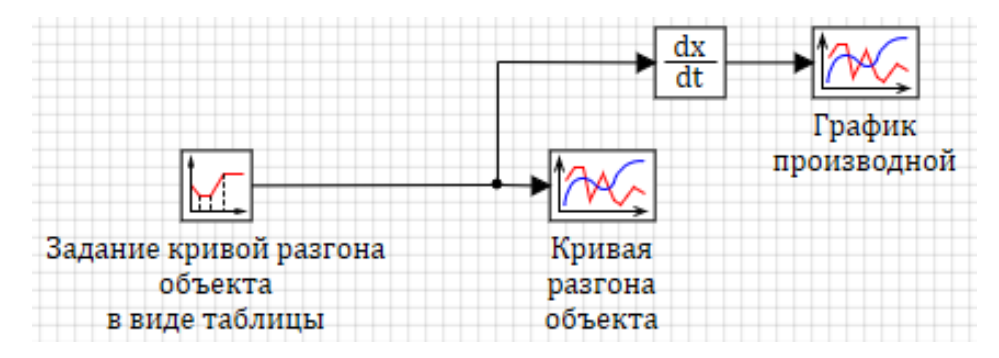

Рисунок 3.4 – Схема для нахождения точки перегиба кривой разгона объекта *Вставьте скриншот схемы для определения производной в пояснительную записку к курсовому проекту.*

Запустите еще раз схему на расчет нажатием кнопки **Пуск** • на панели инструментов.

*Вставьте полученный график производной в пояснительную записку к курсовому проекту.*

Проанализируйте график производной, определите время t<sub>n</sub>, соответствующее точке перегиба η, в которой производная dy(t)/dt максимальна. Откройте график переходной функции и через найденную ординату η проведите касательную к кривой разгона объекта до пересечения с осью абсцисс и линией  $y(\infty)$ =k<sub>1</sub>. Определите величины Т<sub>а</sub> и Т<sub>с</sub>. Далее по номограммам на рисунке 3.2 определите численные значения для постоянных времени  $T_1$  и  $T_2$ .

*Вставьте график с результатами аппроксимации в пояснительную записку к курсовому проекту.*

3.6. Доработайте расчетную схему для приближенной обработки кривой разгона объекта (рисунок 3.5). Необходимо добавить блоки:

ступенька 1 шт. (вкладка **Источники → Ступенька**);

 апериодическое звено 1-го порядка 2 шт. (вкладка **Динамические → Инерционное звено 1-го порядка**).

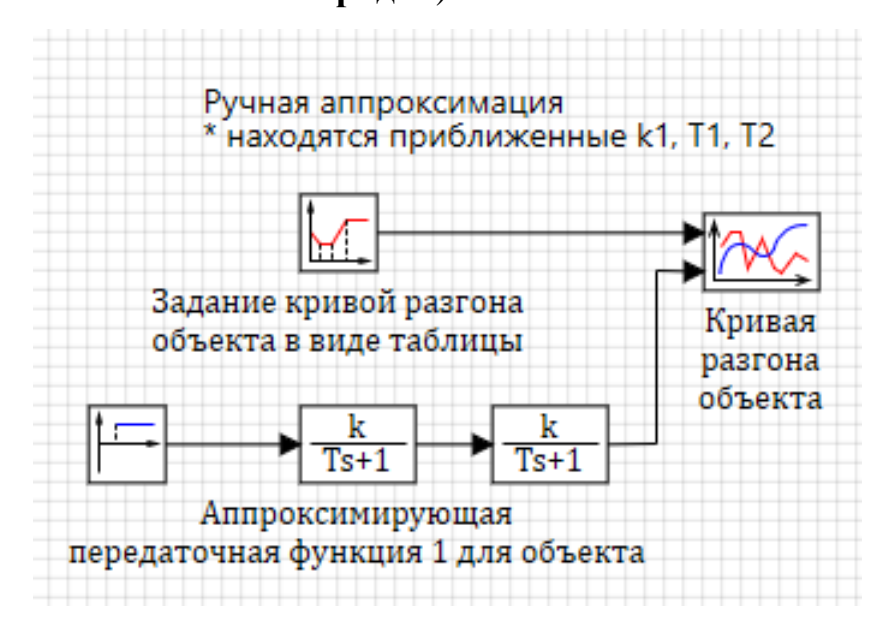

Рисунок 3.5 – Схема для аппроксимации кривой разгона объекта

*Вставьте скриншот расчетной схемы в пояснительную записку к курсовому проекту.*

В свойствах блока **Ступенька** в столбце «Значение» для строки «Конечное состояние» задайте **yk**=[**1]**, а для строки «Время срабатывания» в столбце «Значение» задайте **t=[0]**.

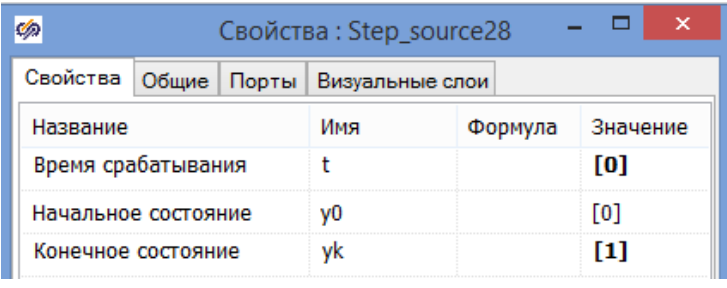

В свойствах блока **Временной график** задайте два входных порта.

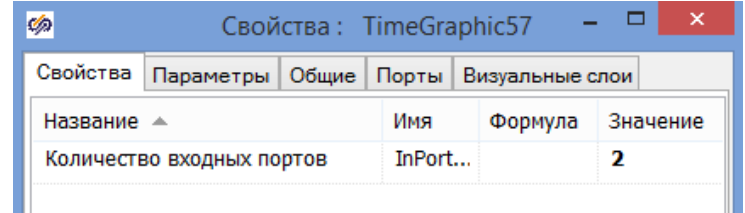

В свойствах блоков **Инерционное звено 1-го порядка** в строке «Коэффициенты усиления» в столбце «Значение» задайте рассчитанное значение переменной k=k<sub>1</sub> и численное значение **k=[1]**, а в строке «Постоянные времени» рассчитанные значения переменных  $T=T_1$ ,  $T=T_2$ .

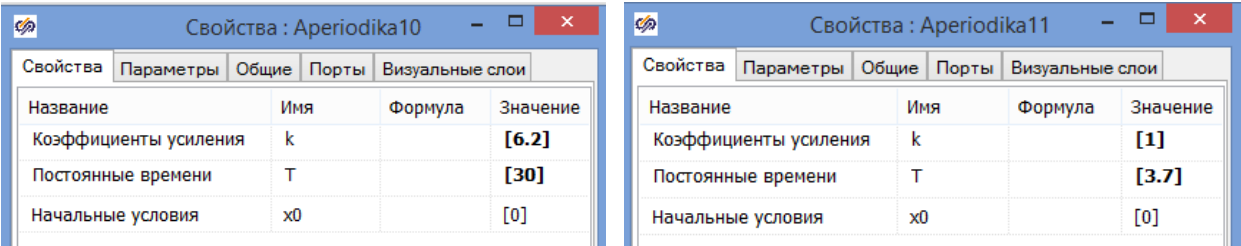

3.7. Запустите схему на расчет нажатием кнопки Пуск • на панели инструментов.

Вставьте полученный график в пояснительную записку к курсовому проекту и зафиксируйте найденные приближенные параметры передаточной функции объекта.

3.8. Задайте оптимизируемые параметры как глобальные сигналы проекта. Для этого в Главном меню нужно выбрать: «Сервис  $\rightarrow$  Сигналы...»:

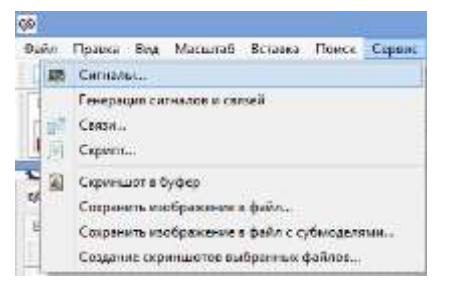

Далее в диалоговом окне Редактора сигналов проекта создайте три сигнала (нажать в нижней части на кнопку Добавить сигнал  $\vec{\tau}$ ) и настройте их атрибуты:

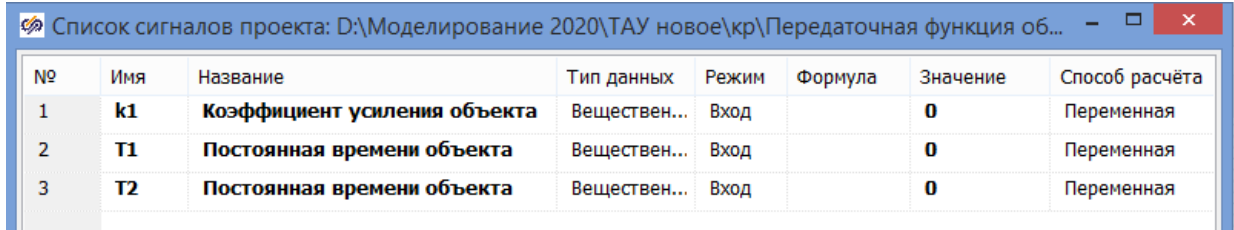

Сделайте скриншот Списка сигналов проекта и включите его в пояснительную записку к курсовому проекту.

3.9. Доработайте расчетную схему для оптимальной обработки кривой разгона объекта (рисунок 3.6). Необходимо добавить блоки:

- элемент сравнения 1 шт. (вкладка **Операторы → Сравнивающее устройство**);
- степенная функция 1 шт. (вкладка **Функции → Степенная функция**);
- интегратор 1 шт. (вкладка **Динамические → Интегратор**);
- апериодическое звено 1-го порядка 2 шт. (вкладка **Динамические → Инерционное звено 1-го порядка**);
- оптимизатор 1 шт. (вкладка **Анализ и оптимизация → Оптимизатор**);
- демультиплексор 1 шт. (вкладка **Векторные → Демультиплексор**);
- переменная 3 шт. (вкладка **Сигналы → Запись в список сигналов**).

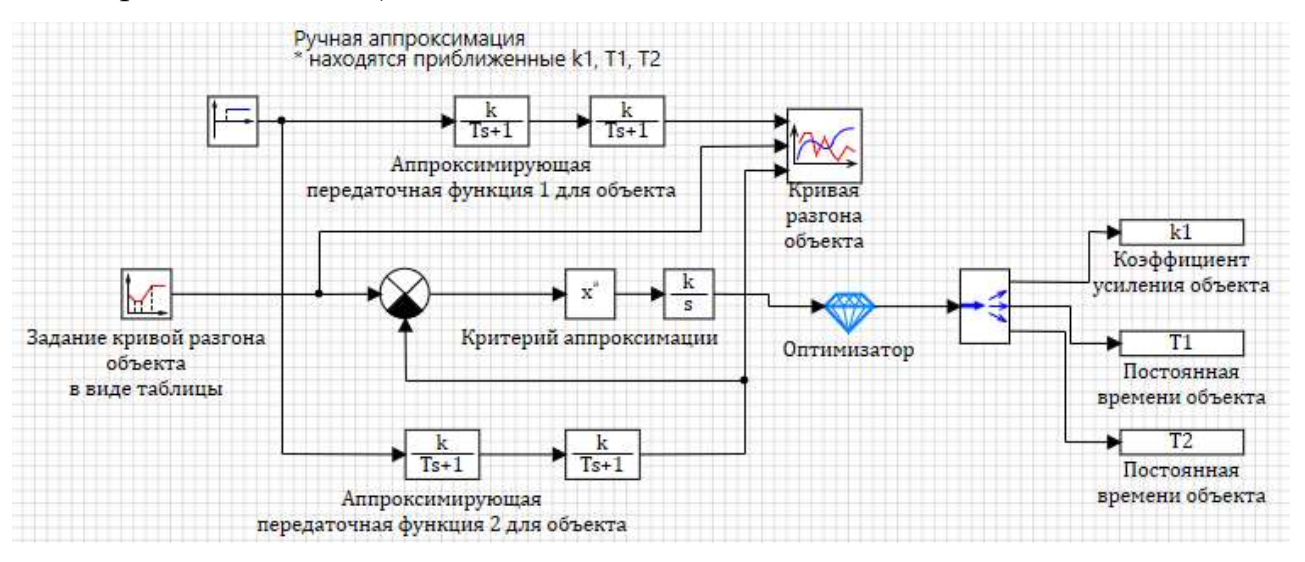

Рисунок 3.6 – Схема для аппроксимации кривой разгона объекта средствами SimInTech

*Вставьте скриншот расчетной схемы в пояснительную записку к курсовому проекту*.

В свойствах нижних блоков **Инерционное звено 1-го порядка** в строке «Коэффициенты усиления» вместо численного значения в столбце «Формула» задайте переменную k=k<sup>1</sup> и численное значение **k=[1]** в столбце «Значение», а в строке «Постоянные времени» задайте переменные  $T=T_1$ ,  $T=T_2$  в столбце «Формула».

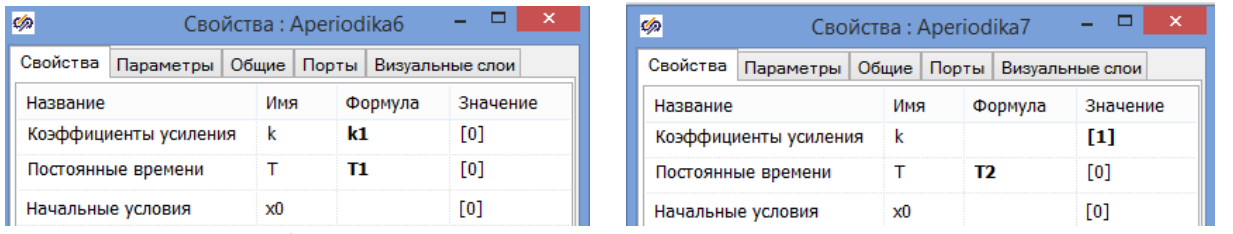

В свойствах блока **Степенная функция** задайте значение показателя

степени **a=[2]**.

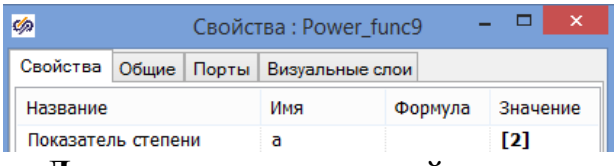

В свойствах блока **Демультиплексор** задайте массив размерностей для трех выходов.

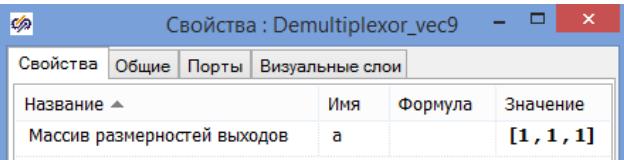

В свойствах блока **Временной график** задайте три входных порта.

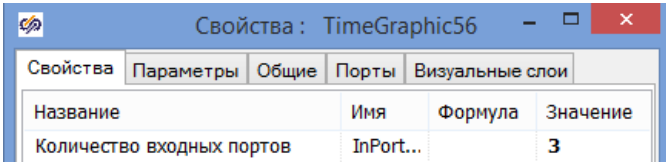

В свойствах трех блоков **Запись в список сигналов** необходимо ввести для

строки «Имена сигналов» в столбце «Значение» три переменные  $k_1$ ,  $T_1$ ,  $T_2$ .

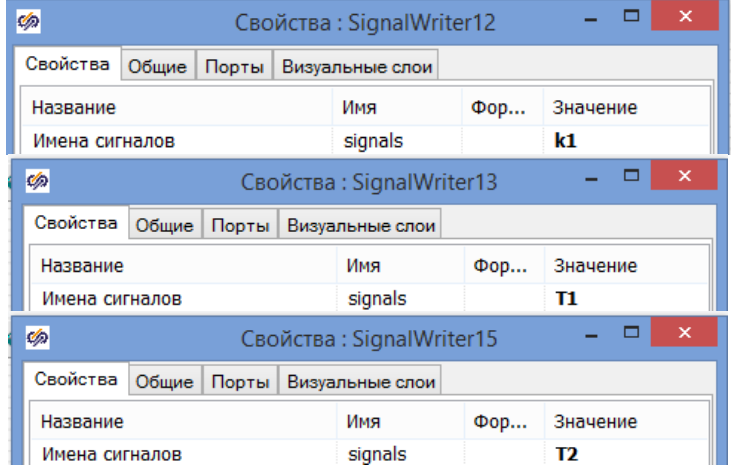

Перейдите в свойства блока **Оптимизатор**:

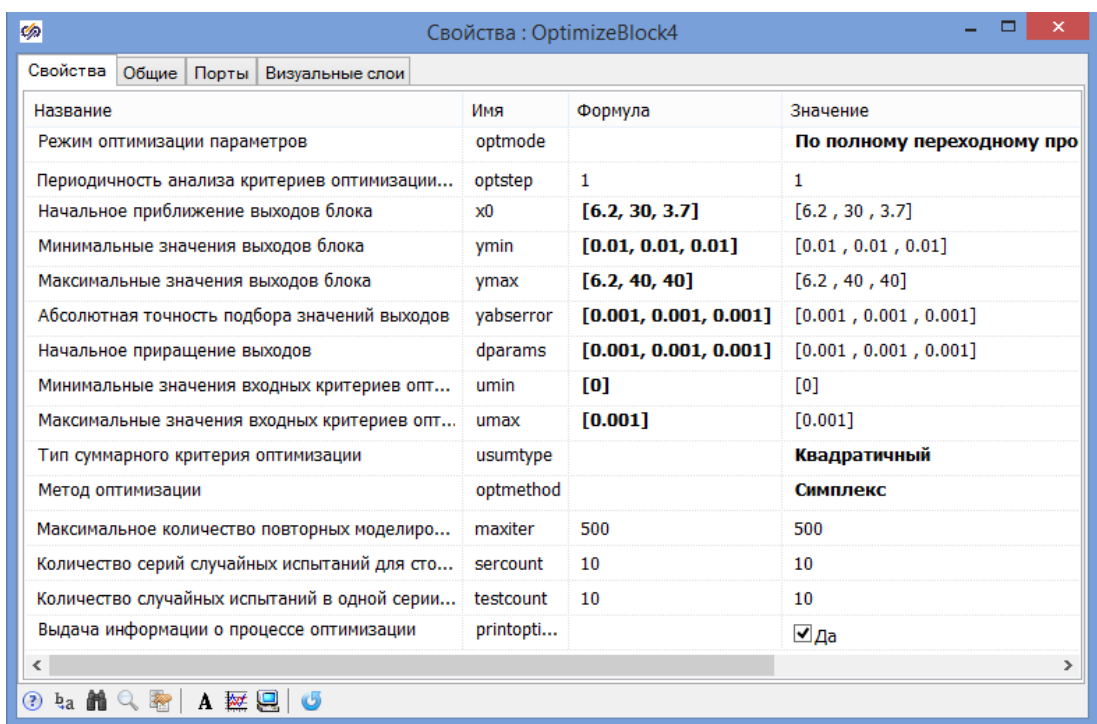

В строке «Режим оптимизации параметров» необходимо выбрать значение **- По полному переходному процессу**, т.к. критерий оптимизации (3.2) вычисляется на протяжении всего переходного процесса.

В строке «Начальное приближение выходов блока» укажите вектор начальных значений оптимизируемых параметров – приближенные  $k_1$ ,  $T_1$  и  $T_2$ , найденные при ручной аппроксимации согласно своему варианту **[6.2**, **30 3**.**7]**.

Свойствами в строках «Минимальные значения выходов блока» и «Максимальное значение выходов блока» можно ограничить диапазон поиска оптимальных параметров системы. В строке «Минимальные значения выходов блока» задайте **[0.01**, **0.01**, **0.01]**, а в строке «Максимальные значение выходов блока» **[6.2, 40, 40]** (6.2 - предельное значение коэффициента усиления, полученное при обработке кривой разгона вручную, 40 – заведомо большее значение постоянных времени, полученное при обработке кривой разгона вручную).

В строке «Абсолютная точность подбора значений выходов» укажите **[0.001**, **0.001**, **0.001]**.

В строке «Начальное приращение выходов» нужно задать первый шаг приращения при подборе значений оптимума. Чем больше шаг, тем быстрее меняются подбираемые значения в начале поиска оптимума, но при этом

возникает вероятность пропустить оптимальные значения. Задайте [0.001, 0.001,  $0.001$ ].

В строке «Минимальные значения входных критериев оптимизации» задайте [0], в строке «Максимальные значения входных критериев оптимизации» задайте [0.001], т.к. критерий (3.2), по условию задачи оптимизации, должен быть минимальный.

В строке «Тип суммарного критерия оптимизации» нужно выбрать метод свертывания критериев для формирования целевой функции. Укажите Квадратичный.

В строке «Метод оптимизации» нужно выбрать численный метод оптимизации - Симплекс, который использует метод «деформируемого многогранника» Нелдера и Мида.

В строке «Выдача информации о процессе оптимизации» необходимо выбрать значение - Да, чтобы в конце оптимизации программа выдала результаты своей работы.

Остальные свойства можно оставить по умолчанию.

Вставьте скриншот с настройками Оптимизатора в пояснительную записку к курсовому проекту.

3.10. Запустите схему на расчет нажатием кнопки Пуск • на панели инструментов. Для наглядности работы блока оптимизации можно открыть блок Временной график. Схема SimInTech будет рассчитываться несколько раз в динамике до получения оптимального результата. По окончании в окне сообщений, в нижней части схемного окна должна появиться информация об оптимизированных параметрах и достигнутом критерии оптимизации.

3.11. После завершения моделирования, открыв свойства блоков Инерционное звено 1-го порядка, либо открыв Редактор сигналов проекта, можно увидеть коэффициент усиления и постоянные времени для объекта.

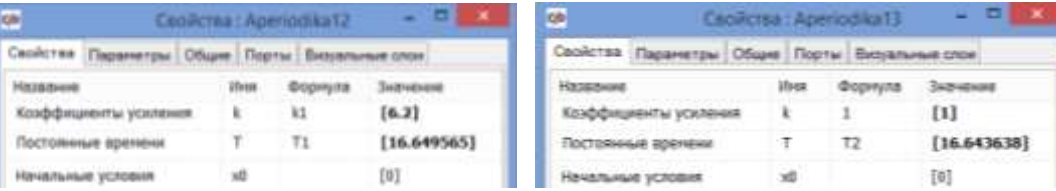

33

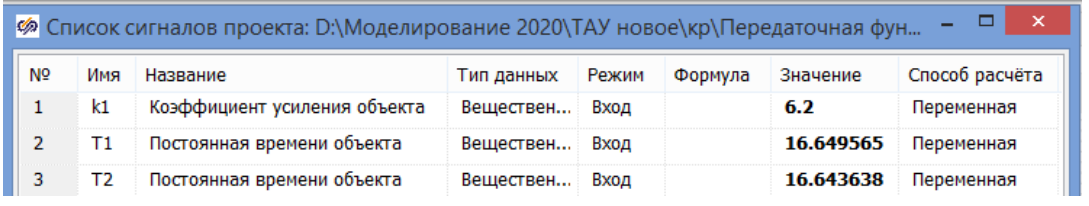

Вставьте полученный график в пояснительную записку к курсовому проекту и зафиксируйте уточненные параметры передаточной функции объекта.

Сравните результаты ручной аппроксимации и аппроксимации средствами SimInTech.

3.12. Сохраните проделанный этап курсового проекта в своей рабочей папке. Для этого в Главном меню Главного окна SimInTech выбрать пункт «Файл  $\rightarrow$  Сохранить проект как...» и далее, используя стандартный диалог, сохранить файл, указав соответствующий путь и имя файла - «Передаточная функция объекта.prt».

#### <span id="page-34-0"></span>Проектирование структурной  $\overline{\mathbf{4}}$ схемы системы

#### регулирования

4.1. Запустите среду SimInTech.

4.2. Создайте новый проект «Файл  $\rightarrow$  Новый проект  $\rightarrow$  Схема модели общего вида».

4.3. Создайте субмодель «Объект управления» (рисунок 4.1 а). Перенесите на Схемное окно следующий блок:

— макроблок 1 шт. (вкладка Субструктуры  $\rightarrow$  Субмодель).

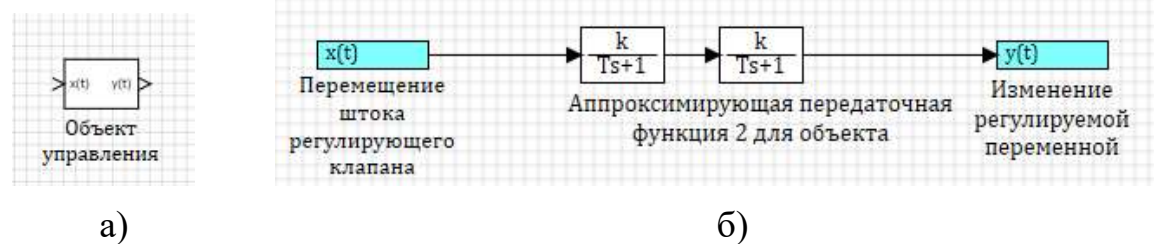

Рисунок 4.1 – Субмодель «Объект управления»

Перейдите во вложение блока Субмодель. Наполните субструктуру следующими блоками (рисунок 4.1 б):

- вход 1 шт. (вкладка Субструктуры  $\rightarrow$  Порт входа):  $\overline{\phantom{0}}$
- $-$  выход 1 шт. (вкладка Субструктуры  $\rightarrow$  Порт выхода);
- передаточная функция 2 шт. (вкладка Динамические  $\rightarrow$  Инерционное звено 1-го порядка).

Выход блока Порт входа подключите к входу исследуемого объекта, а выход объекта подключите к входу блока Порт выхода (рисунок 4.1 б). Задайте соответствующие имена портов субмодели.

 $\mathbf{B}$ свойствах блоков Инерционное звено 1-го порядка залайте Коэффициенты усиления и Постоянные времени согласно значениям, рассчитанным ранее для своего варианта (пункт 3.11), Начальные условия оставьте без изменения  $y0 = [0]$ . Остальные параметры оставьте по умолчанию.

Вставьте скриншот субмодели объекта управления в пояснительную записку к курсовому проекту.

Выйдите из субмодели в пространство основной структурной схемы. Для этого необходимо либо нажать кнопку **Возврат из Субмодели** на **Панели инструментов Схемного окна**  $\mathbf{\hat{T}}$ , либо выполнить двойной щелчок левой кнопкой мыши на свободном месте пространства субмодели.

4.4. Создайте субмодель «Датчик» (рисунок 4.2 а). Перенесите на **Схемное окно** следующий блок:

макроблок 1 шт. (вкладка **Субструктуры → Субмодель**).

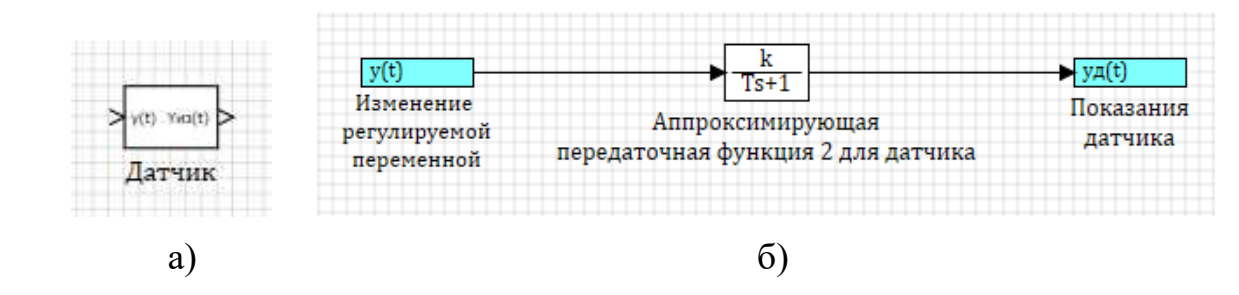

Рисунок 4.2 – Субмодель «Датчик»

Перейдите во вложение блока **Субмодель**. Наполните субструктуру следующими блоками (рисунок 4.2 б):

- вход 1 шт. (вкладка **Субструктуры → Порт входа**);
- выход 1 шт. (вкладка **Субструктуры → Порт выхода**);
- передаточная функция 1 шт. (вкладка **Динамические → Инерционное звено 1-го порядка**).

В свойствах блока **Инерционное звено 1-го порядка** задайте *Коэффициенты усиления* и *Постоянные времени* согласно значениям, рассчитанным ранее для своего варианта (пункт 2.11), *Начальные условия* оставьте без изменения **y0=[0]**. Остальные параметры оставьте по умолчанию.

*Вставьте скриншот субмодели датчика в пояснительную записку к курсовому проекту.*

Выйдите из субмодели в пространство основной структурной схемы.

4.5. Создайте субмодель «Клапан регулирующий» (рисунок 4.3 а). Перенесите на **Схемное окно** следующий блок:

макроблок 1 шт. (вкладка **Субструктуры → Субмодель**).
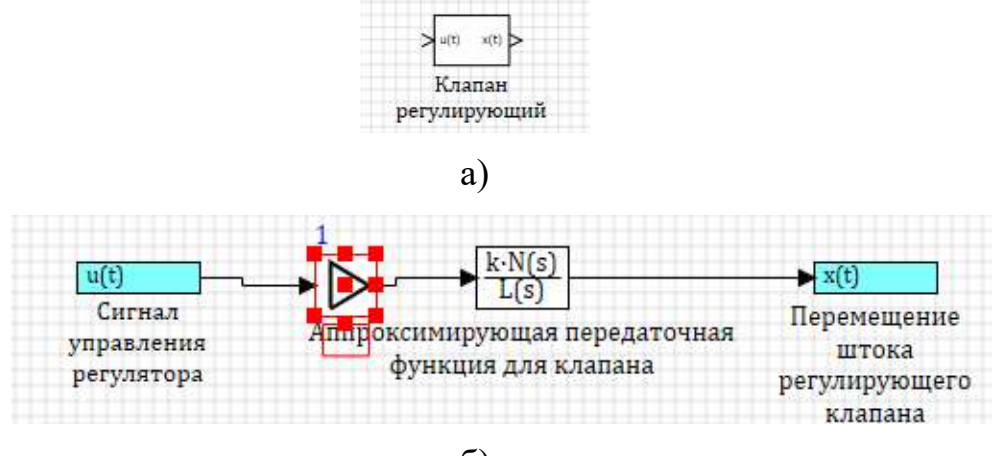

 $\sigma$ 

Рисунок 4.3 – Субмодель «Клапан регулирующий»

Перейдите во вложение блока Субмодель. Наполните субструктуру следующими блоками (рисунок 4.3 б):

- вход 1 шт. (вкладка Субструктуры  $\rightarrow$  Порт входа);  $\overline{\phantom{0}}$
- выход 1 шт. (вкладка Субструктуры  $\rightarrow$  Порт выхода);
- усилительное звено 1 шт. (вкладка Операторы  $\rightarrow$  Усилитель);
- передаточная функция 1 шт. (вкладка Динамические  $\rightarrow$  Передаточная функция общего вида).

В свойствах блока Усилитель задайте Коэффициент усиления согласно своему варианту. В свойствах блока Передаточная функция общего вида задайте Коэффициенты числителя и знаменателя согласно своему варианту из таблицы 1.11 (запись векторов необходимо начинать с нулевого элемента в порядке возрастания степени при s), Начальные условия оставьте без изменения  $v0=0$ ]. Остальные параметры оставьте по умолчанию.

**Вставьте** скриншот субмодели регулирующего клапана  $\boldsymbol{R}$ пояснительную записку к курсовому проекту.

Выйдите из субмодели в пространство основной структурной схемы.

4.6. Создайте субмодель «Регулятор» для системы регулирования, реализующий в общем случае ПИД-закон (рисунок 4.4 а). Передаточная функция ПИД-регулятора с независимыми настройками имеет вид:

$$
W_{\Pi H \mid A}(s) = k_p + k_i \frac{1}{s} + k_d s,\tag{4.1}
$$

где  $k_p$  – коэффициент пропорциональности (П-часть);  $k_i = 1/T_u$  – коэффициент, обратный постоянной времени интегрирования  $T_u$  (И-часть);  $k_d = T_u$  – коэффициент, равный постоянной времени дифференцирования  $T_a$  (Д-часть).

## **Обнулив ту или иную часть, можно легко перейти к другому закону.**

Перенесите на **Схемное окно** следующий блок:

макроблок 1 шт. (вкладка **Субструктуры → Субмодель**).

Перейдите во вложение блока **Субмодель**. Наполните субструктуру следующими блоками (рисунок 4.4 б):

- вход 2 шт. (вкладка **Субструктуры → Порт входа**);
- выход 1 шт. (вкладка **Субструктуры → Порт выхода**);
- суммирующий элемент 1 шт. (вкладка **Операторы → Сумматор**);
- элемент сравнения 1 шт. (вкладка **Операторы → Сравнивающее устройство**);
- усилительное звено 3 шт. (вкладка **Операторы → Усилитель**);
- интегратор 1 шт. (вкладка **Динамические → Интегратор**);
- идеальное дифференцирующее звено 1 шт. (вкладка **Динамические → Производная**).

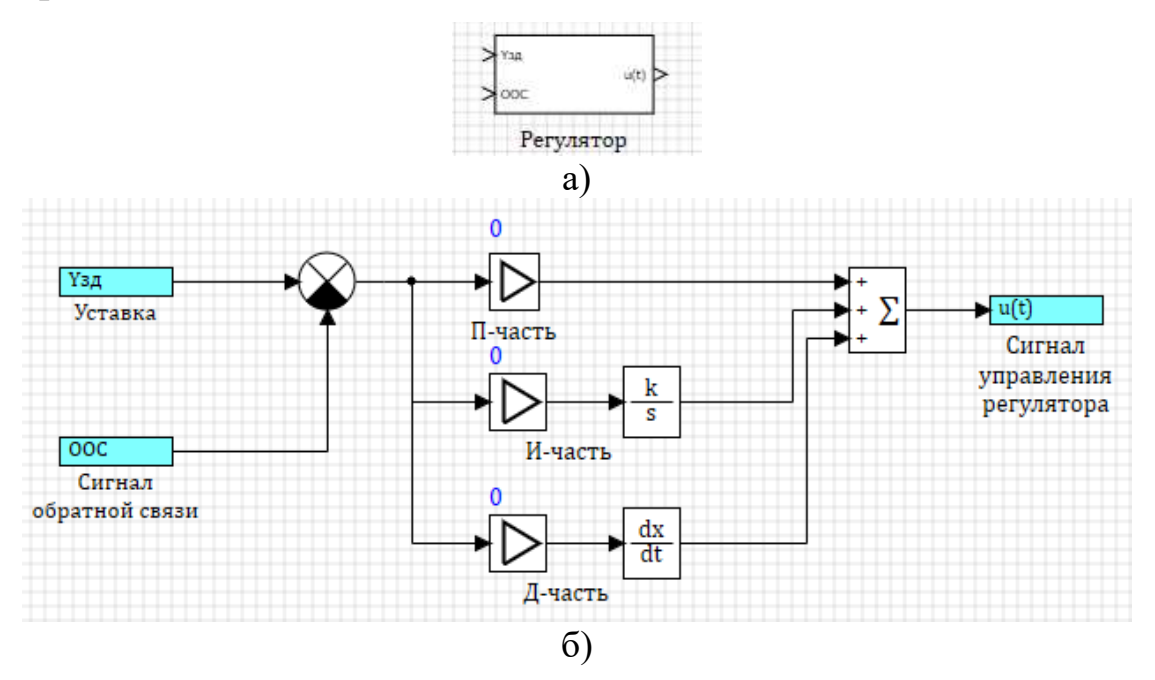

Рисунок 4.4 – Субмодель «Регулятор»

*Вставьте передаточную функцию своего регулятора и скриншот субмодели регулятора в пояснительную записку к курсовому проекту.*

В свойствах блока **Сумматор** задайте три входа:

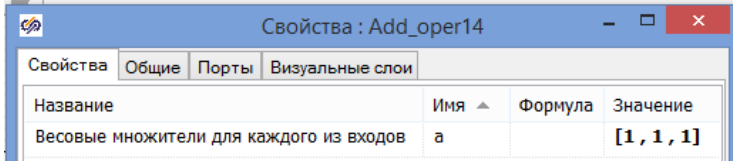

В свойствах верхнего блока **Усилитель** (П-часть) вместо численного значения параметра *Коэффициент усиления* в столбце «Формула» задайте переменную kp. В свойствах среднего блока **Усилитель** (И-часть) вместо численного значения параметра *Коэффициент усиления* в столбце «Формула» задайте переменную ki. В свойствах нижнего блока **Усилитель** (Д-часть) вместо численного значения параметра *Коэффициент усиления* в столбце «Формула» задайте переменную  $k_d$ .

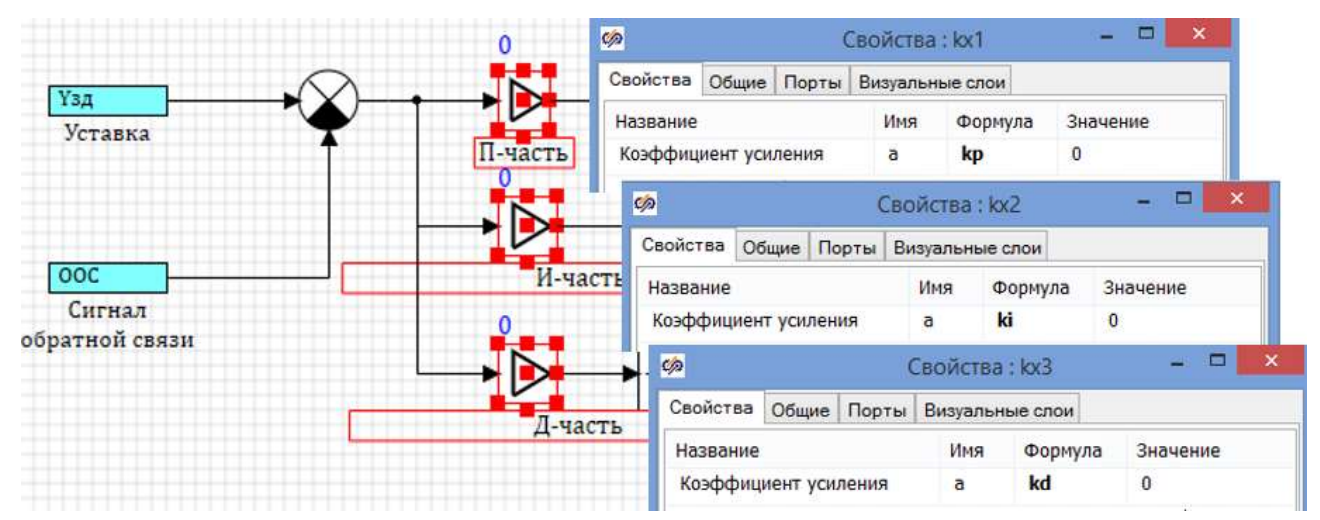

Добавьте субмодель «Критерий качества САР» для оценки работы замкнутой системы регулирования (рисунок 4.5 а). Перенесите на **Схемное окно** текущей субмодели «Регулятор» следующий блок:

макроблок 1 шт. (вкладка **Субструктуры → Субмодель**).

Перейдите во вложение блока **Субмодель**. Наполните субструктуру блоками согласно критерию для своего варианта из таблицы 1.12 (рисунок 4.5 б). Формула для расчета квадратичного интегрального критерия имеет вид:

$$
I_{\rm kp} = \int_0^t e^2(t)dt \to \min \tag{4.2}
$$

- вход 1 шт. (вкладка **Субструктуры → Порт входа**);
- выход 1 шт. (вкладка **Субструктуры → Порт выхода**);
- степенная функция 1 шт. (вкладка **Функции → Степенная функция**);
- интегратор 1 шт. (вкладка **Динамические → Интегратор**).

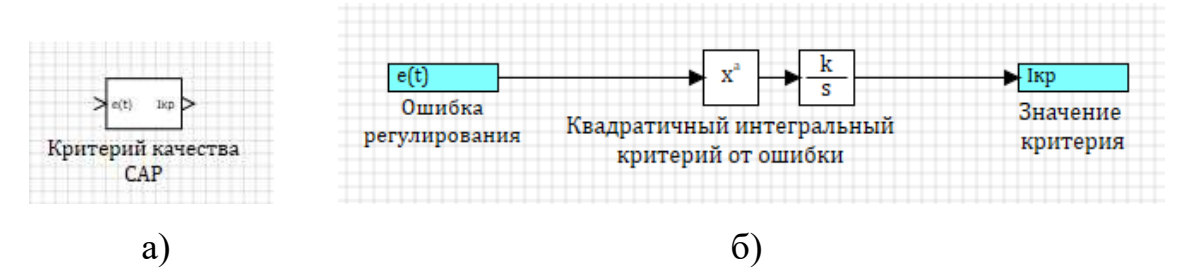

Рисунок 4.5 – Субмодель «Критерий качества САР»

В случае квадратичного интегрального критерия в свойствах блока **Степенная функция** задайте значение показателя степени **a=[2]**.

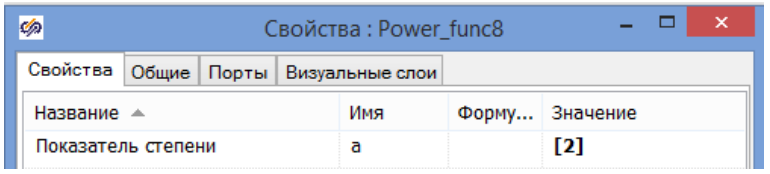

*Вставьте скриншот субмодели критерия качества в пояснительную* 

## *записку к курсовому проекту.*

Выйдите из субмодели «Критерий качества САР» в пространство субмодели «Регулятор». Добавьте блок:

переменная 1 шт. (вкладка **Сигналы → Запись в список сигналов**).

Преобразуйте схему к виду.

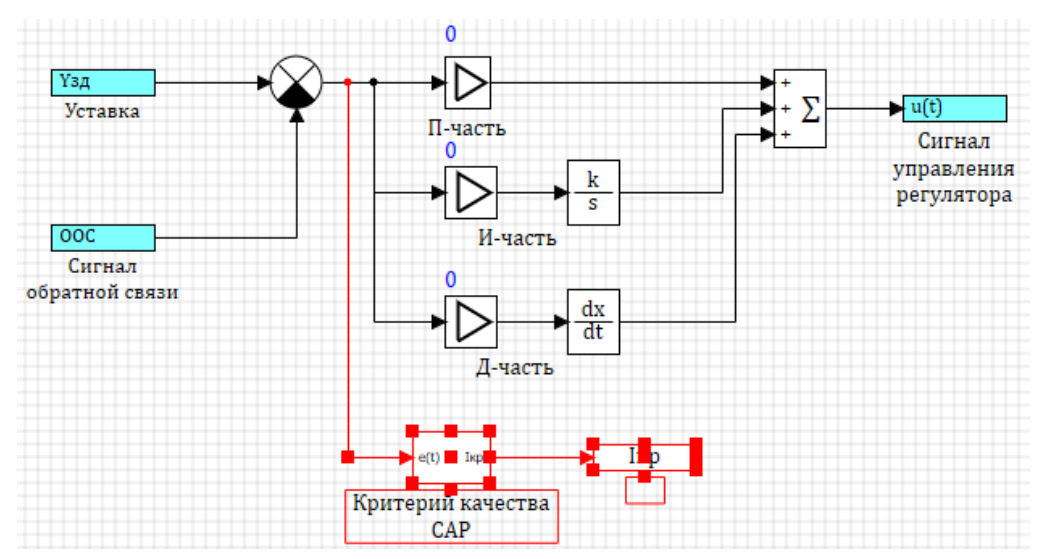

*Вставьте скриншот доработанной субмодели регулятора в пояснительную записку к курсовому проекту.*

В свойствах блока «**Запись в список сигналов**» необходимо ввести для строки «Имена сигналов» в столбце «Значение» - Iкр.

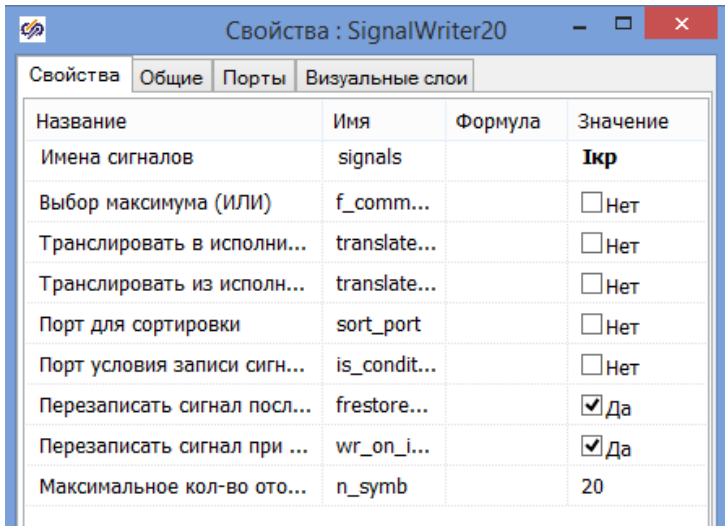

Выйдите из субмодели в пространство основной структурной схемы.

4.7. Задайте параметры настройки регулятора и критерий качества как глобальные сигналы проекта. Для этого в **Главном меню** выберем: «**Сервис → Сигналы…**»:

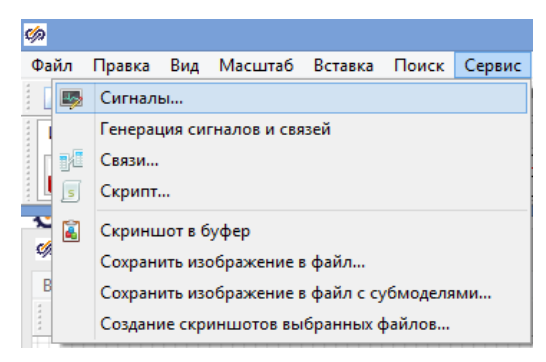

Далее в диалоговом окне **Редактора сигналов проекта** создайте четыре сигнала (нажать в нижней части на кнопку **Добавить сигнал**  $\vec{\tau}$ ) и настройте их атрибуты:

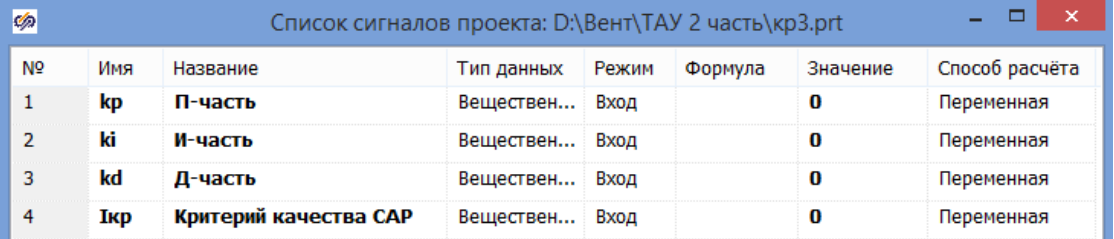

## *Сделайте скриншот Списка сигналов проекта и включите его в пояснительную записку к курсовому проекту.*

4.8. С использованием созданных субмоделей соберите структурную схему для моделирования одноконтурной САР (рисунок 4.6). Дополнительно понадобятся блоки:

- ступенька 2 шт. (вкладка **Источники → Ступенька**);
- суммирующий элемент 1 шт. (вкладка **Операторы → Сумматор**);
- график 1 шт. (вкладка **Вывод данных → Временной график**).

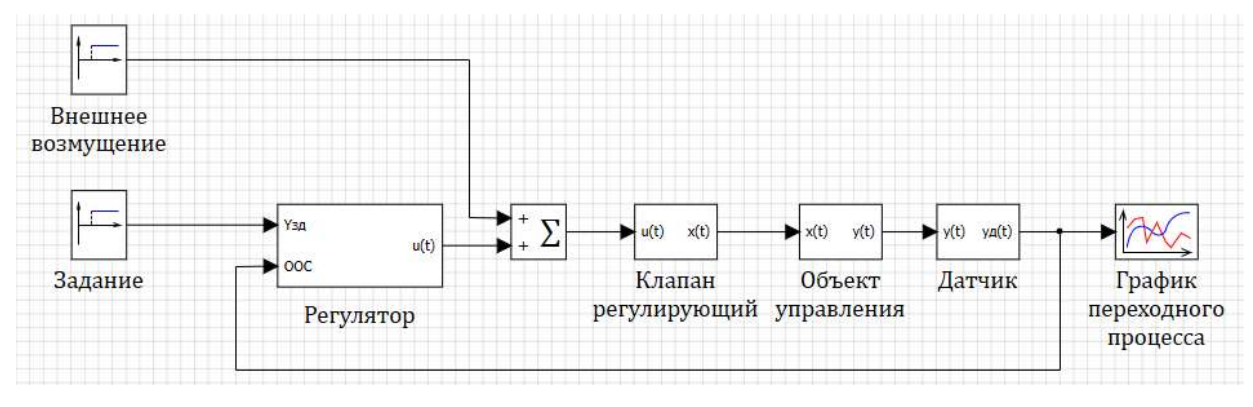

Рисунок 4.6 – Структурная схема одноконтурной САР

*Вставьте скриншот структурной схемы одноконтурной САР в пояснительную записку к курсовому проекту.*

В свойствах блоков **Ступенька** в столбце «Значение» для строки «Конечное состояние» задайте **yk**=**[1]**, а для строки «Время срабатывания» в столбце «Значение» **t=[0]**.

В свойствах блока **Сумматор** задайте два входа:

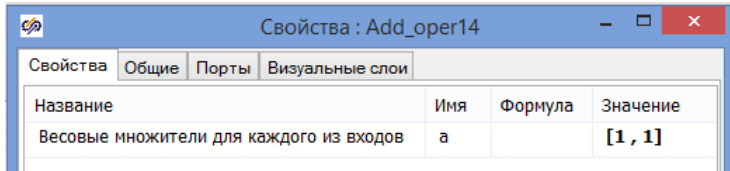

4.9. Сохраните проделанный этап курсовой работы в своей рабочей папке. Для этого в **Главном меню Главного окна SimInTech** выбрать пункт «**Файл → Сохранить проект как...**» и далее, используя стандартный диалог, сохранить файл, указав соответствующий путь и имя файла – «**Структурная схема одноконтурной САР.prt**».

# 5 Определение настроек ПИД-регулятора различными методами

## 5.1. Приближенный метод Ziegler-Nichols [3-7] (способ 1)

5.1.1. Откройте ранее сохраненную структуру САР. Для этого необходимо в Главном меню Главного окна SimInTech выбрать пункт «Файл  $\rightarrow$ **Открыть...**» и далее, используя стандартный диалог, открыть файл, указав соответствующий путь и имя файла - «Структурная схема одноконтурной CAP.prt».

5.1.2. Настройте расчетные параметры схемы. Установите Начальный шаг интегрирования startstep=0, Конечное время расчета endtime выбирается из соображения того, чтобы переходные процессы успевали завершиться, Максимальный шаг **hmax=0.01**, Минимальный шаг **hmin=0.01**, Метод интегрирования intmet выберите Адаптивный 1. Остальные настройки оставьте по умолчанию.

Вставьте скриншот параметров проекта в пояснительную записку к курсовому проекту.

5.1.3. Рассчитайте настройки регулятора методом Ziegler-Nichols путем вывода системы на границу колебательной устойчивости [3-7]. Для этого перейдите в диалоговое окно Редактора сигналов проекта и в настройках регулятора выключите интегральную и дифференциальную составляющие  $k_i=0$ ,  $k_d=0$ , то есть принудительно переведите его в П-закон регулирования. Установите небольшое начальное значение пропорциональной составляющей  $k_p = 0.01$ .

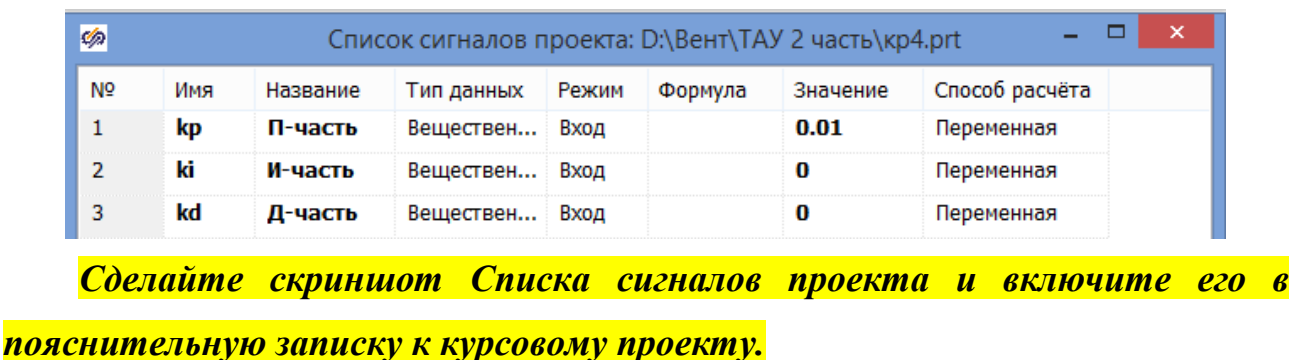

5.1.4. В исходной структурной схеме в свойствах верхнего блока **Ступенька** в столбце «Значение» для строки «Конечное состояние» задайте **yk**=**[0]**; для строки «Время срабатывания» задайте **t**=**[0]**. В свойствах нижнего блока **Ступенька** в столбце «Значение» для строки «Конечное состояние» задайте **yk**=**[1]**; для строки «Время срабатывания» задайте **t**=[**0]**.

5.1.5. Запускайте схему на расчет (кнопка **Пуск** ▶ или клавиша F9), обеспечивая подачу единичного скачкообразного сигнала задания и постепенно увеличивая значение пропорциональной составляющей  $k_p$  до тех пор, пока в системе не установятся незатухающие устойчивые колебания с постоянной амплитудой.

Если система начнет раскачиваться, то  $k_p$  следует уменьшить. После вывода системы на границу колебательной устойчивости, зафиксируйте максимальный для данной системы коэффициент  $k_p = K_{kp}$  и замерьте период колебаний  $T_{kp}$  (время одного полного цикла).

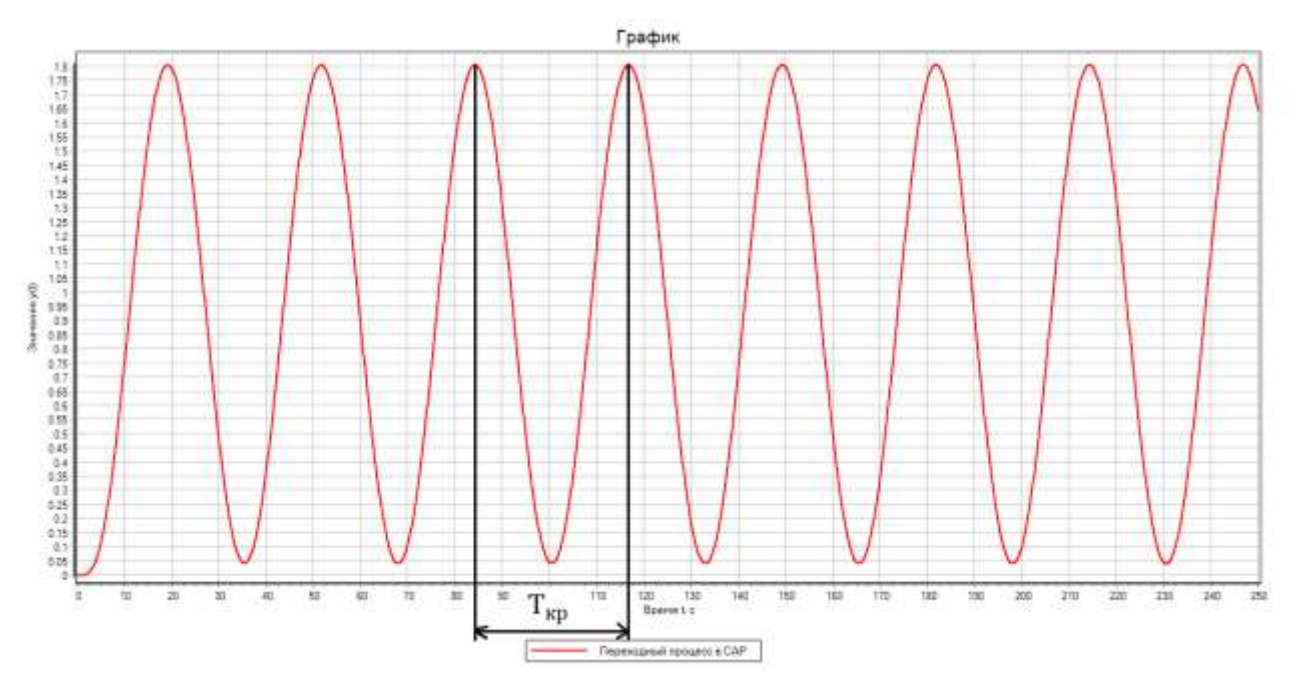

*Вставьте полученный график и найденные критические параметры колебаний в пояснительную записку к курсовому проекту.*

По полученным  $K_{\kappa p}$  и  $T_{\kappa p}$  рассчитайте параметры настройки регулятора для своего варианта по формулам, представленным в таблице 5.1.

Таблица 5.1 – Формулы расчета приближенных настроек регулятора по методу Ziegler-Nichols [3-7]

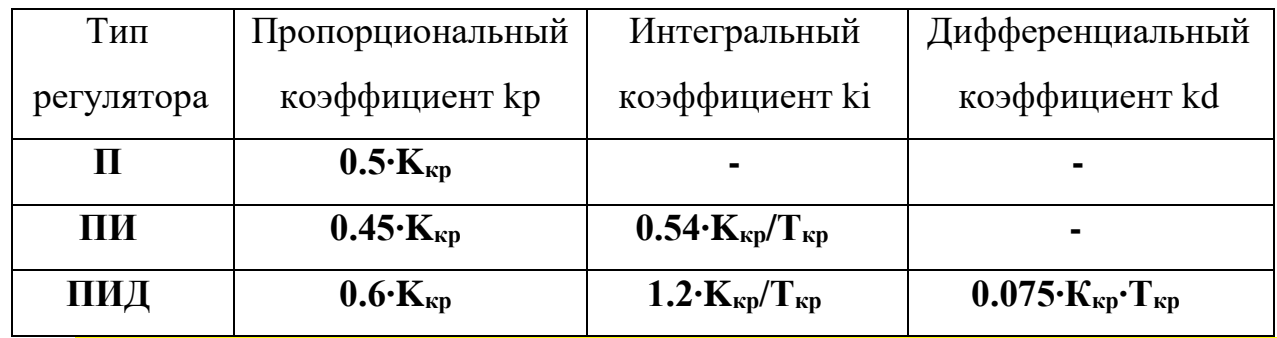

*Вставьте рассчитанные настройки регулятора в пояснительную записку к курсовому проекту.*

5.1.6. Откройте **Редактор сигналов проекта** и введите рассчитанные в пункте 5.1.5 настройки регулятора для своего варианта. **Для ПИ-регулятора**  необходимо задать значение переменной k<sub>d</sub>=0.

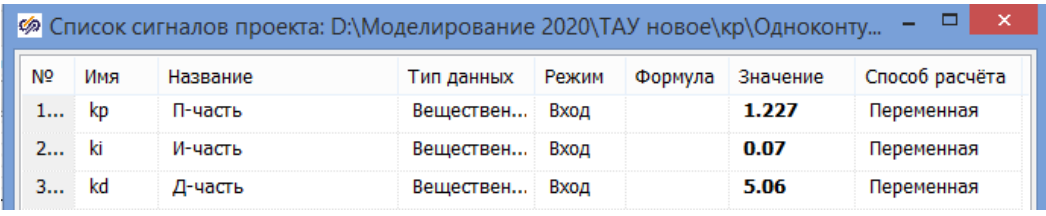

*Сделайте скриншот Списка сигналов проекта и включите его в* 

## *пояснительную записку к курсовому проекту.*

5.1.7. Снимите переходный процесс в одноконтурной САР с приближенными настройками регулятора при возмущении по заданию. Для этого в исходной структурной схеме в свойствах верхнего блока **Ступенька** в столбце «Значение» для строки «Конечное состояние» задайте **yk=[0]**; для строки «Время срабатывания» задайте **t=[0]**. В свойствах нижнего блока **Ступенька** в столбце «Значение» для строки «Конечное состояние» задайте **yk=[1]**; для строки «Время срабатывания» задайте **t=[0]**.

Запустите схему на расчет нажатием кнопки **Пуск** • на панели инструментов.

*Вставьте полученный график переходного процесса в пояснительную записку к курсовому проекту.*

5.1.8. Оцените качество регулирования САР по заданному критерию. Для этого после завершения моделирования откройте **Редактор сигналов проекта**.

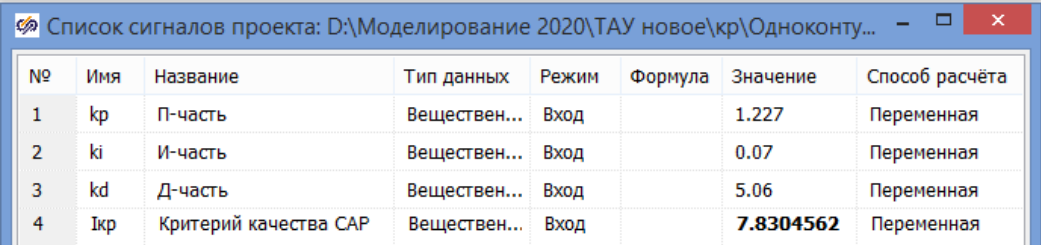

*Сделайте скриншот Списка сигналов проекта и включите его в пояснительную записку к курсовому проекту. Зафиксируйте полученное значение критерия качества Iкр.*

5.1.9. Дополнительно определите прямые показатели качества переходного процесса в одноконтурной САР при отработке возмущения по заданию (статическую и динамическую ошибки, время регулирования, перерегулирование, декремент затухания, степень затухания).

*Обработайте кривую переходного процесса, полученную в п. 5.1.7, и вставьте результаты обработки в пояснительную записку к курсовому проекту. Зафиксируйте полученные значения прямых показателей качества при отработке возмущения по заданию.*

5.1.10. Снимите переходный процесс в одноконтурной САР с приближенными настройками регулятора при отработке внешнего возмущения. Для этого в исходной схеме в свойствах верхнего блока **Ступенька** в столбце «Значение» для строки «Конечное состояние» задайте **yk=[1]**; для строки «Время срабатывания» задайте **t=[0]**. В свойствах нижнего блока **Ступенька** в столбце «Значение» для строки «Конечное состояние» задайте **yk=[0]**; для строки «Время срабатывания» задайте **t=[0]**.

Запустите схему на расчет нажатием кнопки **Пуск** ▶ на панели инструментов.

*Вставьте полученный график переходного процесса в пояснительную записку к курсовому проекту.*

5.1.11. Оцените качество регулирования САР по заданному критерию. Для этого после завершения моделирования откройте **Редактор сигналов проекта**.

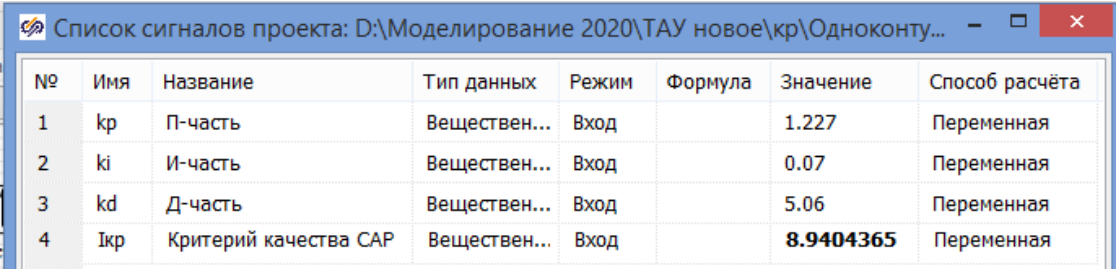

Сделайте скриншот Списка сигналов проекта и включите его в пояснительную записку к курсовому проекту. Зафиксируйте полученное значение критерия качества I<sub>кр</sub>.

5.1.12. Дополнительно определите прямые показатели качества переходного процесса в одноконтурной САР при отработке внешнего возмущения (статическую ошибки,  $\boldsymbol{\mathrm{M}}$ динамическую время регулирования, перерегулирование, декремент затухания, степень затухания).

Обработайте кривую переходного процесса, полученную в п. 5.1.10, и вставьте результаты обработки в пояснительную записку к курсовому проекту. Зафиксируйте полученные значения прямых показателей качества при отработке внешнего возмущения.

5.1.13. Сохраните проделанный этап курсового проекта в своей рабочей папке. Для этого в Главном меню Главного окна SimInTech выбрать пункт «Файл  $\rightarrow$  Сохранить проект как...» и далее, используя стандартный диалог, сохранить файл, указав соответствующий путь и имя файла - «Одноконтурная САР с приближенными настройками\_1.prt».

### 5.2. Приближенный метол Шиглера-Никольса [3-7] (способ 2)

5.2.1. Откройте ранее сохраненную структуру САР. Для этого необходимо в Главном меню Главного окна SimInTech выбрать пункт «Файл  $\rightarrow$ **Открыть...**» и далее, используя стандартный диалог, открыть файл, указав соответствующий путь и имя файла - «Структурная схема одноконтурной CAP.prt».

5.2.2. Настройте расчетные параметры схемы. Установите Начальный шаг интегрирования **startstep=0**, Конечное время расчета **endtime** выбирается из

соображения того, чтобы переходные процессы успевали завершиться, Максимальный шаг **hmax=0.01**, Минимальный шаг **hmin=0.01**, Метод интегрирования **intmet** выберите **Адаптивный 1**. Остальные настройки оставьте по умолчанию.

Вставьте скриншот параметров проекта в пояснительную записку к курсовому проекту.

5.2.3. Рассчитайте настройки регулятора методом Ziegler-Nichols путем объекта определения реакции эквивалентного статического  $\mathbf{c}$ самовыравниванием на ступенчатое изменение управляющего воздействия [3-71. Предварительно аппроксимируйте неизменяемую часть системы (клапан+объект+датчик) последовательным соединением апериодического звена 1-го порядка и звена чистого запаздывания по методу Ормана [1, 2] (рисунок 5.1). Передаточная функция будет иметь вид:

$$
W_{oy}(s) = \frac{k_{oy}}{T_{oy}s + 1} \cdot e^{-\tau_{oy}s}
$$
 (5.1)

где  $k_{ov}$  - коэффициент усиления;  $T_{ov}$  - постоянная времени,  $\tau_{ov}$  - время запазлывания.

Для этого соберите вспомогательную схему из созданных ранее субмоделей «Датчик», «Объект управления», «Клапан регулирующий» (рисунок 5.1). Лобавьте к ним блоки:

ступенька 1 шт. (вкладка Источники → Ступенька):

- график 1 шт. (вкладка Вывод данных → Временной график).

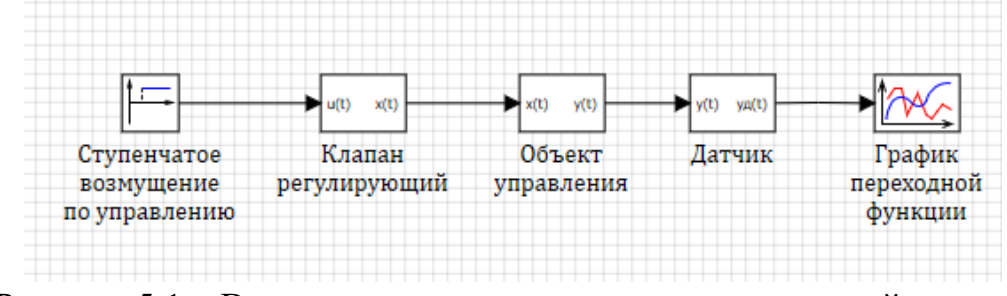

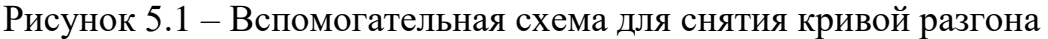

#### эквивалентного объекта

Вставьте скриншот вспомогательной схемы в пояснительную записку <mark>к курсовому проекту.</mark>

В свойствах блока **Ступенька** в столбце «Значение» для строки «Конечное состояние» задайте **yk=[1]**, а для строки «Время срабатывания» в столбце «Значение» задайте **t=[0]**.

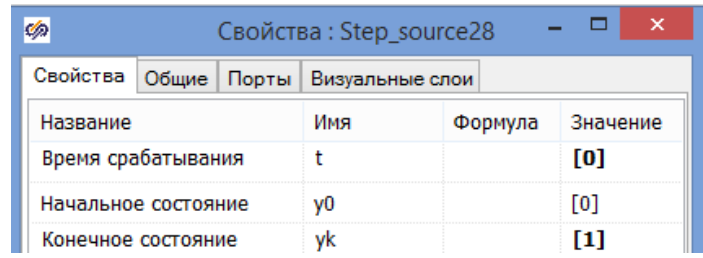

5.2.4. Запустите схему на расчет нажатием кнопки **Пуск** • на панели инструментов. Обработайте полученную кривую разгона по методу Ормана (рисунок 5.2). Определите численные значения переменных  $k_{ov}$ ,  $T_{ov}$ ,  $\tau_{ov}$ .

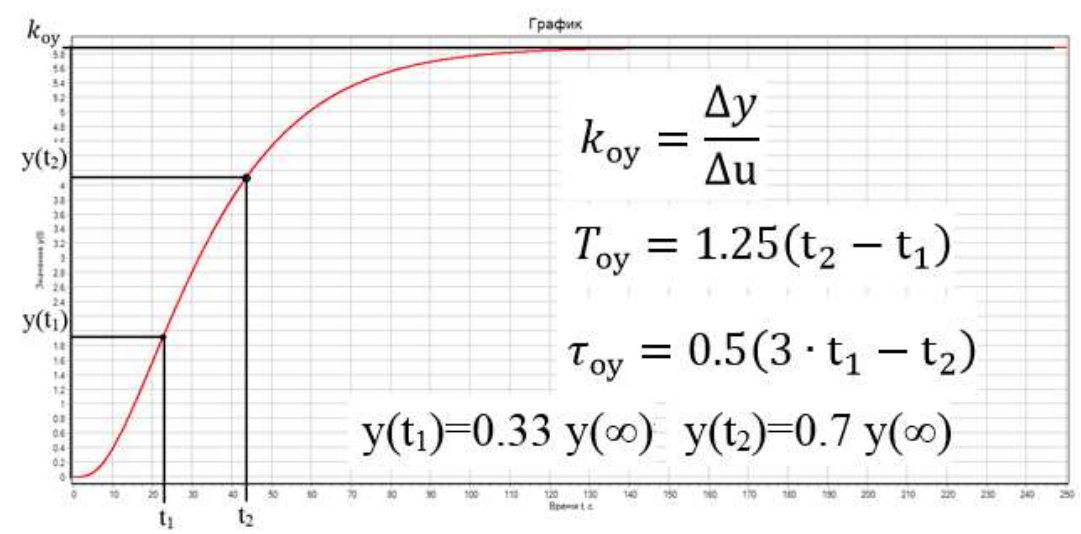

Рисунок 5.2 – Аппроксимация кривой разгона эквивалентного объекта по методу Ормана [1, 2]

*Вставьте обработанный график в пояснительную записку к курсовому проекту и зафиксируйте найденные параметры.*

5.2.5. Постройте на одном графике исходную переходную характеристику эквивалентного объекта и полученную после аппроксимации по методу Ормана. Для этого доработайте вспомогательную схему (рисунок 5.3).

Понадобятся блоки:

 апериодическое звено 1-го порядка 1 шт. (вкладка **Динамические → Инерционное звено 1-го порядка**);

звено чистого запаздывания 1 шт. (вкладка **Динамические → Идеальное** 

## **транспортное запаздывание**);

В свойствах блока **Инерционное звено 1-го порядка** в строке «Коэффициенты усиления» в столбце «Значение» задайте рассчитанное значение переменной **k=kоу**, а в строке «Постоянные времени» рассчитанное значение переменной **T=Тоу**. В свойствах блока **Идеальное транспортное запаздывание** в строке «Время запаздывания» в столбце «Значение» задайте рассчитанное значение переменной **tau=τоу**.

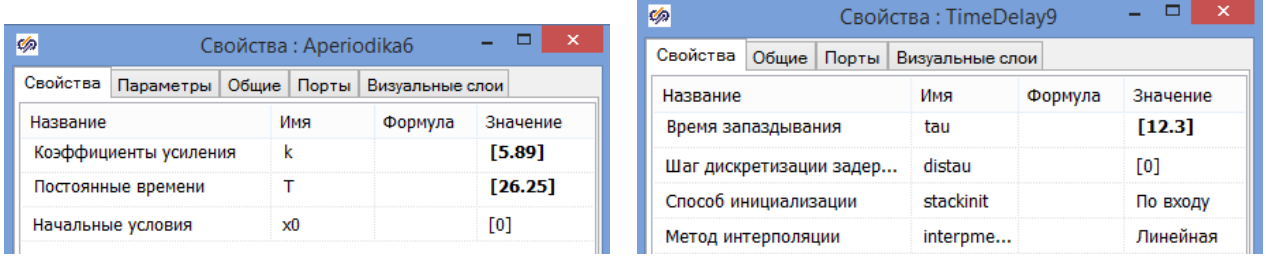

В свойствах блока **Временной график** задайте два входных порта.

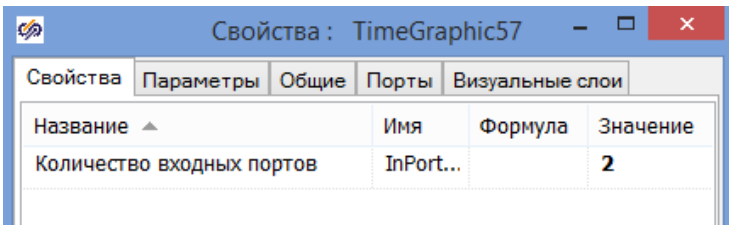

Запустите схему на расчет нажатием кнопки **Пуск** • на панели инструментов.

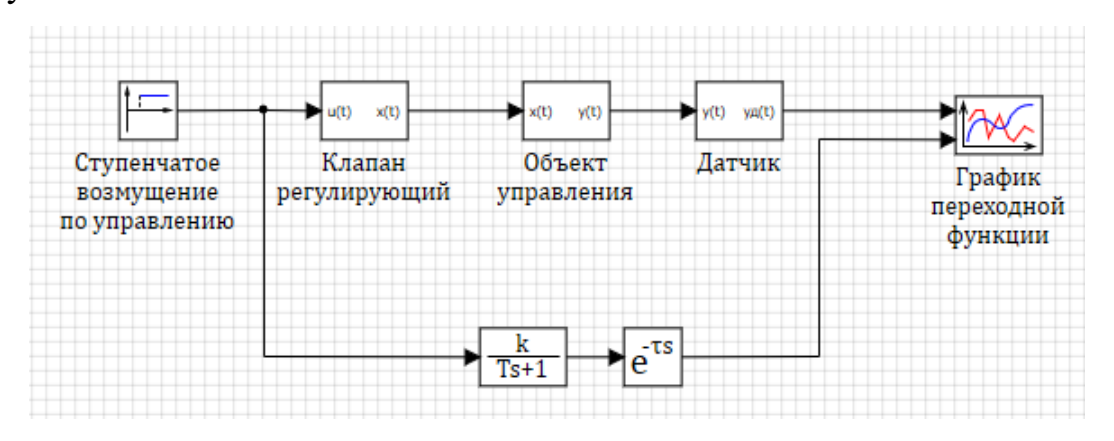

Рисунок 5.3 – Схема для сравнения результатов аппроксимации

*Вставьте скриншот схемы для сравнения результатов аппроксимации и полученный график в пояснительную записку к курсовому проекту.*

5.2.6. По полученным  $k_{ov}$ ,  $T_{ov}$ , и  $\tau_{ov}$  рассчитайте параметры настройки регулятора для своего варианта по формулам, представленным в таблице 5.2.

Таблица 5.2 – Формулы расчета приближенных настроек регулятора методом Ziegler-Nichols [3-7]

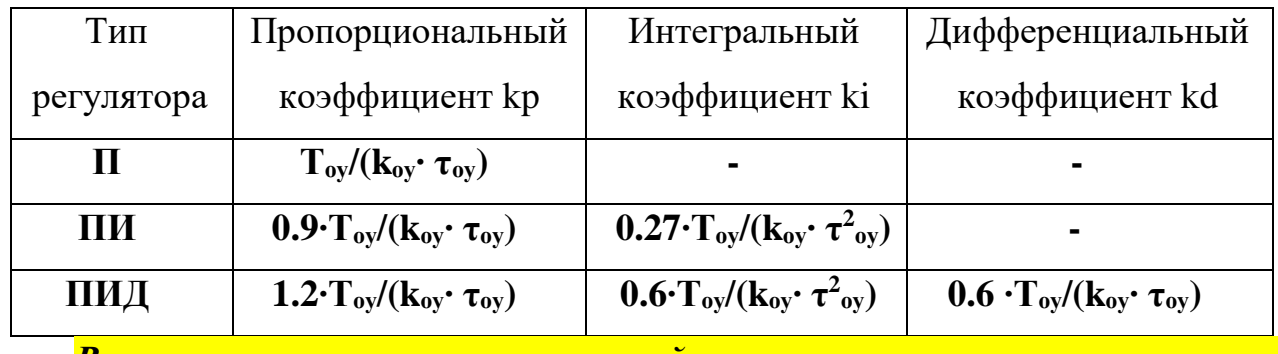

Вставьте рассчитанные настройки регулятора в пояснительную записку к курсовому проекту.

5.2.7. Откройте Редактор сигналов проекта и введите рассчитанные в пункте 5.2.6 настройки регулятора для своего варианта. Для ПИ-регулятора необходимо задать значение переменной k<sub>d</sub>=0.

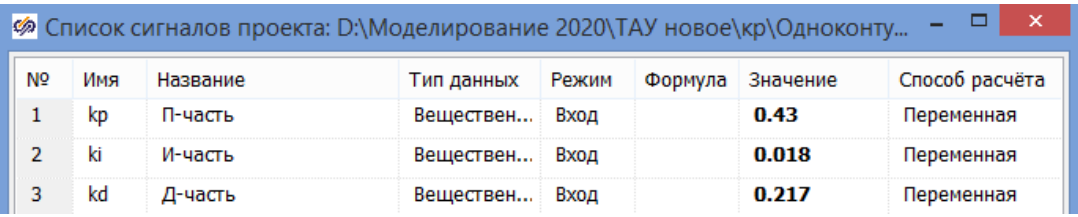

Сделайте скриншот Списка сигналов проекта и включите его в пояснительную записку к курсовому проекту.

 $5.2.8.$ одноконтурной САР Снимите переходный процесс  $\mathbf{B}$  $\mathbf{c}$ приближенными настройками регулятора при возмущении по заданию. Для этого в исходной структурной схеме в свойствах верхнего блока Ступенька в столбце «Значение» для строки «Конечное состояние» задайте yk=[0]; для строки «Время срабатывания» задайте **t**=[0]. В свойствах нижнего блока Ступенька в столбце «Значение» для строки «Конечное состояние» задайте  $vk=[1]$ ; для строки «Время срабатывания» задайте  $t=[0]$ .

Запустите схему на расчет нажатием кнопки Пуск • на панели инструментов.

51

*Вставьте полученный график переходного процесса в пояснительную записку к курсовому проекту.*

5.2.9. Оцените качество регулирования САР по заданному критерию. Для этого после завершения моделирования откройте **Редактор сигналов проекта**.

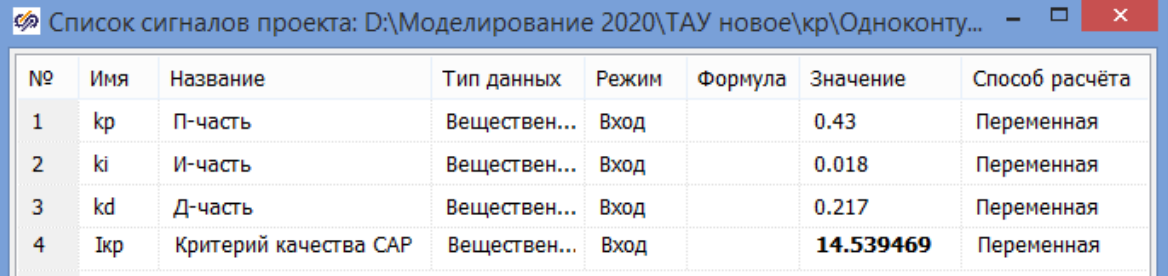

*Сделайте скриншот Списка сигналов проекта и включите его в пояснительную записку к курсовому проекту. Зафиксируйте полученное значение критерия качества Iкр.*

5.2.10. Дополнительно определите прямые показатели качества переходного процесса в одноконтурной САР при отработке возмущения по заданию (статическую и динамическую ошибки, время регулирования, перерегулирование, декремент затухания, степень затухания).

*Обработайте кривую переходного процесса, полученную в п. 5.2.8, и вставьте результаты обработки в пояснительную записку к курсовому проекту. Зафиксируйте полученные значения прямых показателей качества при отработке возмущения по заданию.*

5.2.11. Снимите переходный процесс в одноконтурной САР с приближенными настройками регулятора при отработке внешнего возмущения. Для этого в исходной схеме в свойствах верхнего блока **Ступенька** в столбце «Значение» для строки «Конечное состояние» задайте **yk=[1]**; для строки «Время срабатывания» задайте **t=[0]**. В свойствах нижнего блока **Ступенька** в столбце «Значение» для строки «Конечное состояние» задайте **yk=[0]**; для строки «Время срабатывания» задайте **t=[0]**.

Запустите схему на расчет нажатием кнопки **Пуск** • на панели инструментов.

52

*Вставьте полученный график переходного процесса в пояснительную записку к курсовому проекту.*

5.2.12. Оцените качество регулирования САР по заданному критерию. Для этого после завершения моделирования откройте **Редактор сигналов проекта**.

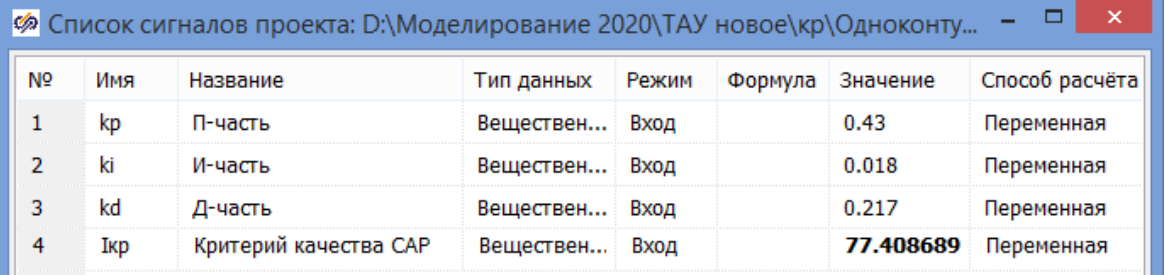

*Сделайте скриншот Списка сигналов проекта и включите его в пояснительную записку к курсовому проекту. Зафиксируйте полученное значение критерия качества Iкр.*

5.2.13. Дополнительно определите прямые показатели качества переходного процесса в одноконтурной САР при отработке внешнего возмущения (статическую и динамическую ошибки, время регулирования, перерегулирование, декремент затухания, степень затухания).

*Обработайте кривую переходного процесса, полученную в п. 5.2.11, и вставьте результаты обработки в пояснительную записку к курсовому проекту. Зафиксируйте полученные значения прямых показателей качества при отработке внешнего возмущения.*

5.2.14. Сохраните проделанный этап курсового проекта в своей рабочей папке. Для этого в **Главном меню Главного окна SimInTech** выбрать пункт «**Файл → Сохранить проект как...**» и далее, используя стандартный диалог, сохранить файл, указав соответствующий путь и имя файла – «**Одноконтурная САР с приближенными настройками\_2.prt**».

#### **5.3. Уточнение настроек регулятора численным методом оптимизации**

5.3.1. Откройте ранее сохраненную структуру САР. Для этого необходимо в **Главном меню Главного окна SimInTech** выбрать пункт «**Файл → Открыть...**» и далее, используя стандартный диалог, открыть файл, указав соответствующий путь и имя файла - «Структурная схема одноконтурной CAP.prt».

5.3.2. Настройте расчетные параметры схемы. Установите Начальный шаг интегрирования **startstep=0.** Конечное время расчета **endtime** выбирается из соображения того, чтобы переходные процессы успевали завершиться, Максимальный шаг **hmax=0.01**, Минимальный шаг **hmin=0.001**, Метод интегрирования intmet выберите Адаптивный 1. Остальные настройки оставьте по умолчанию.

Вставьте скриншот параметров проекта в пояснительную записку к **КУРСОВОМУ ПРОЕКТУ.** 

5.3.3. Решите задачу параметрической оптимизации настроек регулятора для одноконтурной САР согласно своему варианту. Для этого доработайте исходную схему (рисунок 5.4-5.5).

Верхняя структура будет имитировать отработку возмущения по заданию. Для этого в свойствах верхнего блока Ступенька в столбце «Значение» для строки «Конечное состояние» задайте yk=[0]; для строки «Время срабатывания» задайте **t**=[0]. В свойствах нижнего блока Ступенька в столбце «Значение» для строки «Конечное состояние» задайте yk=[1]; для строки «Время срабатывания» задайте **t**=[0].

Нижняя структура будет имитировать отработку внешнего возмущения. Для этого в свойствах верхнего блока Ступенька в столбце «Значение» для строки «Конечное состояние» задайте yk=[1]; для строки «Время срабатывания» задайте **t**=[0]. В свойствах нижнего блока Ступенька в столбце «Значение» для строки «Конечное состояние» задайте yk=[0]; для строки «Время срабатывания» задайте **t**=[0].

Дополнительно добавьте следующие общие блоки:

- оптимизатор 1 шт. (вкладка Анализ и оптимизация  $\rightarrow$  Оптимизатор);
- демультиплексор 1 шт. (вкладка Векторные  $\rightarrow$  Демультиплексор);  $\overline{\phantom{0}}$
- переменная 2 шт. (вкладка Сигналы  $\rightarrow$  Чтение из списка сигналов);

переменная (вкладка **Сигналы → Запись в список сигналов**).

Число блоков **Запись в список сигналов** будет зависеть от типа используемого регулятора. Для ПИД-регулятора - 3 шт., для ПИ-регулятора – 2 шт.

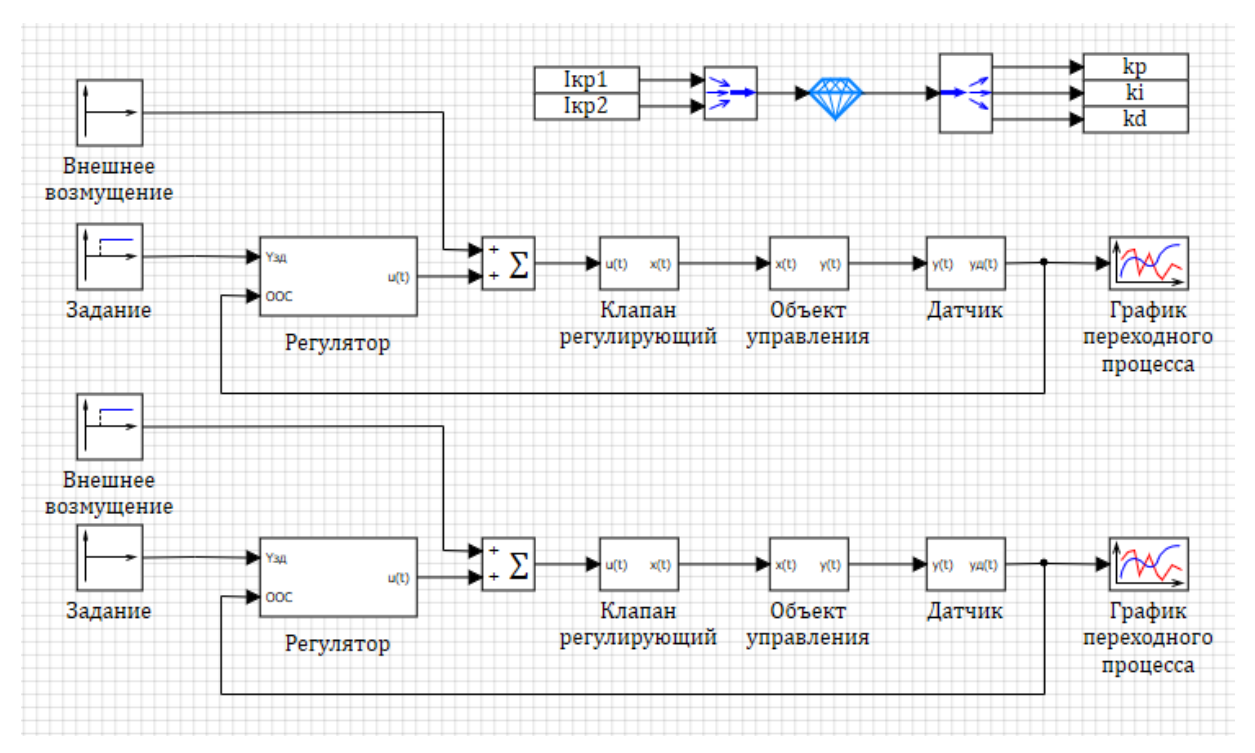

Рисунок 5.4 – Схема уточнения настроек ПИД-регулятора

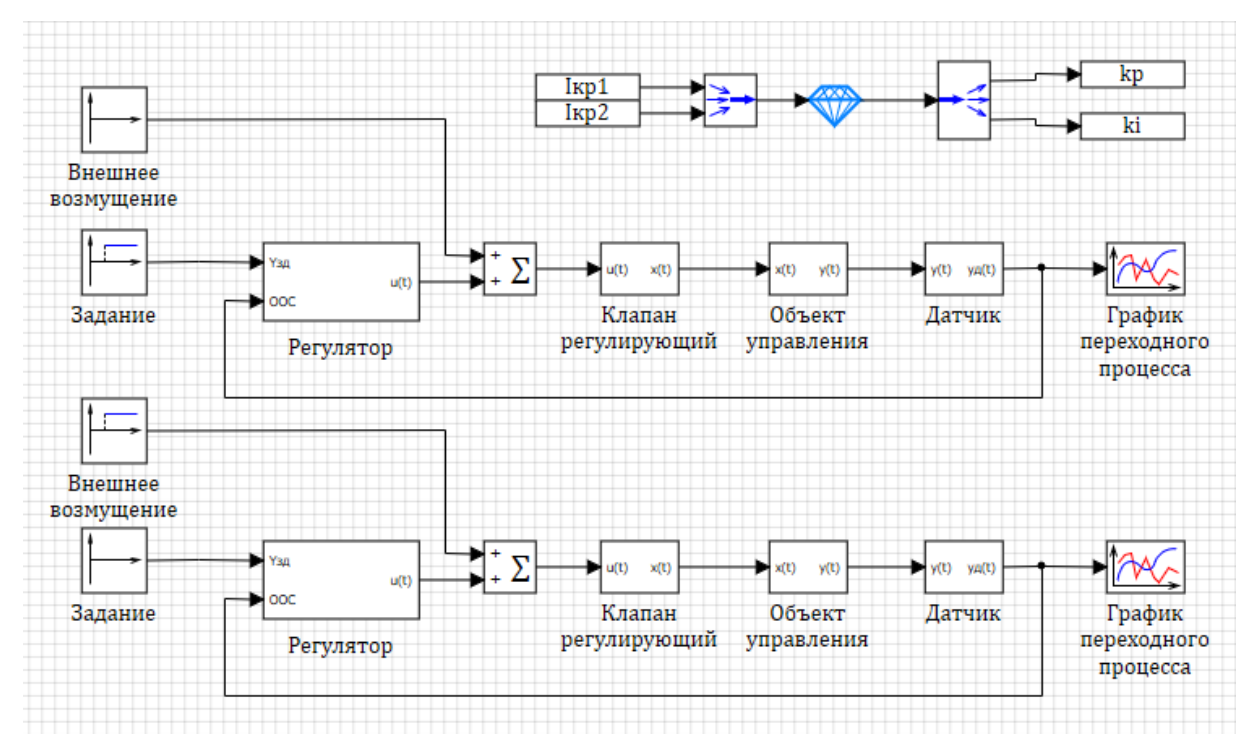

Рисунок 5.5 – Схема уточнения настроек ПИ-регулятора

*Вставьте скриншот своей схемы оптимизации в пояснительную записку к курсовому проекту*.

В свойствах блока **Демультиплексор** необходимо будет задать массив размерностей выходов также согласно типу регулятора. В случае ПИДрегулятора:

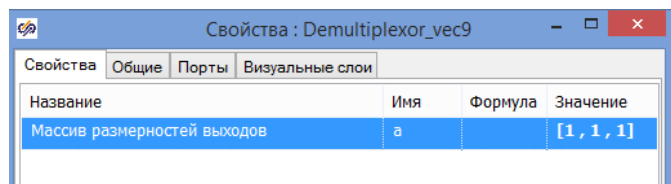

В случае ПИ-регулятора:

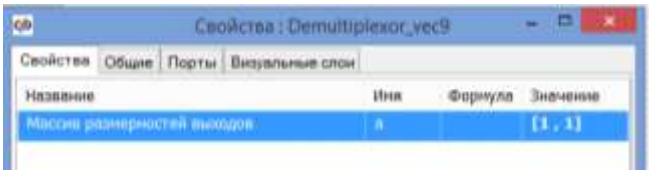

В свойствах блоков **Запись в список сигналов** необходимо ввести для строки «Имена сигналов» в столбце «Значение» глобальные переменные, отвечающие за настроечные параметры соответствующего регулятора - k<sub>p</sub>, k<sub>i</sub>, k<sub>d</sub> (для ПИД-регулятора);  $k_p$ ,  $k_i$  (для ПИ-регулятора).

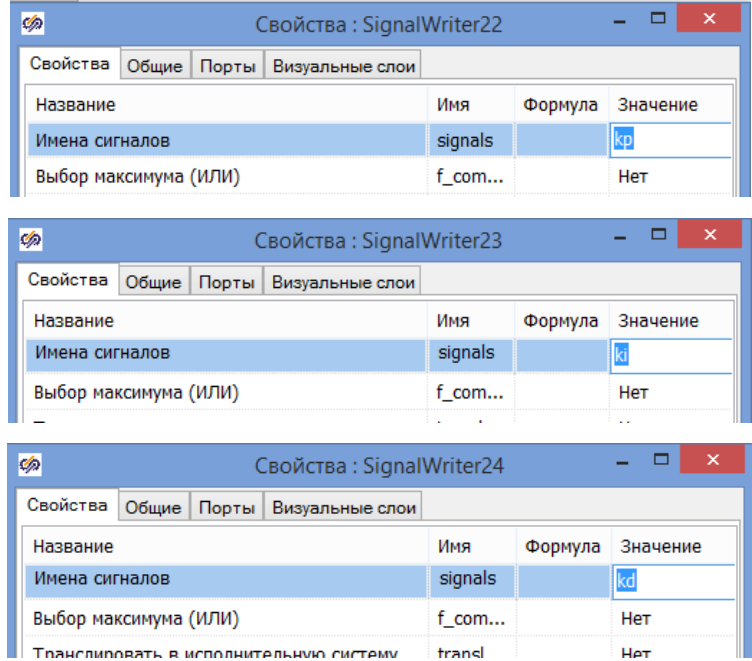

В свойствах блока **Чтение из списка сигналов** необходимо ввести для строки «Имена сигналов» в столбце «Значение» критерий качества системы I<sub>kp1</sub> – который будет рассчитываться при возмущении по заданию

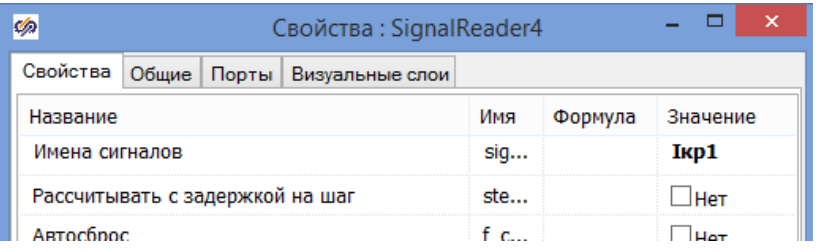

и  $I_{kp2}$  – который будет рассчитываться при отработке внешнего возмущения.

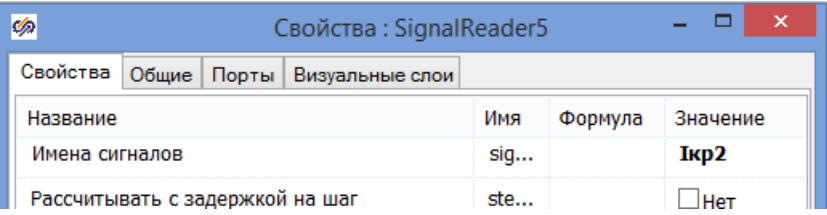

Не забудьте указать I<sub>кр1</sub> в субмодели верхнего Регулятора,

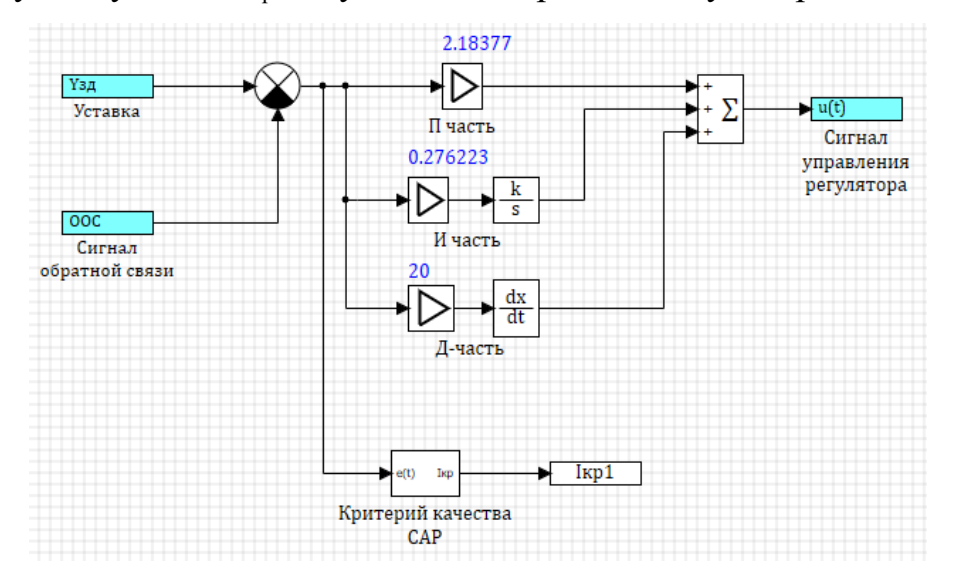

а Iкр2 в субмодели нижнего Регулятора.

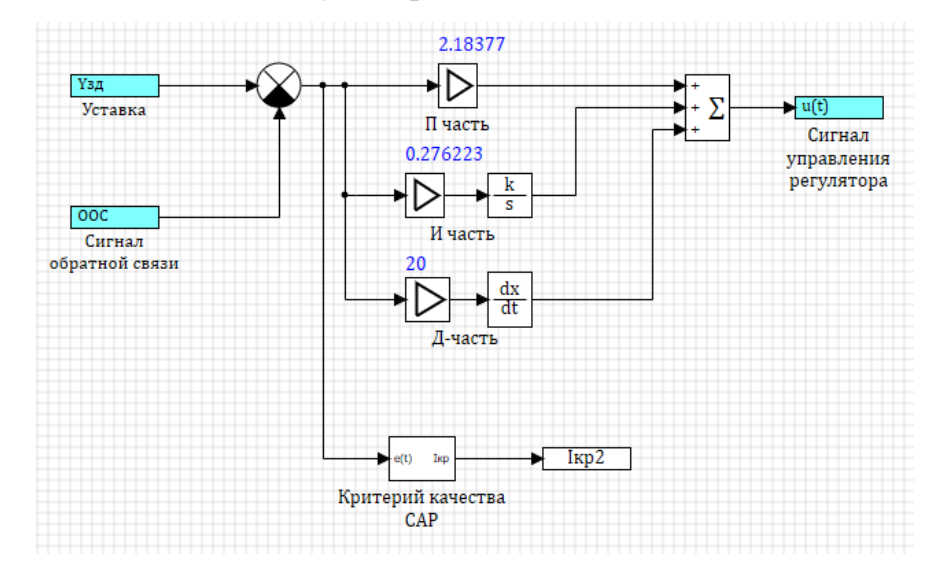

Также пропишите критерии **Iкр1**, **Iкр2** в **Редакторе сигналов проекта**

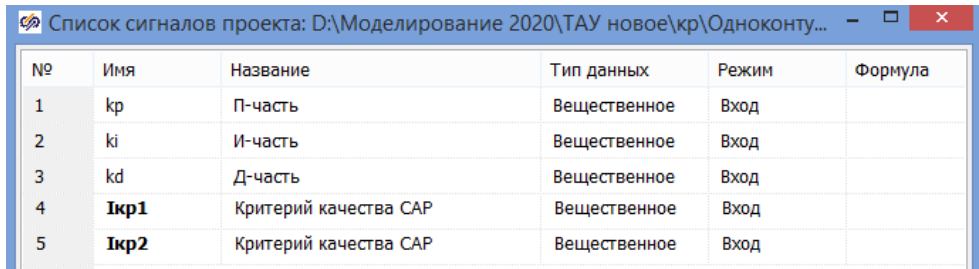

5.3.4. Самостоятельно настройте блок Оптимизатор, воспользовавшись следующими рекомендациями. Для вариантов с ПИД-регулятором размерность выходных векторов равна 3.

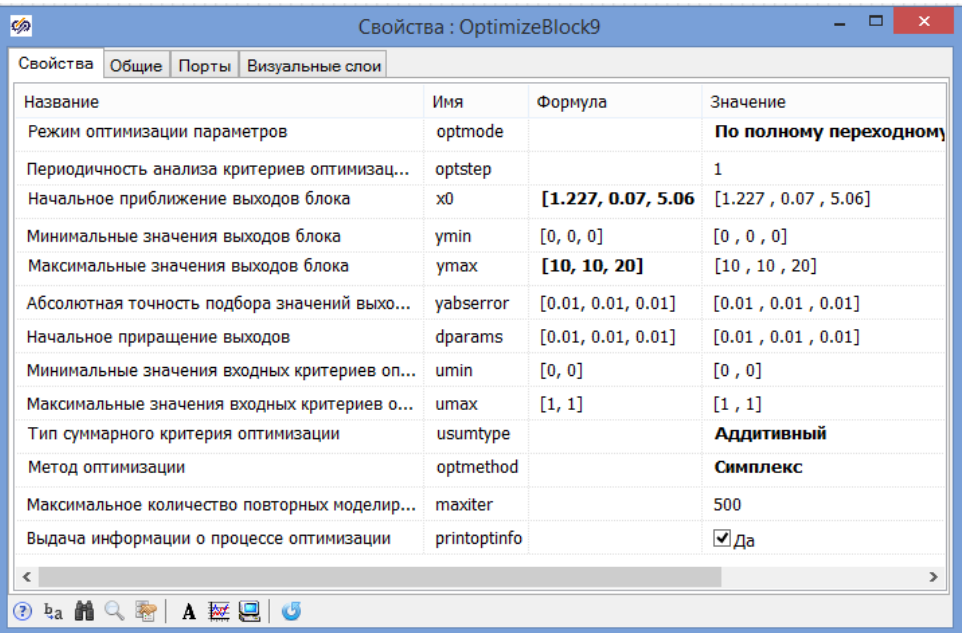

Для вариантов с ПИ-регулятором размерность выходных векторов

## равна 2.

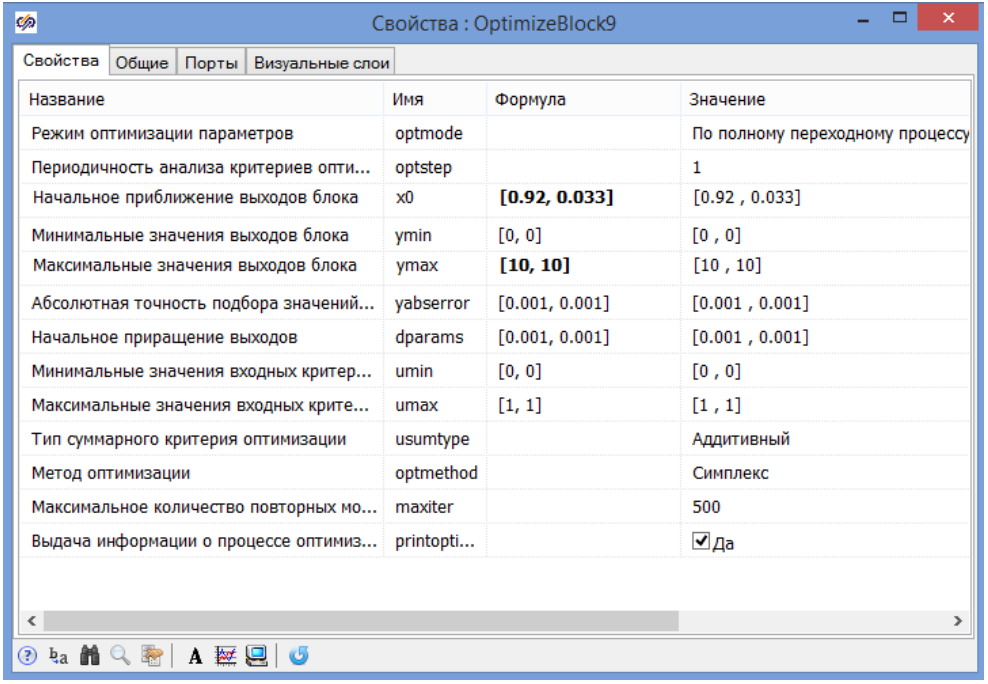

- основная задача – добиться улучшения значения критерия (4.2), рассчитанного в пунктах 5.1-5.2, одновременно при отработке возмущения по заданию и при отработке внешнего возмущения, при этом система должна оставаться устойчивой;

- критерий оптимизации (4.2) должен вычисляться на протяжении всего переходного процесса;

- в качестве начального приближения выходов блока можно указать вектор приближенных параметров  $k_p$ ,  $k_i$ ,  $k_d$  для ПИД-регулятора и  $k_p$ ,  $k_i$  для ПИрегулятора, найденных в пункте 5.1 или 5.2;

- минимальные значения выходов блока должны быть меньше начальных приближений выходов блока, а максимальные значение выходов блока должны быть соответственно больше;

- минимальные значения входных критериев оптимизации должны быть меньше значений, рассчитанных в пунктах 5.1-5.2 для САР с приближенными настройками регулятора.

Остальные свойства можно оставить по умолчанию.

*Вставьте скриншот с настройками Оптимизатора в пояснительную записку к курсовому проекту*.

5.3.5. Запустите схему на расчет нажатием кнопки **Пуск** • на панели инструментов. Для наглядности работы блока оптимизации можно открыть блоки **Временной график**. Схема SimInTech будет рассчитываться несколько раз в динамике до получения оптимального результата. По окончании в окне сообщений, в нижней части схемного окна должна появиться информация об оптимизированных параметрах регулятора и достигнутом критерии оптимизации.

Сравните значение критерия с результатом в пунктах 5.1-5.2 для САР с приближенными настройками регулятора. Если качество улучшить не удалось, вернитесь вновь к пункту 5.3.4 и попробуйте поварьировать настройки оптимизатора (usumtype, optmethod, x0, umax). В случае улучшения критерия переходите к пункту 5.3.6.

59

5.3.6. Зафиксируйте уточненные значения настроек регулятора. Для этого откройте **Редактор сигналов проекта**.

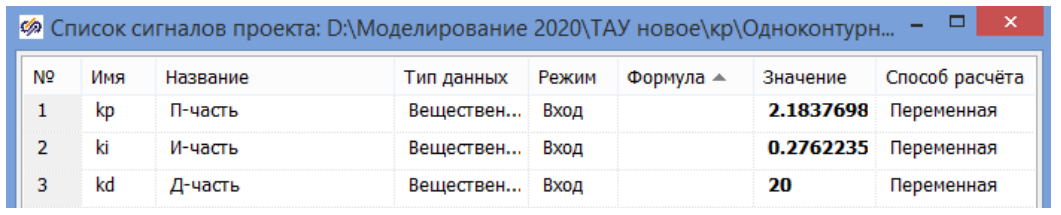

*Сделайте скриншот Списка сигналов проекта и включите его в пояснительную записку к курсовому проекту.*

5.3.7. Снимите переходный процесс в одноконтурной САР с уточненными настройками регулятора при возмущении по заданию. Для этого откройте блок **Временной график** для верхней структуры на схеме.

*Вставьте полученный график переходного процесса в пояснительную записку к курсовому проекту.*

5.3.8. Оцените качество регулирования САР по заданному критерию при возмущении по заданию. Для этого откройте **Редактор сигналов проекта**.

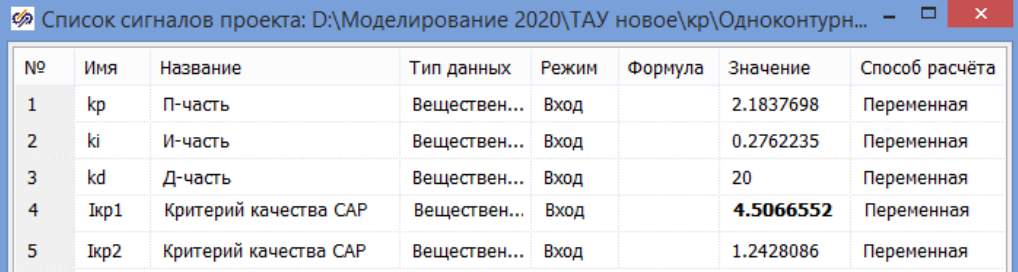

*Сделайте скриншот Списка сигналов проекта и включите его в пояснительную записку к курсовому проекту. Зафиксируйте полученное значение критерия качества Iкр1.*

5.3.9. Дополнительно определите прямые показатели качества переходного процесса в одноконтурной САР при отработке возмущения по заданию (статическую и динамическую ошибки, время регулирования, перерегулирование, декремент затухания, степень затухания).

*Обработайте кривую переходного процесса, полученную в п. 5.3.7, и вставьте результаты обработки в пояснительную записку к курсовому проекту. Зафиксируйте полученные значения прямых показателей качества при отработке возмущения по заданию.*

5.3.10. Снимите переходный процесс в одноконтурной САР с уточненными настройками регулятора при отработке внешнего возмущения. Для этого откройте блок Временной график для нижней структуры на схеме.

Вставьте полученный график переходного процесса в пояснительную записку к курсовому проекту.

5.3.11. Оцените качество регулирования САР по заданному критерию. Для этого откройте Редактор сигналов проекта.

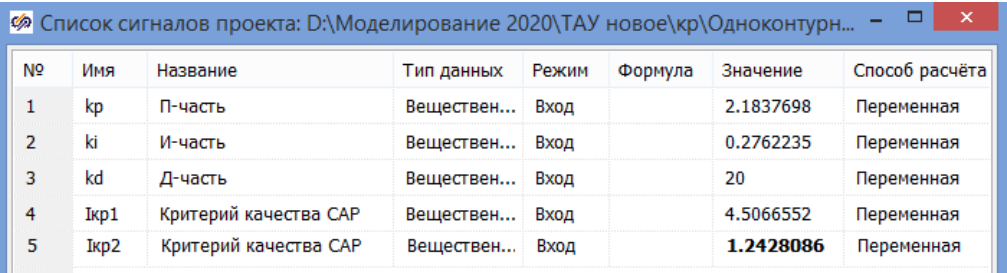

Сделайте скриншот Списка сигналов проекта и включите его в пояснительную записку к курсовому проекту. Зафиксируйте полученное значение критерия качества I<sub>кр2</sub>.

5.3.12. Дополнительно определите прямые показатели качества переходного процесса в одноконтурной САР при отработке внешнего возмушения *(статическую*)  $\overline{M}$ динамическую ошибки, время регулирования, перерегулирование, декремент затухания, степень затухания).

Обработайте кривую переходного процесса, полученную в п. 5.3.10, и вставьте результаты обработки в пояснительную записку к курсовому проекту. Зафиксируйте полученные значения прямых показателей качества при отработке внешнего возмущения.

5.3.13. Сохраните проделанный этап курсовой работы в своей рабочей папке. Для этого в Главном меню Главного окна SimInTech выбрать пункт «Файл  $\rightarrow$  Сохранить проект как...» и далее, используя стандартный диалог, сохранить файл, указав соответствующий путь и имя файла - «Одноконтурная САР с уточненными настройками.prt».

## 6 Сравнительный анализ качества регулирования

6.1. Откройте ранее сохраненную структуру САР. Для этого необходимо в Главном меню Главного окна SimInTech выбрать пункт «Файл  $\rightarrow$ **Открыть...**» и далее, используя стандартный диалог, открыть файл, указав соответствующий путь и имя файла - «Структурная схема одноконтурной CAP.prt».

6.2. Настройте расчетные параметры схемы. Установите Начальный шаг интегрирования **startstep=0**, Конечное время расчета **endtime** выбирается из соображения того, чтобы переходные процессы успевали завершиться, Максимальный шаг **hmax=0.01**, Минимальный шаг **hmin=0.001**, Метод интегрирования intmet выберите Адаптивный 1. Остальные настройки оставьте по умолчанию.

Вставьте скриншот параметров проекта в пояснительную записку к курсовому проекту.

6.3. Дополните расчетную схему для сравнительного анализа переходных процессов в спроектированной одноконтурной САР с настройками регулятора, рассчитанными разными методами согласно рисунку 6.1.

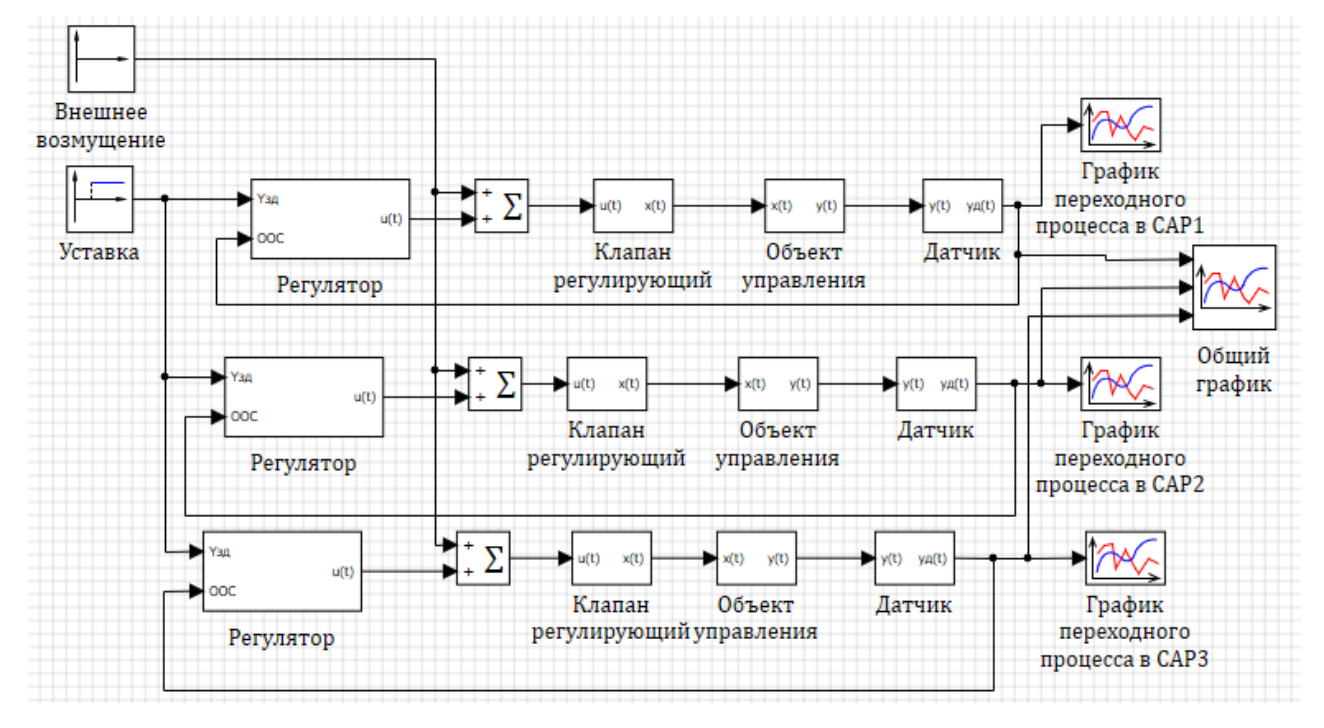

Рисунок 6.1 – Схема для сравнительного анализа переходных процессов в

одноконтурной САР

*Вставьте скриншот сравнительной схемы в пояснительную записку к* 

### *курсовому проекту.*

Добавится блок **Временной график**, в общих свойствах которого задайте три входных порта.

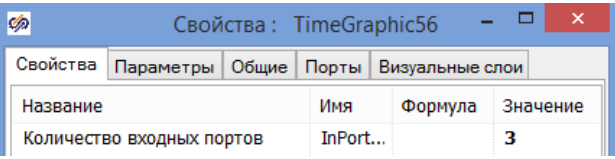

В качестве настроек регулятора воспользуйтесь расчетами главы 5.1-5.3. В свойствах верхней субмодели Регулятор в численном виде задайте приближенные настройки, полученные в главе 5.1.

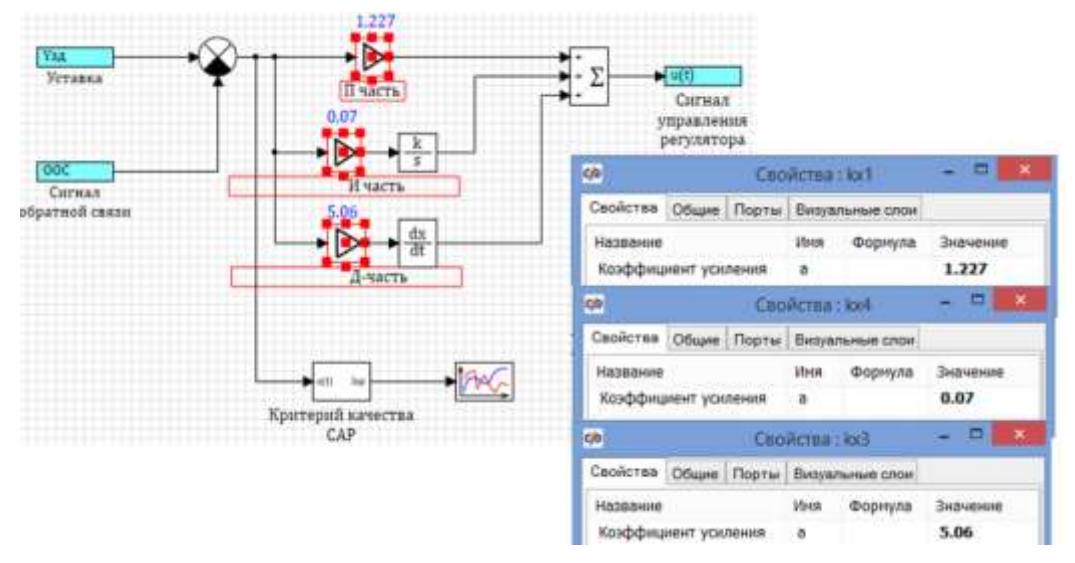

В свойствах средней субмодели Регулятор в численном виде задайте приближенные настройки, полученные в главе 5.2.

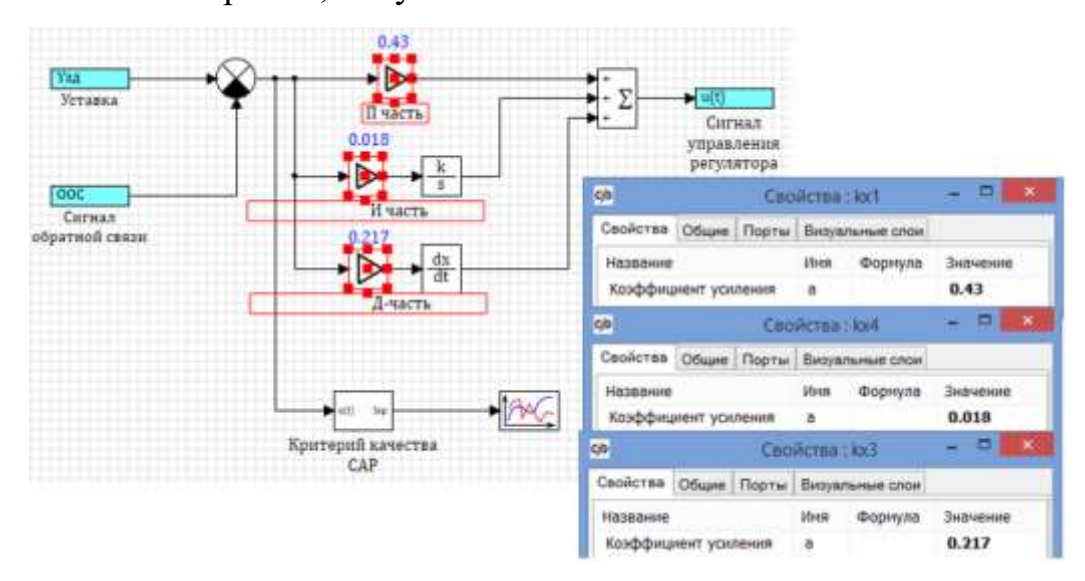

В свойствах нижней субмодели Регулятор в явном виде задайте уточненные настройки, полученные в главе 5.3.

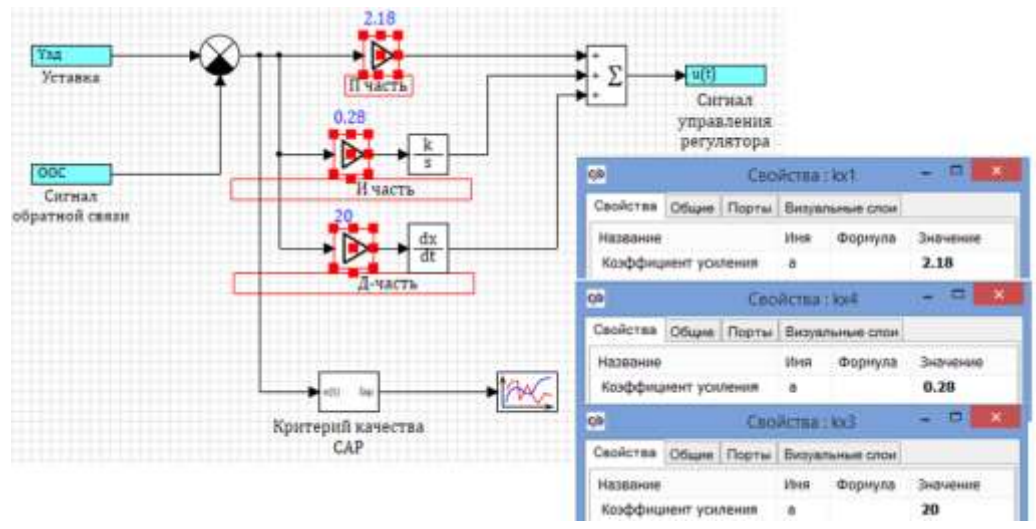

Для вариантов с ПИ-регулятором в свойствах нижнего блока Усилитель (Д-часть) необходимо задавать численное значение, равное 0.

6.3. Снимите переходный процесс в одноконтурной САР с различными настройками регулятора при возмущении по заданию. Для этого в структурной схеме в свойствах верхнего блока Ступенька в столбце «Значение» для строки «Конечное состояние» задайте vk=[0]; для строки «Время срабатывания» задайте t=[0]. В свойствах нижнего блока Ступенька в столбце «Значение» для строки «Конечное состояние» задайте yk=[1]; для строки «Время срабатывания» задайте  $t=$ [0].

Запустите схему на расчет нажатием кнопки Пуск • на панели инструментов.

Вставьте полученный общий график с тремя кривыми переходного процесса в пояснительную записку к курсовому проекту.

В сводную таблицу 6.1 внесите результаты численного расчета показателей качества из главы 5.1-5.3.

Таблица 6.1 - Показатели качества регулирования при возмущении по заданию

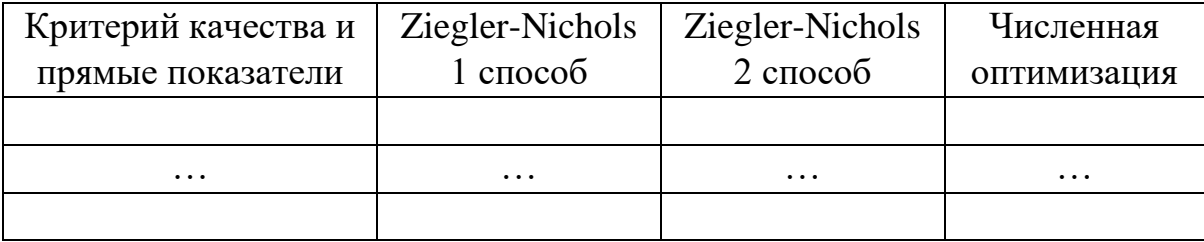

Вставьте сводную таблииу с показателями качества регулирования в пояснительную записку к курсовому проекту.

6.4. Снимите переходный процесс в одноконтурной САР с приближенными настройками регулятора при отработке внешнего возмущения. Для этого в исходной схеме в свойствах верхнего блока Ступенька в столбце «Значение» для строки «Конечное состояние» задайте yk=[1]; для строки «Время срабатывания» задайте t=[0]. В свойствах нижнего блока Ступенька в столбце «Значение» для строки «Конечное состояние» задайте **yk=[0]**; для строки «Время срабатывания» задайте **t**=[0].

Запустите схему на расчет нажатием кнопки Пуск • на панели инструментов.

Вставьте полученный общий график с тремя кривыми переходного процесса в пояснительную записку к курсовому проекту.

В сводную таблицу 6.2 внесите результаты численного расчета показателей качества из главы 5.1-5.3.

Таблица 6.2 - Показатели качества регулирования при внешнем возмущении на входе объекта

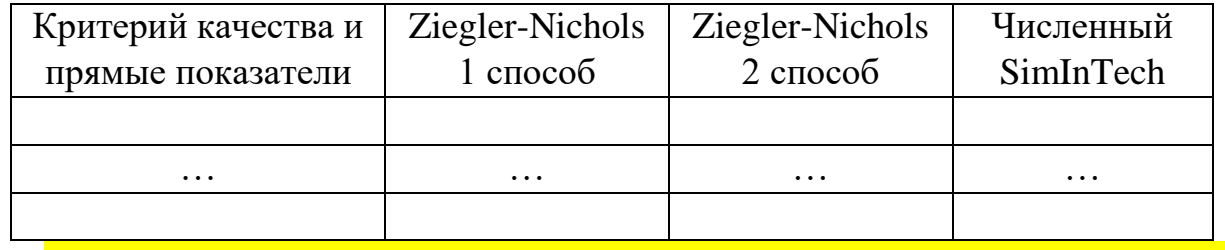

Вставьте сводную таблицу с показателями качества регулирования в

пояснительную записку к курсовому проекту.

6.5. <mark>Сделайте выводы по курсовому проекту и включите их в</mark> пояснительную записку.

6.6. Сохраните проделанный этап курсовой работы в своей рабочей папке. Для этого в Главном меню Главного окна SimInTech выбрать пункт «Файл  $\rightarrow$ Сохранить проект как...» и далее, используя стандартный диалог, сохранить файл, указав соответствующий путь и имя файла - «Сравнительный анализ переходных процессов в одноконтурной CAP.prt».

## **Приложение А. Пример выполнения курсового проекта**

## МИНИСТЕРСТВО НАУКИ И ВЫСШЕГО ОБРАЗОВАНИЯ РФ

Новомосковский институт (филиал) федерального государственного бюджетного образовательного учреждения высшего образования «Российский химико-технологический университет имени Д.И. Менделеева»

> **Кафедра** Автоматизация производственных процессов

## Пояснительная записка **к курсовому проекту по ТАУ**

**на тему:**

## **Проектирование одноконтурной САР в SimInTech**

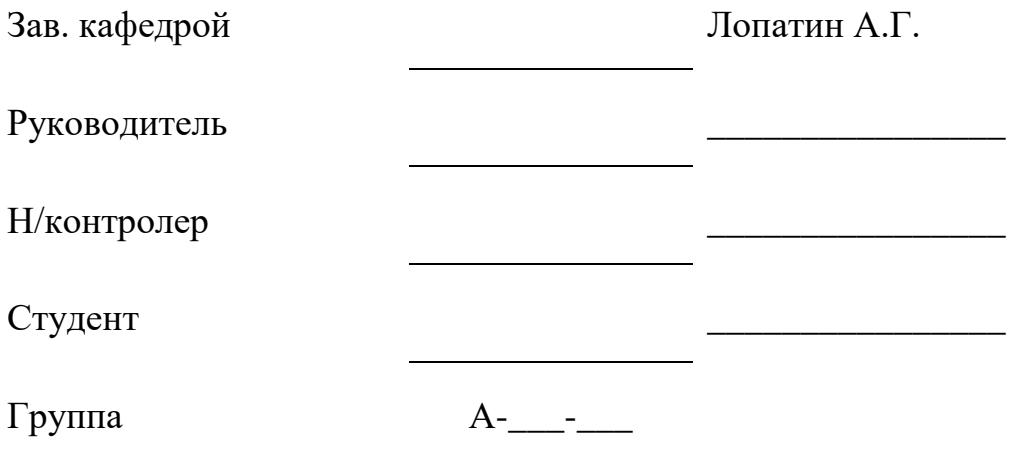

г. Новомосковск

 $20$ <sub>—</sub> г.

## МИНИСТЕРСТВО НАУКИ И ВЫСШЕГО ОБРАЗОВАНИЯ РФ

Новомосковский институт (филиал)

федерального государственного бюджетного образовательного учреждения

высшего образования

«Российский химико-технологический университет

имени Д.И. Менделеева»

Кафедра Автоматизация производственных процессов

УТВЕРЖДАЮ

Зав. кафедрой

Лопатин А.Г.

 $\frac{20}{\pi}$   $\frac{1}{\pi}$ 

*ЗАДАНИЕ*

## *ПО КУРСОВОМУ ПРОЕКТУ*

Студенту Курса 2 Группы А-

1. Тема работы и исходные данные:

проектирование одноконтурной САР. Вариант 1. Значения y(ti) для кривой разгона датчика, объекта регулирования; передаточная функция клапана; закон регулирования и критерий качества приведены в пособии.

2. Задание на специальную разработку:

определить динамические характеристики датчика и объекта регулирования; с учетом передаточной функции клапана спроектировать структурную схему одноконтурной САР. Для заданного закона регулирования рассчитать приближенные настройки регулятора; на основании заданного критерия качества переходного процесса решить задачу параметрической оптимизации параметров настройки регулятора; сравнить качество регулирования в САР с различными настройками регулятора.

3. Перечень обязательного графического материала Обязательный графический материал отсутствует.

4. Рекомендуемая литература и материалы: Ляшенко А.И., Маслова Н.В., Лопатин А.Г. Учебно-методические указания к курсовому проекту по ТАУ. Проектирование одноконтурной САР в SimInTech // ФГБОУ ВО Российский химико-технологический университет им. Д.И. Менделеева, Новомосковский институт (филиал). Новомосковск, 2022. – 120 с.

- 5. Срок сдачи законченной работы \_\_\_\_\_\_\_\_\_\_\_\_.
- 6. Дата выдачи задания . . . 20 г.

Руководитель: \_\_\_\_\_\_\_\_\_\_\_\_\_\_  $\overline{3a}$ дание принял к исполнению ( $\overline{20}$  г.) Студент: \_\_\_\_\_\_\_\_\_\_\_\_\_

# КАЛЕНДАРНЫЙ ПЛАН ВЫПОЛНЕНИЯ ЗАДАНИЯ

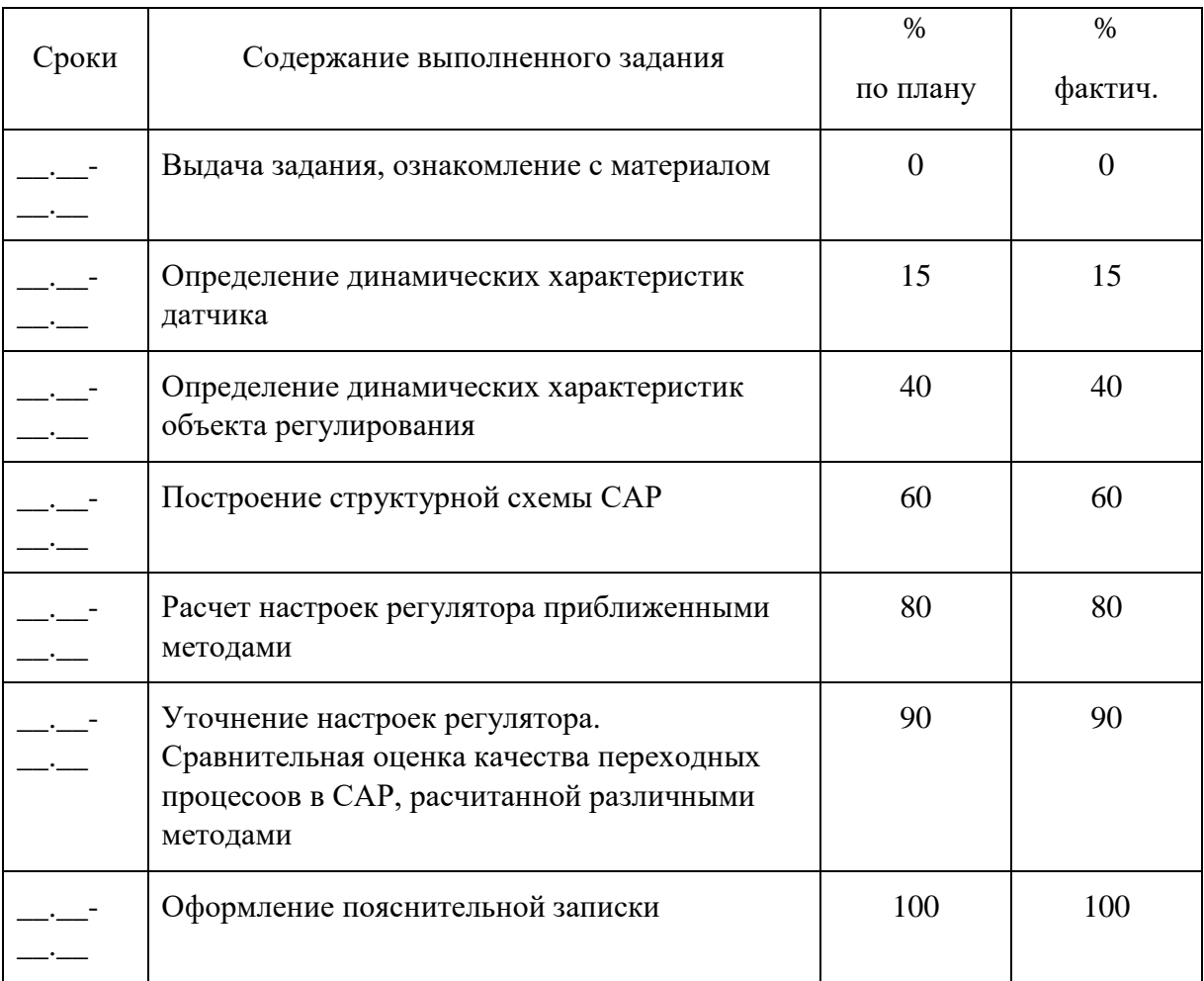

### $P E \Phi E P A T$

Пояснительная записка \_\_ с., \_\_ рис., \_\_ табл., \_\_ источника.

# СИНТЕЗ САР, ПЕРЕДАТОЧНАЯ ФУНКЦИЯ, ПЕРЕХОДНЫЙ ПРОЦЕСС, РЕГУЛЯТОР, НАСТРОЙКИ РЕГУЛЯТОРА, ПОКАЗАТЕЛИ КАЧЕСТВА

Цель работы - с использованием возможностей компьютерного моделирования приобрести навыки исследования свойств объекта управления, разработки схемы управления, расчета и оптимизации настроечных параметров автоматического регулятора в составе одноконтурной САР.

В проекте используются различные методы аппроксимации кривых разгона для определения передаточных функций объекта и датчика. Используется метод Ziegler-Nichols для определения приближенных настроек ПИД (или ПИ)регулятора, после чего они уточняются путем решения задачи параметрической оптимизации в SimInTech. В результате расчетов получены оптимальные настройки регулятора, проведен сравнительный анализ качества регулирования в синтезированных системах при различных возмущениях.

# Содержание

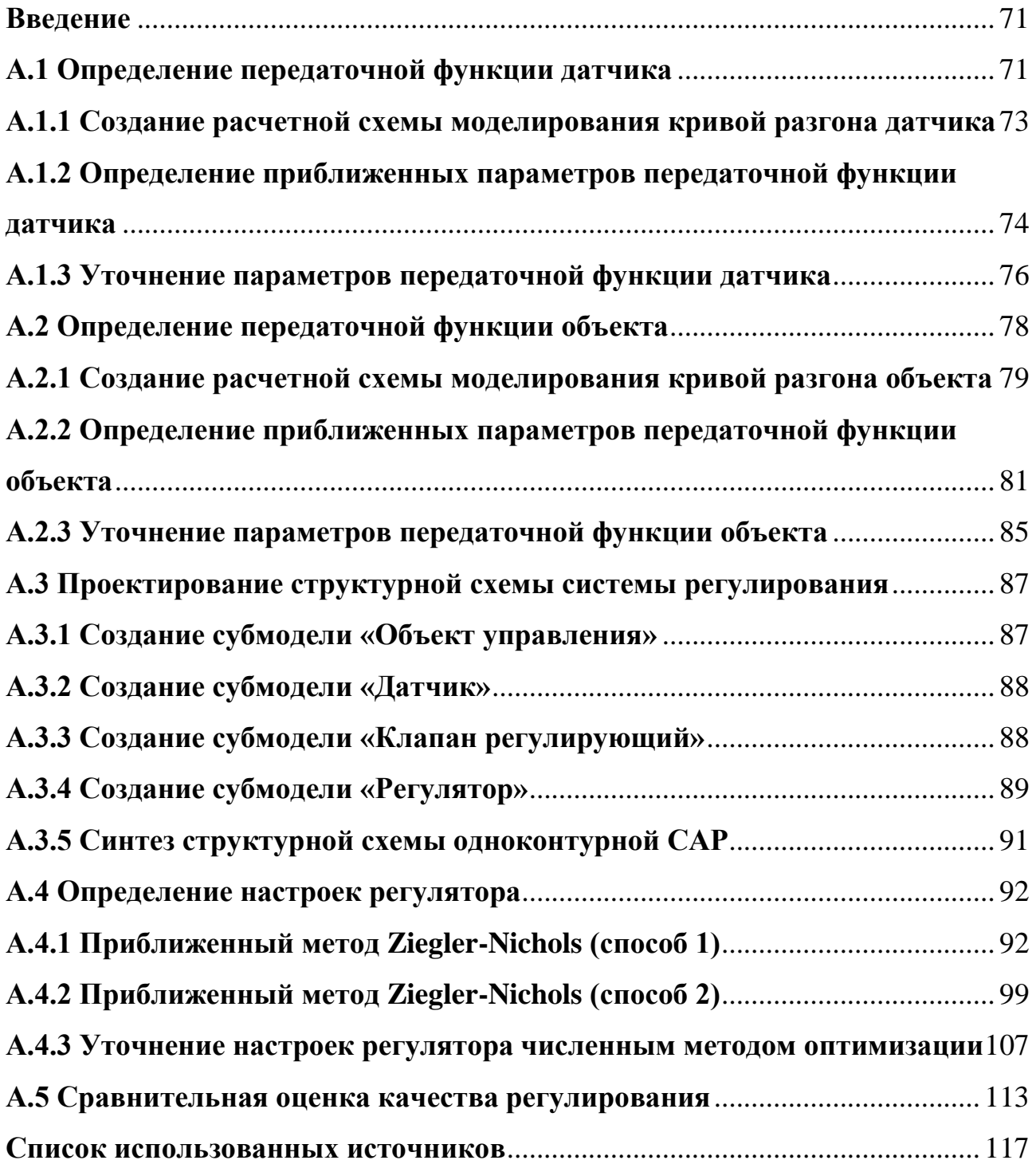

#### <span id="page-70-0"></span>Введение

Современный период автоматизации производственных процессов характеризуется созданием и развитием автоматизированных систем управления технологическими процессами (АСУ ТП).

Создание АСУ ТП и выполнение возложенных на них задач было бы немыслимо без появления современных средств переработки информации электронно-вычислительных машин (ЭВМ). Для химических производств характерна двухуровневая структура АСУ ТП, а все ее функции подразделяются на информационные и управляющие. Для управляющей части АСУ ТП используются системы автоматического регулирования (САР).

В процессе выполнения курсового проекта будут получены навыки исследования свойств объекта управления, разработки схемы управления, расчета и оптимизации настроечных параметров автоматического регулятора в составе одноконтурной САР.

#### <span id="page-70-1"></span>А.1 Определение передаточной функции датчика

 $\mathbf{B}$ качестве передаточной функции датчика будем использовать инерционное звено первого порядка:

$$
W_{\rm A}(\rm s) = \frac{k}{Ts+1}
$$

где k - коэффициент усиления; Т - постоянная времени.

Для определения приближенных значений параметров передаточной функции датчика будем использовать графический метод аппроксимации кривой разгона (рисунок А.1.1).

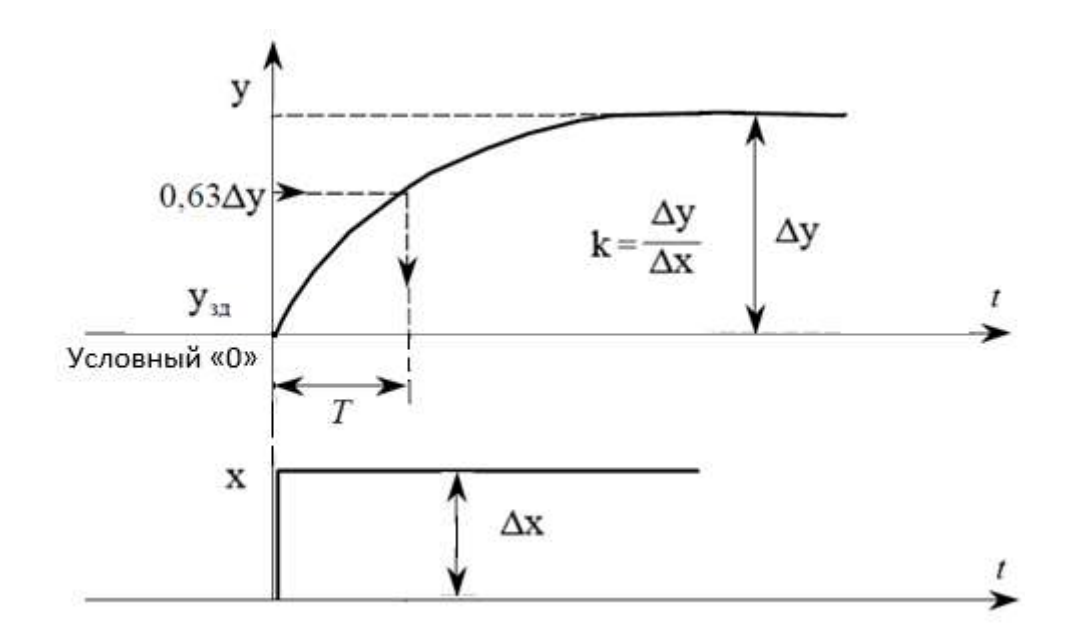

Рисунок А.1.1 – Обработка кривой разгона звеном 1-го порядка графическим методом (при единичном ступенчатом возмущении)

Для уточнения значений параметров передаточной функции датчика воспользуемся встроенным блоком SimInTech - Оптимизатор. В качестве критерия аппроксимации кривой разгона датчика выберем:

$$
I = \int_0^t (y_{\rm s} - y_{\rm p})^2 dt \to \min
$$

где у<sub>з</sub> - значения выходной переменной датчика, полученные экспериментально,  $y_p$  - значения выходной переменной датчика, полученные в результате расчета средствами SimInTech.

Оптимизируемых параметров для передаточной функции датчика будет два: коэффициент усиления к и постоянная времени Т. В качестве начальных приближений будем использовать найденные графическим методом параметры.
# **А.1.1 Создание расчетной схемы моделирования кривой разгона датчика**

Запустим среду SimInTech и создадим новый проект с помощью команды «Файл → Новый проект → Схема модели общего вида».

Настроим расчетные параметры схемы (рисунок А.1.2).

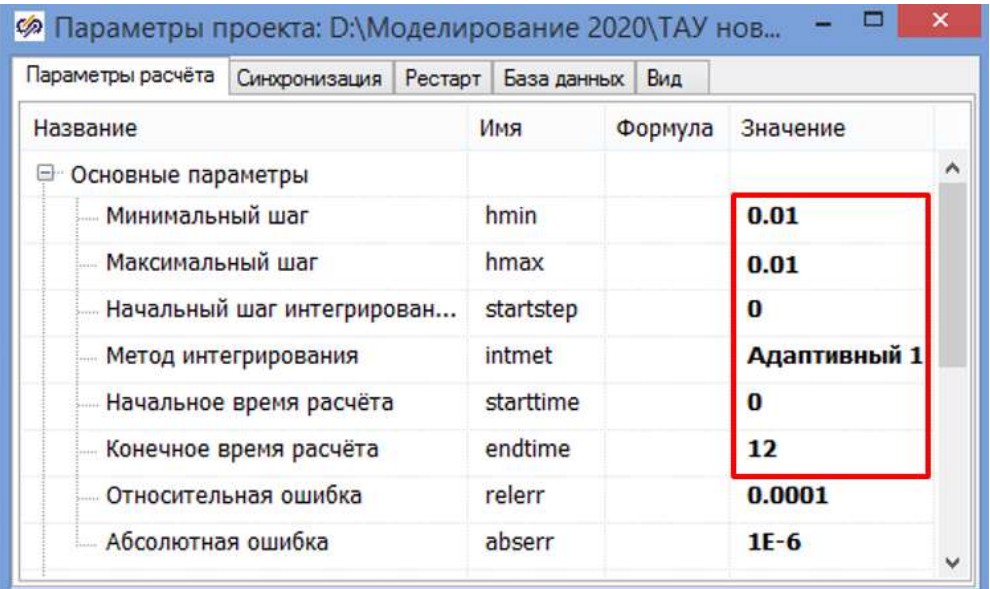

Рисунок А.1.2 – Настройки параметров проекта

Соберем расчетную схему для задания кривой разгона датчика по экспериментальным исходным данным (рисунок А.1.3).

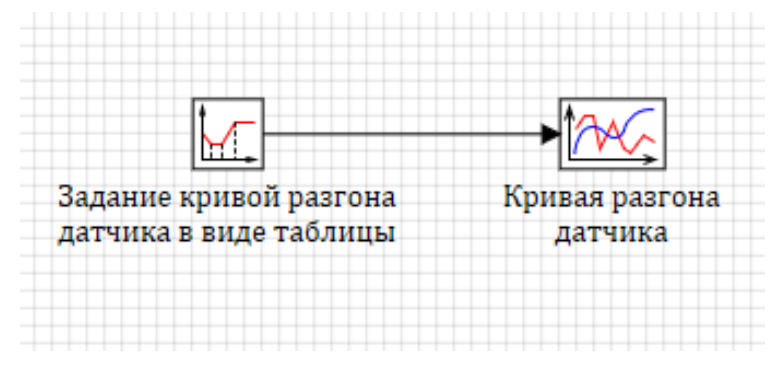

Рисунок А.1.3 – Схема для задания кривой разгона датчика таблично

В свойствах блока Кусочно-линейная согласно варианту зададим исходные данные (таблица А.1.1, рисунок А.1.4).

| $\mathbf{t_i}$<br>$N_2$<br>вар. | 0   | 0.5                                                                                                    | 0.75 | 1.0 | 1.5 | 2.0 | 2.5 | 4.0 | 5.0 | 6.0 | 6.5 | 7.5 |
|---------------------------------|-----|----------------------------------------------------------------------------------------------------|------|-----|-----|-----|-----|-----|-----|-----|-----|-----|
|                                 | 0.0 | $\vert 0.228 \vert 0.321 \vert 0.406 \vert 0.594 \vert 0.698 \vert 0.732 \vert 0.883 \vert 0.936 \vert 0.95 \vert 0.95 \vert 0.95$ |      |     |     |     |     |     |     |     |     |     |

Таблица А.1.1 - Исходные значения y(t<sub>i</sub>) для кривой разгона датчика

| Ø                |       |     | Свойства: Lom_source12                                                              |          |
|------------------|-------|-----|-------------------------------------------------------------------------------------|----------|
| Свойства         | Общие |     | Порты Визуальные слои                                                               |          |
| Название         |       | Имя | Формула                                                                             | Значение |
| Время            |       |     | $[0, 0.5, 0.75, 1.0, 1.5, 2.0, 2.5, 4.0, 5.0, 6.0, 6.5, 7.5]$                       | [0, 0.5] |
| Значение функции |       | v   | [0.0, 0.228, 0.321, 0.406, 0.594, 0.698, 0.732, 0.883, 0.936, 0.95, 0.95 [[0, 0.22] |          |

Рисунок А.1.4 - Ввод исходных данных

# А.1.2 Определение приближенных параметров передаточной функции датчика

Запустим схему на расчет нажатием кнопки Пуск • на панели инструментов и получим кривую разгона датчика по экспериментальным точкам. Проведем обработку кривой разгона согласно методике, представленной на рисунке А.1.1, получим рисунок А.1.5.

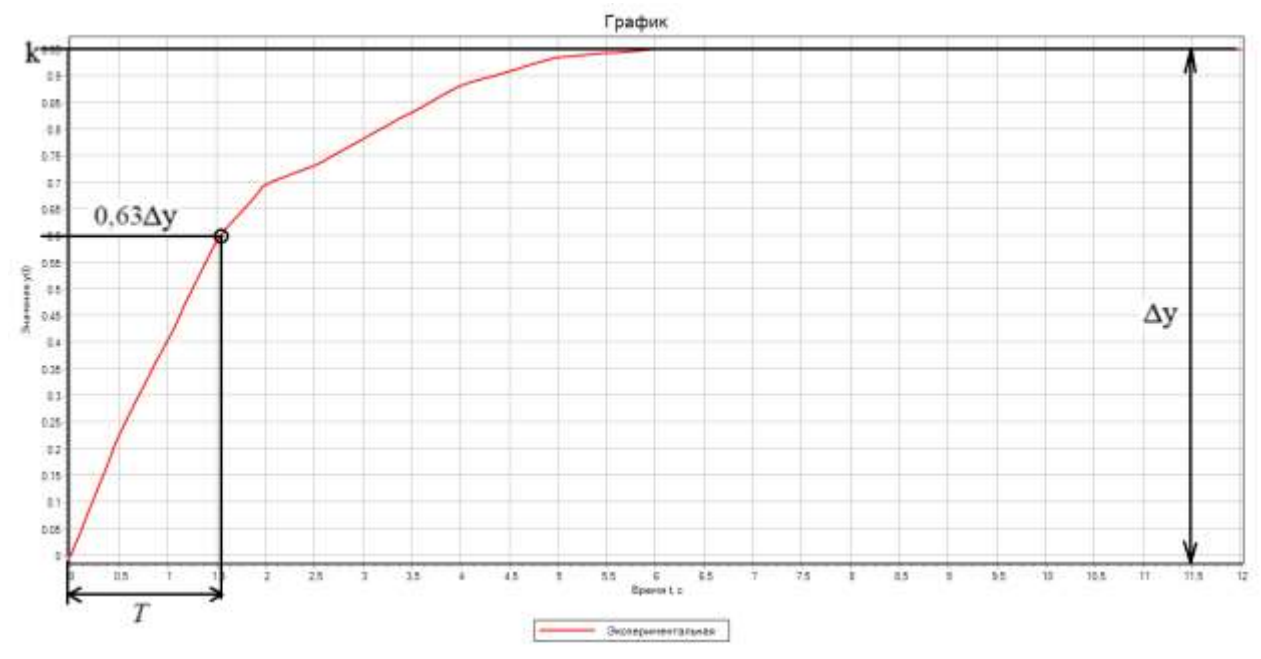

Рисунок А.1.5 - Аппроксимация кривой разгона датчика вручную  $\Lambda x=1$ 

Коэффициент усиления: k= $\Delta y/\Delta x$ =0.95/1=0.95

Постоянная времени: Т=1.52 сек

Соберем расчетную схему для приближенной обработки кривой разгона датчика (рисунок А.1.6).

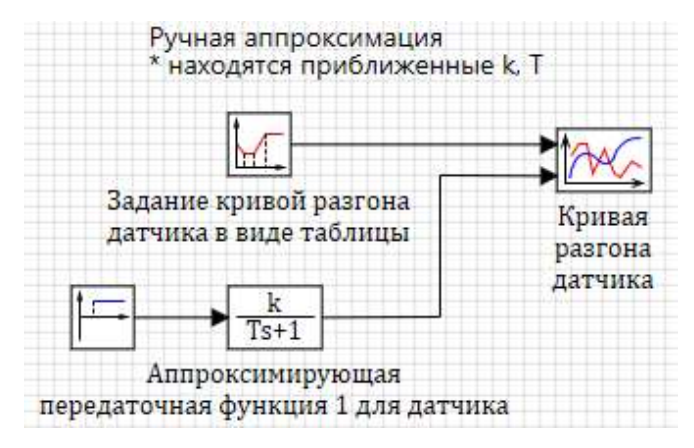

Рисунок А.1.6 – Схема для аппроксимации кривой разгона датчика

Задаем свойства блока Инерционное звено 1-го порядка, в свойствах блока Ступенька в столбце «Значение» для строки «Конечное состояние» задаем  $yk=[1]$ , а для строки «Время срабатывания» в столбце «Значение» задаем t=[0], в свойствах блока Временной график задаем два входных порта.

Запустим схему на расчет нажатием кнопки Пуск • на панели инструментов и получим следующие графики кривой разгона датчика (рисунок А.1.7).

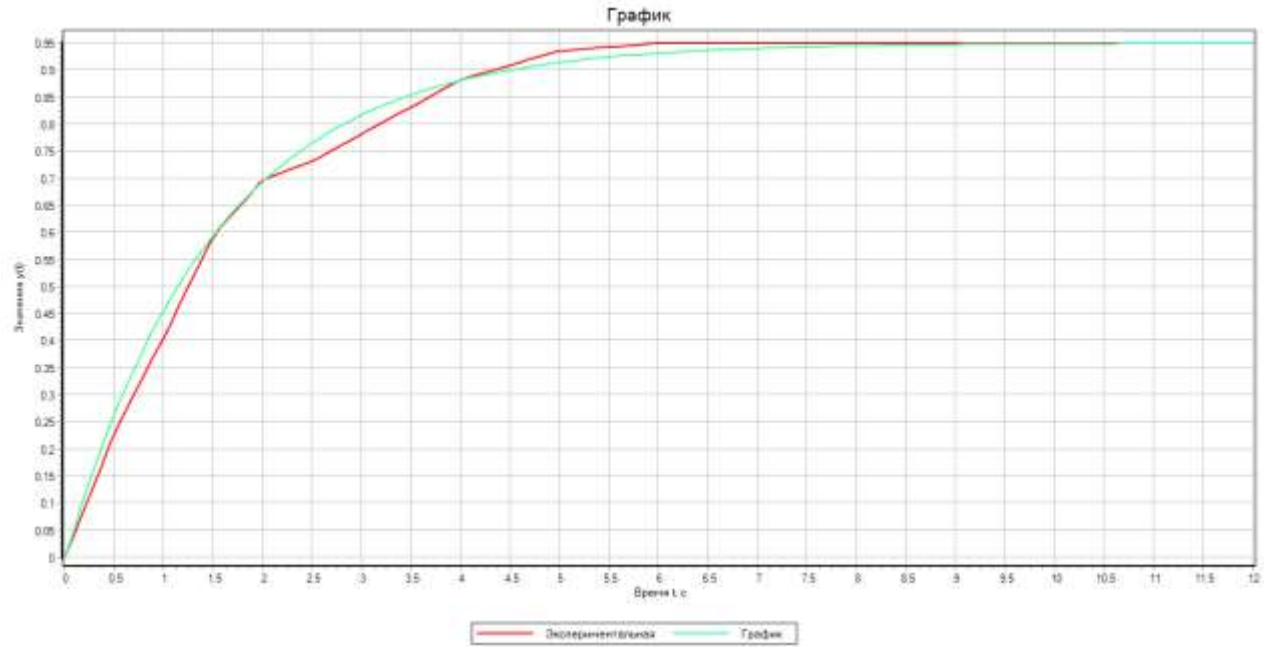

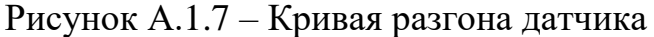

#### **А.1.3 Уточнение параметров передаточной функции датчика**

Зададим оптимизируемые параметры как глобальные сигналы проекта (рисунок А.1.8).

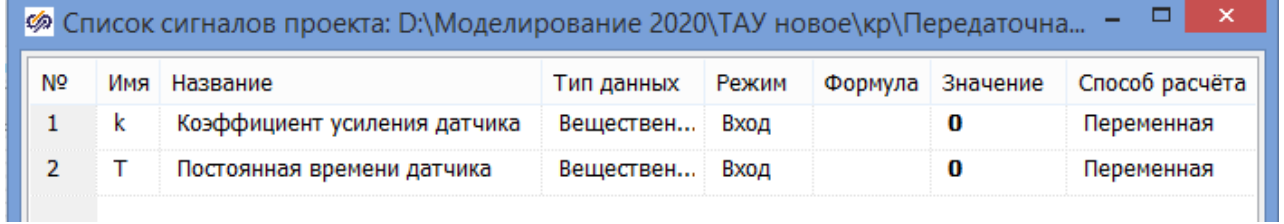

### Рисунок А.1.8 – Список сигналов проекта

Доработаем ранее созданную схему для оптимальной обработки кривой разгона датчика (рисунок А.1.9).

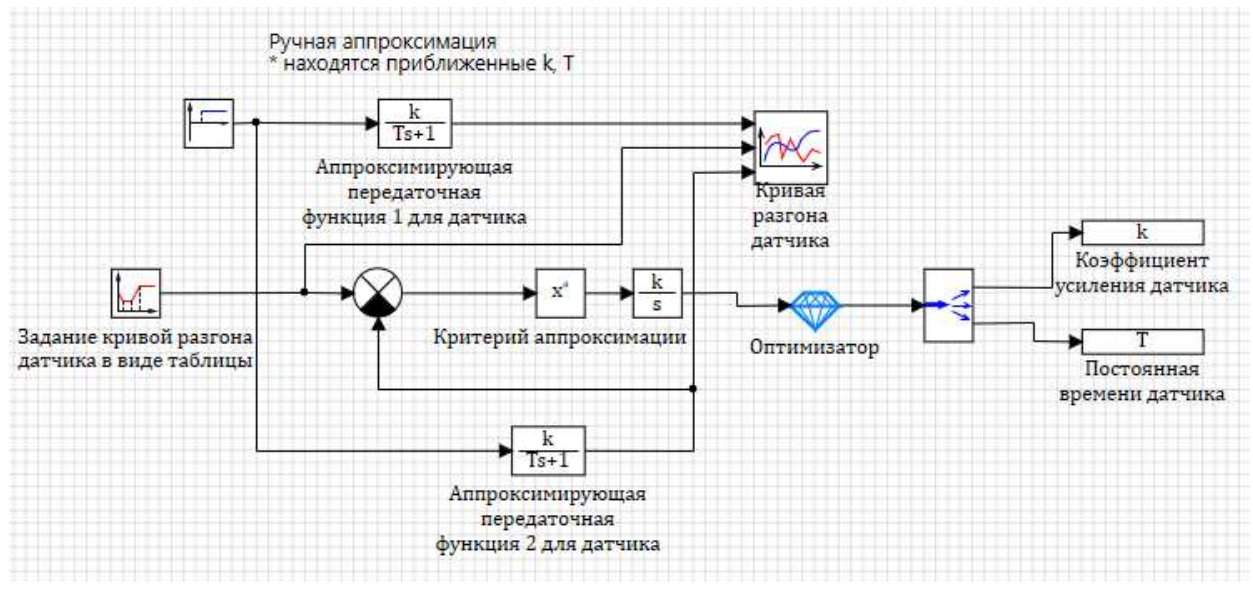

Рисунок А.1.9 – Схема для аппроксимации кривой разгона датчика

средствами SimInTech

Настроим все элементы схемы согласно описанию в пособии [1], в том числе зададим свойства в блоке Оптимизатор (рисунок А.1.10).

| Общие Порты Визуальные слои          |              |                |                                 |  |  |
|--------------------------------------|--------------|----------------|---------------------------------|--|--|
| Название                             | Имя          | Формула        | Значение                        |  |  |
| Режим оптимизации параметров         | optmode      |                | По полному переходному процессу |  |  |
| Периодичность анализа критериев опти | optstep      | 1              |                                 |  |  |
| Начальное приближение выходов блока  | x0           | [0.95, 1.52]   | [0.95, 1.52]                    |  |  |
| Минимальные значения выходов блока   | ymin         | [0.01, 0.01]   | [0.01, 0.01]                    |  |  |
| Максимальные значения выходов блока  | vmax         | [0.95, 20]     | [0.95, 20]                      |  |  |
| Абсолютная точность подбора значений | vabserror    | [0.001, 0.001] | [0.001, 0.001]                  |  |  |
| Начальное приращение выходов         | dparams      | [0.001, 0.001] | [0.001, 0.001]                  |  |  |
| Минимальные значения входных критер  | umin         | [0]            | [0]                             |  |  |
| Максимальные значения входных крите  | umax         | [0.001]        | [0.001]                         |  |  |
| Тип суммарного критерия оптимизации  | usumtype     |                | Квадратичный                    |  |  |
| Метод оптимизации                    | optmethod    |                | Симплекс                        |  |  |
| Максимальное количество повторных м  | maxiter      | 500            | 500                             |  |  |
| Количество серий случайных испытаний | sercount     | 10             | 10                              |  |  |
| Количество случайных испытаний в одн | testcount    | 10             | 10                              |  |  |
| Выдача информации о процессе оптими  | printoptinfo |                | $\sqrt{a}$                      |  |  |
| $\epsilon$                           |              |                |                                 |  |  |

Рисунок А.1.10 – Свойства блока Оптимизатор

Проведя моделирование схемы, получили уточненные значения параметров передаточной функции датчика, которые можно наблюдать в редакторе сигналов проекта (рисунок А.1.11).

|                |     | Ф Список сигналов проекта: D:\Моделирование 2020\ТАУ новое\кр\Передаточная ф |            |       |         |           |                |
|----------------|-----|------------------------------------------------------------------------------|------------|-------|---------|-----------|----------------|
| N <sub>2</sub> | Имя | Название                                                                     | Тип данных | Режим | Формула | Значение  | Способ расчёта |
|                |     | Коэффициент усиления датчика                                                 | Веществен  | Вход  |         | 0.95      | Переменная     |
|                |     | Постоянная времени датчика                                                   | Веществен  | Вход  |         | 1.6118717 | Переменная     |

Рисунок А.1.11 – Уточненные значения параметров передаточной функции

датчика

Передаточная функция датчика будет иметь вид:

$$
W_{\rm A}(s) = \frac{0.95}{1.61 \cdot s + 1}
$$

Исходная кривая разгона датчика совместно с полученной путем аппроксимации вручную и с помощью средств SimInTech, приведены на рисунке А.1.12.

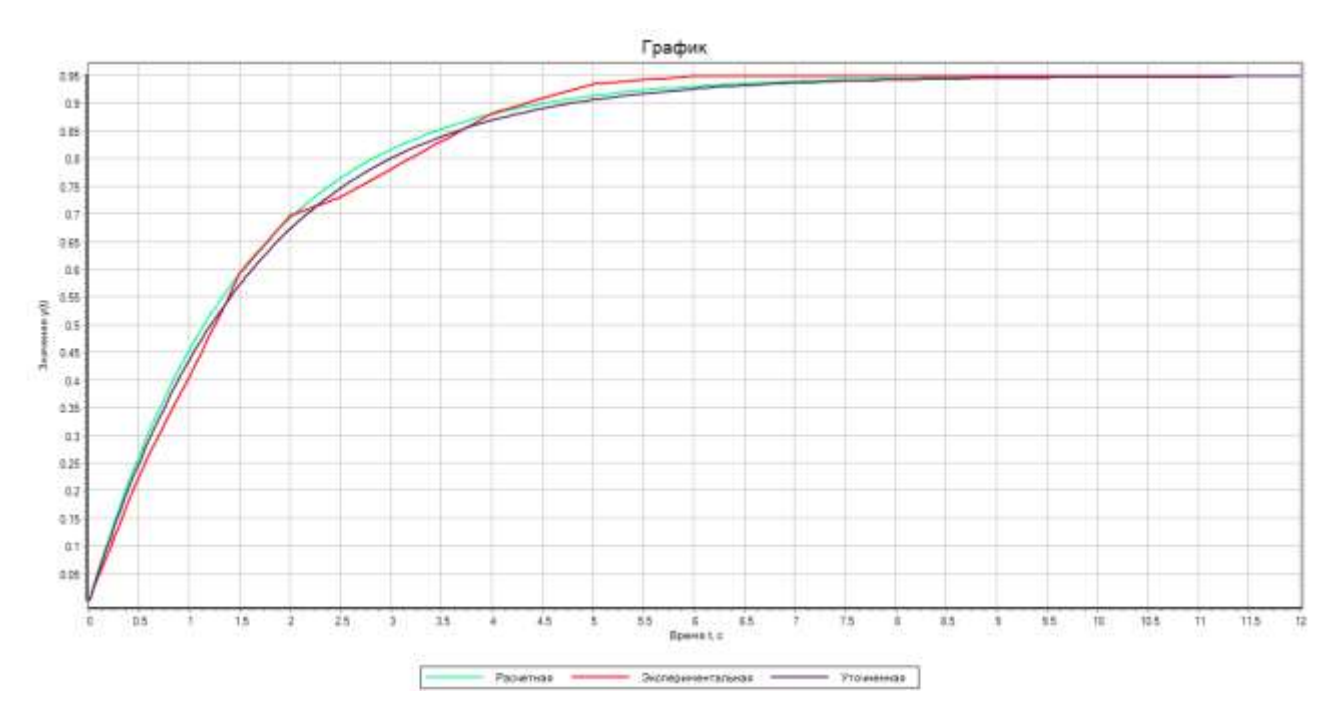

Рисунок А.1.12 - Кривая разгона датчика

Успешно завершенный этап проекта сохраним стандартными методами Windows.

#### А.2 Определение передаточной функции объекта

 $\mathbf{B}$ качестве передаточной функции объекта будем использовать апериодическое звено второго порядка:

$$
W_{\text{oy}}(\text{s}) = \frac{k_1}{T_1 s + 1} \cdot \frac{1}{T_2 s + 1}
$$

где  $k_1$  - коэффициент усиления;  $T_1$ ,  $T_2$  - постоянные времени.

Для определения приближенных значений параметров передаточной функции объекта будем использовать графический метод аппроксимации кривой разгона (рисунок А.2.1).

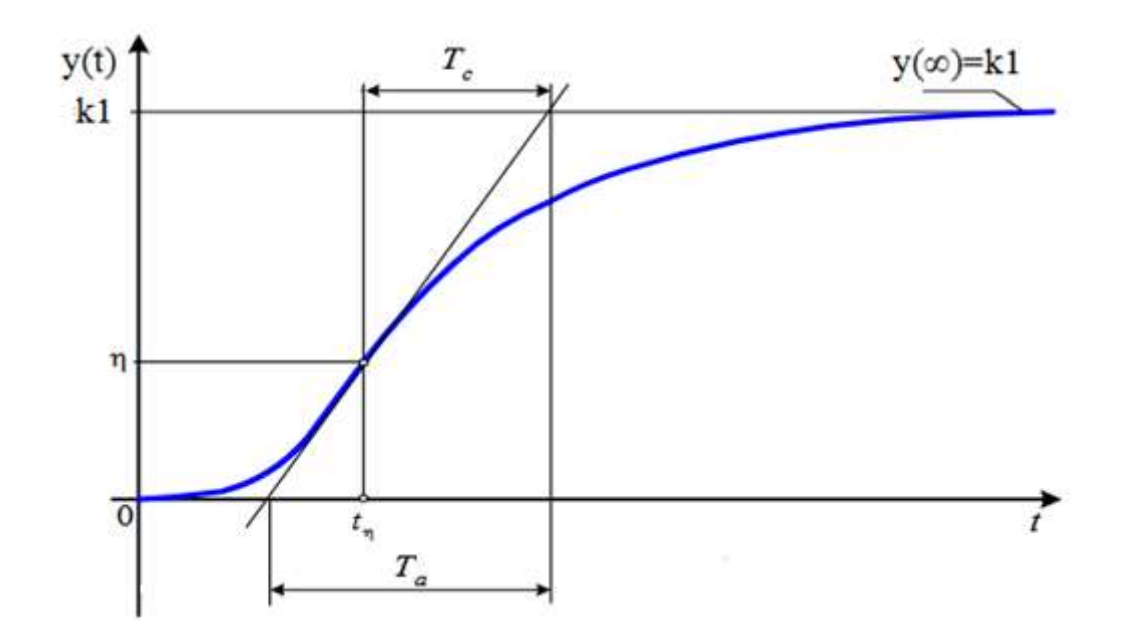

Рисунок А.2.1 – Обработка кривой разгона звеном 2-го порядка графическим методом (при единичном ступенчатом возмущении)

Для уточнения значений параметров передаточной функции объекта воспользуемся встроенным блоком SimInTech - Оптимизатор. В качестве критерия аппроксимации кривой разгона объекта выберем:

$$
I = \int_0^t (y_3 - y_9)^2 dt \to \min
$$

где у<sub>з</sub> - значения выходной переменной объекта, полученные экспериментально,  $y_p$  - значения выходной переменной объекта, полученные в результате расчета средствами SimInTech.

Оптимизируемых параметров для передаточной функции объекта будет три: коэффициент усиления k<sub>1</sub>, постоянные времени T<sub>1</sub> и T<sub>2</sub>. В качестве начальных приближений будем использовать найденные графическим методом параметры.

## А.2.1 Создание расчетной схемы моделирования кривой разгона объекта

Запустим среду SimIntech и создадим новый проект с помощью команды «Файл → Новый проект → Схема модели общего вида».

Настроим расчетные параметры схемы (рисунок А.2.2).

| Параметры расчёта           | Синхронизация   Рестарт   База данных |  |           | Вид     |              |  |  |
|-----------------------------|---------------------------------------|--|-----------|---------|--------------|--|--|
| Название                    |                                       |  | Имя       | Формула | Значение     |  |  |
| <b>Э</b> Основные параметры |                                       |  |           |         |              |  |  |
| Минимальный шаг             |                                       |  | hmin      |         | 0.01         |  |  |
|                             | - Максимальный шаг                    |  |           |         | 0.01         |  |  |
|                             | Начальный шаг интегрирован            |  |           |         | 0            |  |  |
| Метод интегрирования        |                                       |  | intmet    |         | Адаптивный 1 |  |  |
|                             | Начальное время расчёта               |  | starttime |         | 0.001        |  |  |
|                             | - Конечное время расчёта              |  | endtime   |         | 200          |  |  |
| - Относительная ошибка      |                                       |  | relerr    |         | 0.0001       |  |  |
| - Абсолютная ошибка         |                                       |  | abserr    |         | $1E-6$       |  |  |

Рисунок А.2.2 – Настройки параметров проекта

Соберем расчетную схему для задания кривой разгона объекта по экспериментальным исходным данным (рисунок А.2.3).

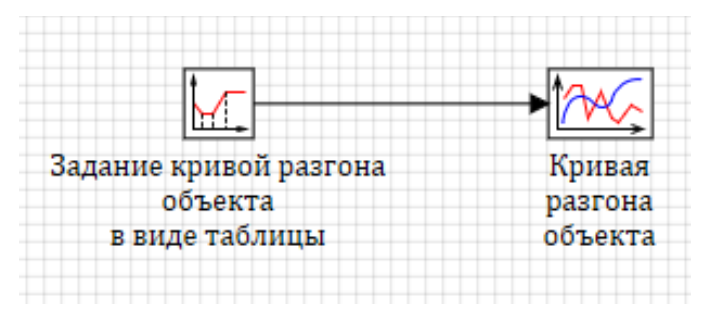

Рисунок А.2.3 – Схема для аппроксимации кривой разгона объекта таблично

В свойствах блока Кусочно-линейная согласно варианту зададим исходные данные (таблица А.2.1, рисунок А.2.4).

Таблица А.2.1 - Исходные значения y(ti) для кривой разгона объекта

| , ti<br>$N_2$<br>вар. | $\bf{0}$     | $\boldsymbol{4}$ | 8   | 12   | 14  | 16               | 20  | 32  | 48  | 64  | 80  | 112 | 130 | 150 |
|-----------------------|--------------|------------------|-----|------|-----|------------------|-----|-----|-----|-----|-----|-----|-----|-----|
|                       | $\mathbf{0}$ | 0.1              | 0.5 | 0.98 | 1.3 | $1.6\phantom{0}$ | 2.2 | 3.6 | 4.8 | 5.6 | 6.0 | 6.2 | 6.2 | 6.2 |

| <b>Sp</b><br>Свойства: Lom_source12<br>Свойства<br>Общие   Порты   Визуальные слои<br>Название<br>Имя<br>Формула<br>[0, 4, 8, 12, 14, 16, 20, 32, 48, 64, 80, 112, 130, 150]<br>Время<br>Значение функции | v |  |  |
|----------------------------------------------------------------------------------------------------|---|--|--|
| Значение<br>[0, 4, 8, 12,<br>$\left[0.0, 0.1, 0.5, 0.98, 1.3, 1.6, 2.2, 3.6, 4.8, 5.6, 6.0, 6.2, 6.2, 6.2\right]$ [[0, 0.1, 0.5,                                                                          |   |  |  |
|                                                                                                    |   |  |  |
|                                                                                                    |   |  |  |
|                                                                                                    |   |  |  |

Рисунок А.2.4 – Ввод исходных данных

# **А.2.2 Определение приближенных параметров передаточной функции объекта**

Запустим схему на расчет нажатием кнопки Пуск • на панели инструментов и получим график кривой разгона объекта по экспериментальным точкам. Проведем обработку кривой разгона согласно методике, представленной на рисунке А.2.1.

Для определения точки перегиба η, в которой производная dy(t)/dt максимальна воспользуемся SimInTech, доработав ранее созданную схему (рисунок А.2.5).

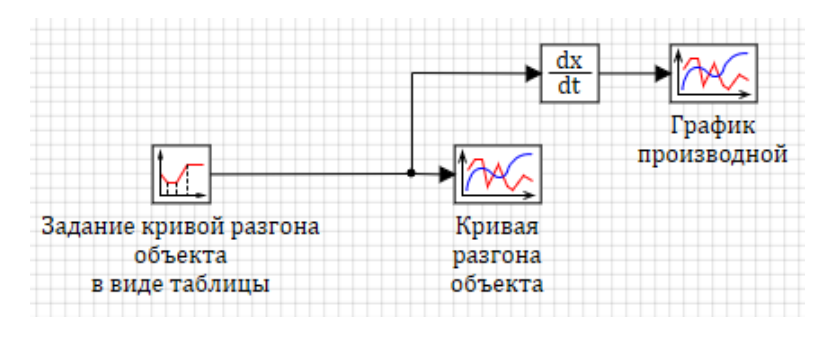

Рисунок А.2.5 – Схема для нахождения точки перегиба кривой разгона объекта Анализ графика производной (рисунок А.2.6) показывает, что точке перегиба η, в которой производная dy(t)/dt максимальна, соответствует время, равное ~13 сек.

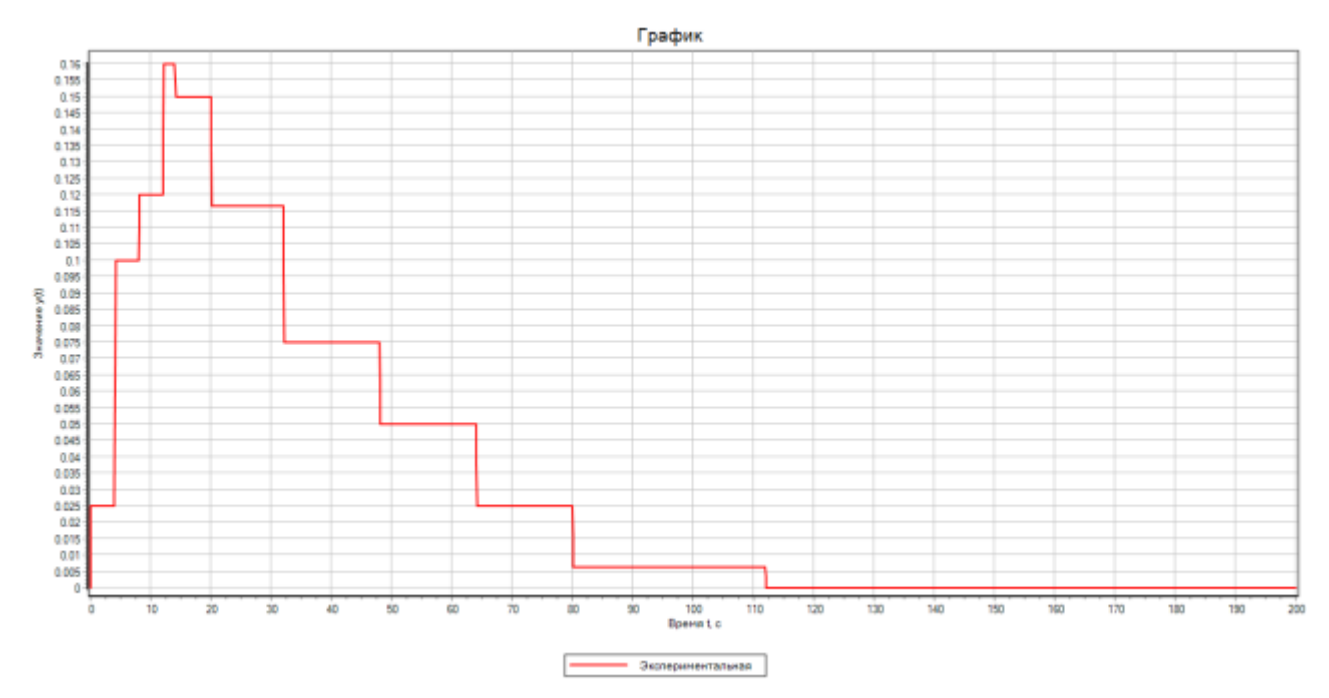

Рисунок А.2.6 – График производной кривой разгона объекта

Через найденную ординату η проводим касательную к кривой разгона объекта до пересечения с осью абсцисс и линией  $y(∞)=k<sub>1</sub>$  (при единичном ступенчатом возмущении). Получим рисунок А.2.7.

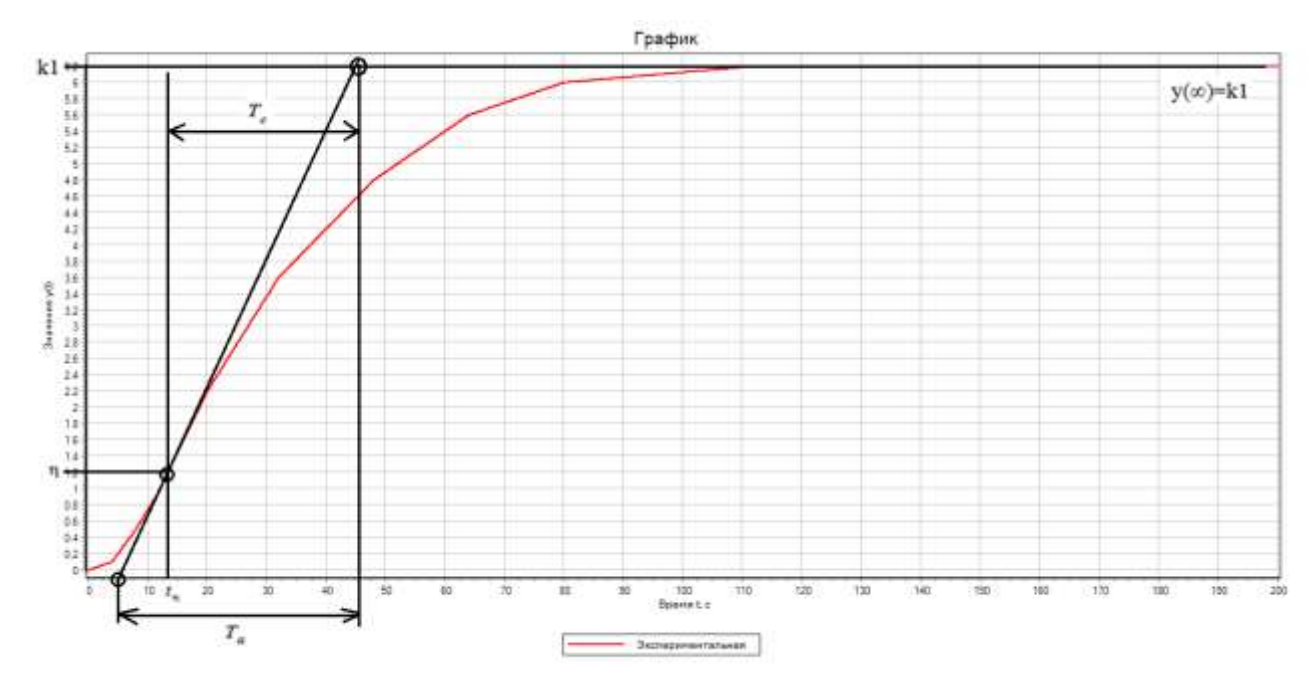

Рисунок А.2.7 – Аппроксимация кривой разгона объекта вручную По графику находим величины:

$$
T_a=41.25 \text{ cek}
$$

$$
T_c=33.85 \text{ cek}
$$

Постоянные времени  $T_1$  и  $T_2$  определяем по номограммам (рисунок А.2.8) для отношения  $T_c/T_a = const = 0.82$ .

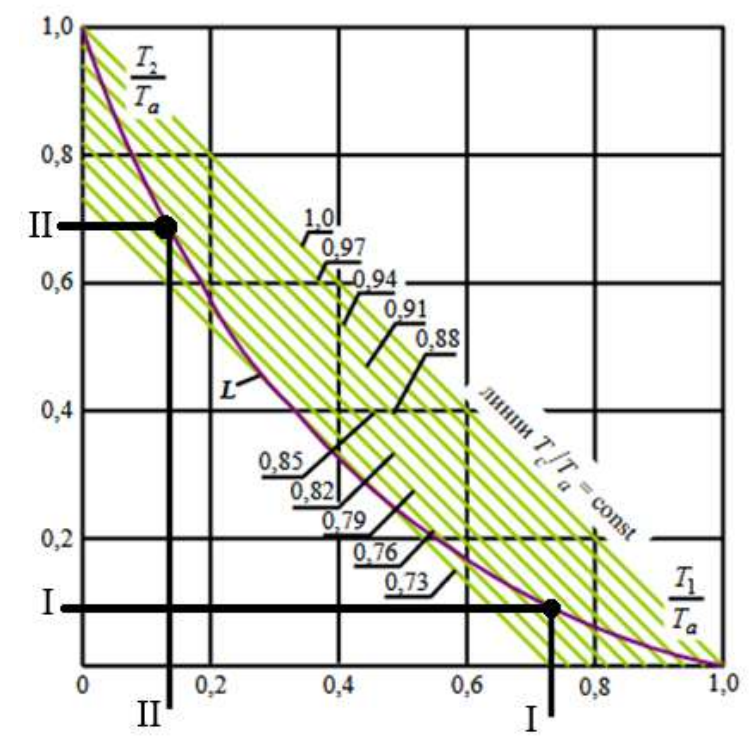

Рисунок А.2.8 - Номограммы для нахождения постоянных времени кривой

разгона объекта

Для координаты I-I получаем

 $T_2/T_a=0.09$ откуда Т<sub>2</sub>=0.09·41.25 = 3.7 сек  $T_1/T_a=0.73$ 

откуда  $T_1 = 0.73 \cdot 41.25 = 30$  сек

Для координаты II-II получаем

 $T_2/T_a=0.69$ 

откуда Т<sub>2</sub>=0.69·41.25 = 28.5 сек

 $T_1/T_a=0.13$ 

откуда 
$$
T_1 = 0.13.41.25 = 5.4
$$
 сек

Воспользуемся расчетами, например, по координате I-I.

Коэффициент усиления:

$$
k_1 = y(\infty) = 6.2 \text{ при } \Delta x = 1
$$

Соберем расчетную схему для приближенной обработки кривой разгона объекта (рисунок А.2.9).

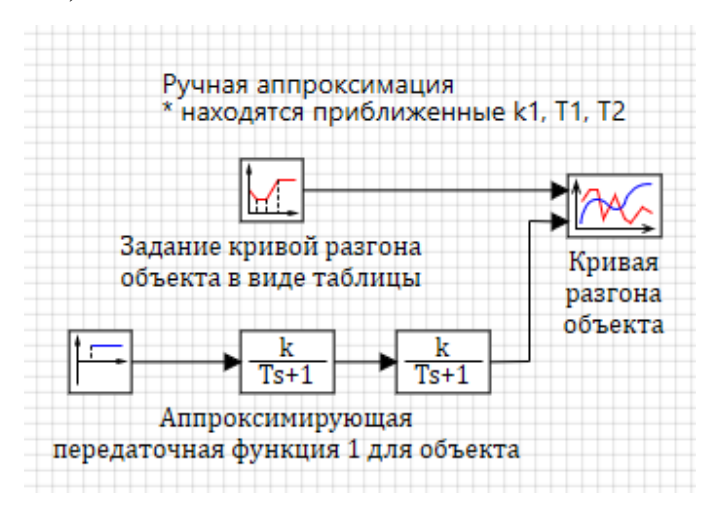

Рисунок А.2.9 – Схема для аппроксимации кривой разгона объекта

Задаем свойства блоков Инерционное звено 1-го порядка, в свойствах блока Ступенька в столбце «Значение» для строки «Конечное состояние» задаем yk=[1], а для строки «Время срабатывания» в столбце «Значение» задаем t=[0], в свойствах блока Временной график задаем два входных порта.

Запустим схему на расчет нажатием кнопки Пуск • на панели инструментов и получим следующие графики кривой разгона объекта (рисунок А.2.10).

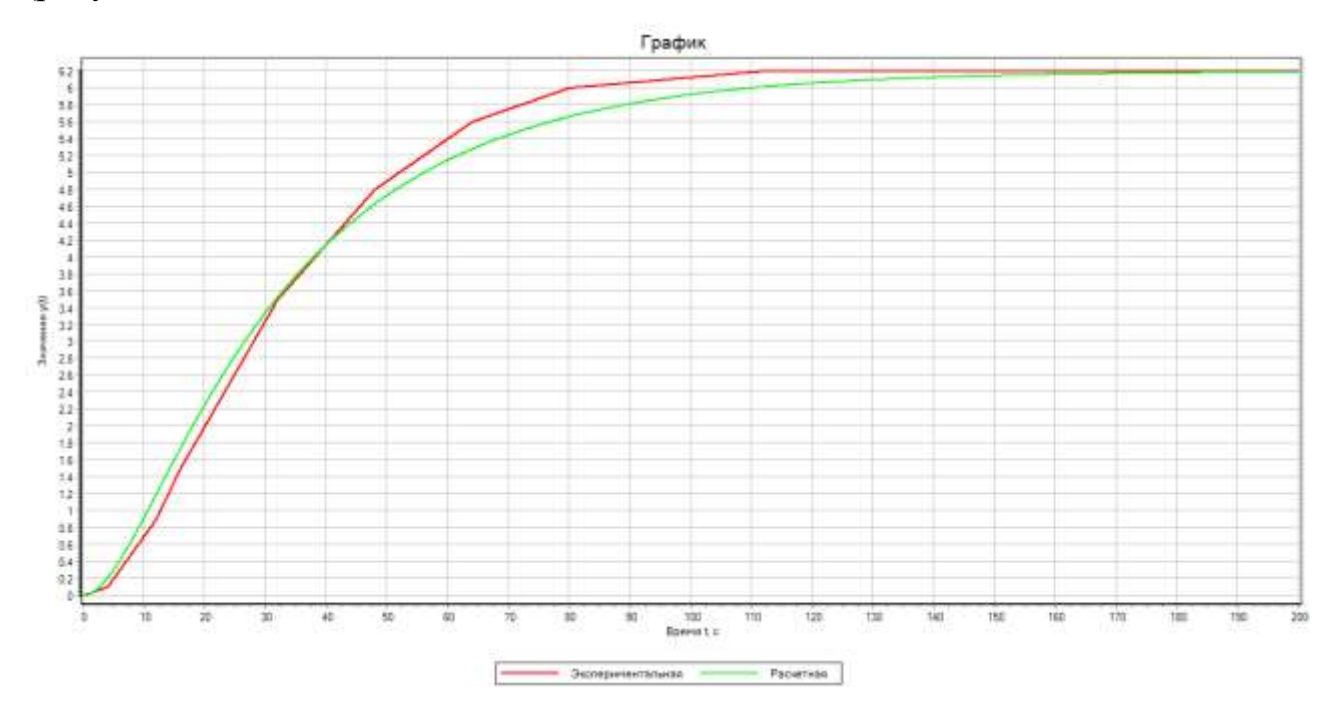

Рисунок А.2.10 – Кривая разгона объекта

### **А.2.3 Уточнение параметров передаточной функции объекта**

Зададим оптимизируемые параметры как глобальные сигналы проекта (рисунок А.2.11).

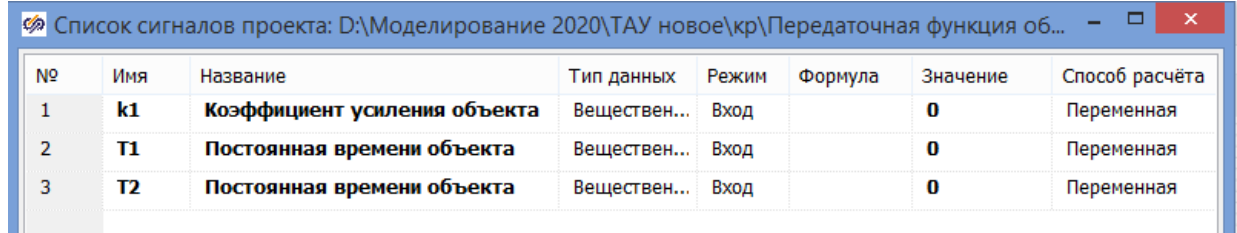

Рисунок А.2.11 – Список сигналов проекта

Доработаем ранее созданную схему для оптимальной обработки кривой разгона объекта (рисунок А.2.12).

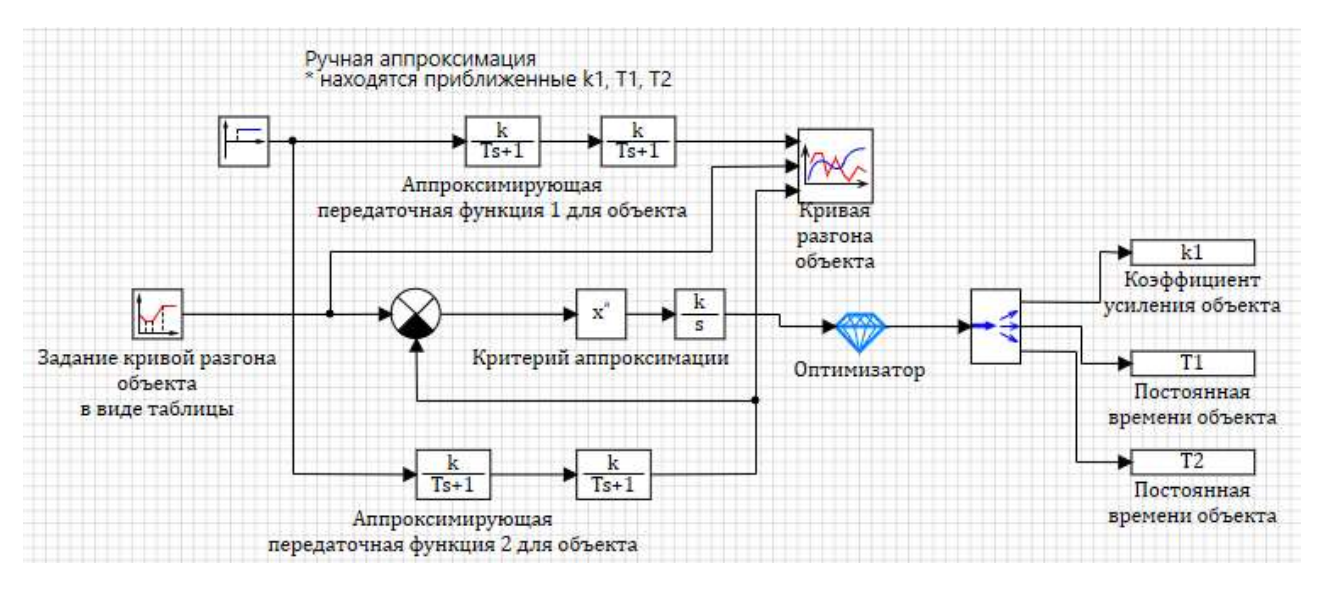

Рисунок А.2.12 – Схема для аппроксимации кривой разгона объекта средствами SimInTech

Настроим все элементы схемы согласно описанию в пособии [1], в том числе зададим свойства в блоке Оптимизатора (рисунок А.2.13).

| Название                                     | Имя          | Формула               | Значение                   |
|----------------------------------------------|--------------|-----------------------|----------------------------|
| Режим оптимизации параметров                 | optmode      |                       | По полному переходному про |
| Периодичность анализа критериев оптимизации  | optstep      |                       | $\mathbf{1}$               |
| Начальное приближение выходов блока          | x0           | [6.2, 29.9, 6.2]      | [6.2, 29.9, 6.2]           |
| Минимальные значения выходов блока           | ymin         | [0.01, 0.01, 0.01]    | [0.01, 0.01, 0.01]         |
| Максимальные значения выходов блока          | ymax         | [6.2, 40, 40]         | [6.2, 40, 40]              |
| Абсолютная точность подбора значений выходов | yabserror    | [0.001, 0.001, 0.001] | [0.001, 0.001, 0.001]      |
| Начальное приращение выходов                 | dparams      | [0.001, 0.001, 0.001] | [0.001, 0.001, 0.001]      |
| Минимальные значения входных критериев опт   | umin         | [0]                   | [0]                        |
| Максимальные значения входных критериев оп   | umax         | [0.001]               | [0.001]                    |
| Тип суммарного критерия оптимизации          | usumtype     |                       | Квадратичный               |
| Метод оптимизации                            | optmethod    |                       | Симплекс                   |
| Максимальное количество повторных моделиро   | maxiter      | 500                   | 500                        |
| Количество серий случайных испытаний для сто | sercount     | 10                    | 10                         |
| Количество случайных испытаний в одной сери  | testcount    | 10                    | 10                         |
| Выдача информации о процессе оптимизации     | printoptinfo |                       | √Дa                        |

Рисунок А.2.13 – Свойства блока Оптимизатор

Проведя моделирование схемы, получили уточненные значения параметров передаточной функции объекта, которые можно наблюдать в редакторе сигналов проекта (рисунок А.2.14).

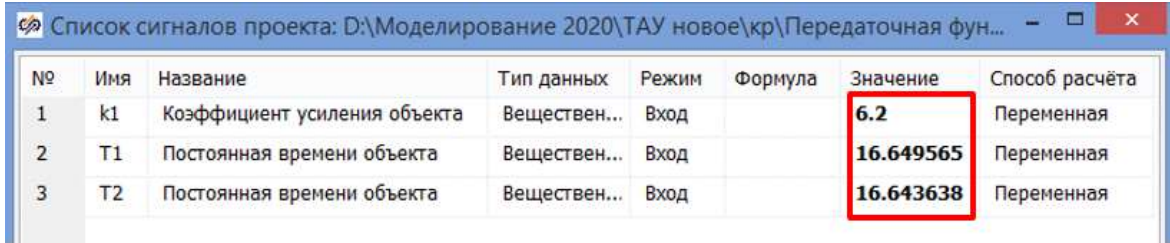

Рисунок А.2.14 – Уточненные значения параметров передаточной функции

#### объекта

Передаточная функция объекта будет иметь вид:

$$
W_{\text{oy}}(\mathbf{s}) = \frac{6.2}{16.65 \cdot \mathbf{s} + 1} \cdot \frac{1}{16.64 \cdot \mathbf{s} + 1}
$$

Исходная кривая разгона объекта совместно с полученной путем аппроксимации вручную и с помощью средств SimInTech, приведены на рисунке А.2.15.

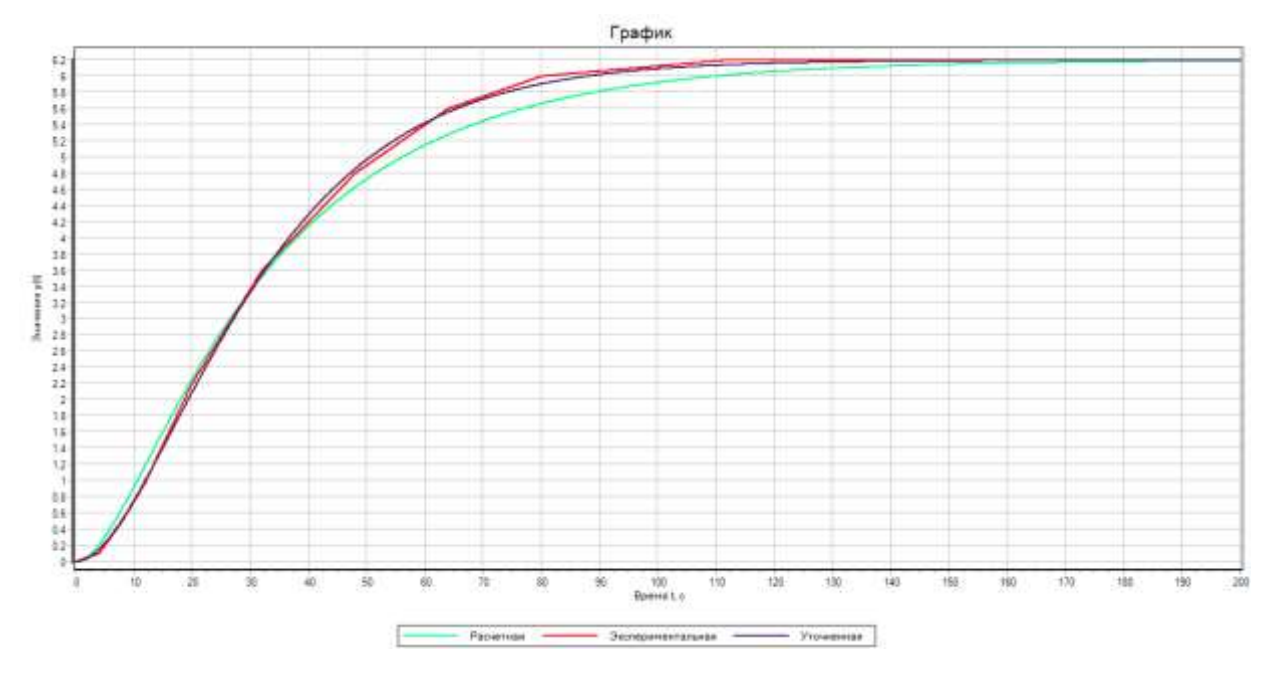

Рисунок А.2.15 – Кривая разгона объекта

Успешно завершенный этап проекта сохраним стандартными методами Windows.

#### **А.3 Проектирование структурной схемы системы регулирования**

Запускаем среду SimInTech и создаем новый проект с помощью команд «Файл → Новый проект → Схема модели общего вида».

#### **А.3.1 Создание субмодели «Объект управления»**

Создаем субмодель «Объект управления» согласно инструкции в пособии, реализовав в нем передаточную функцию, рассчитанную в главе А.2.3 курсового проекта:

$$
W_{\text{oy}}(s) = \frac{6.2}{16.65 \cdot s + 1} \cdot \frac{1}{16.64 \cdot s + 1}
$$

Субмодель «Объект управления» примет вид (рисунок А.3.1).

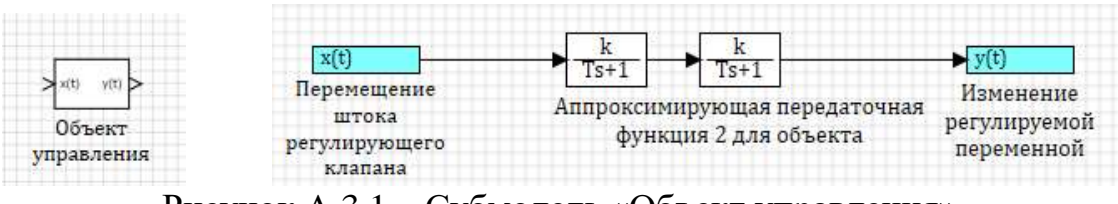

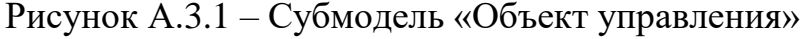

### **А.3.2 Создание субмодели «Датчик»**

Создаем субмодель «Датчик» согласно инструкции в пособии, реализовав в нем передаточную функцию, рассчитанную в главе А.1.3 курсового проекта:

$$
W_{\rm A}(\rm s) = \frac{0.95}{1.61 \cdot s + 1}
$$

Субмодель «Датчик» примет вид (рисунок А.3.2).

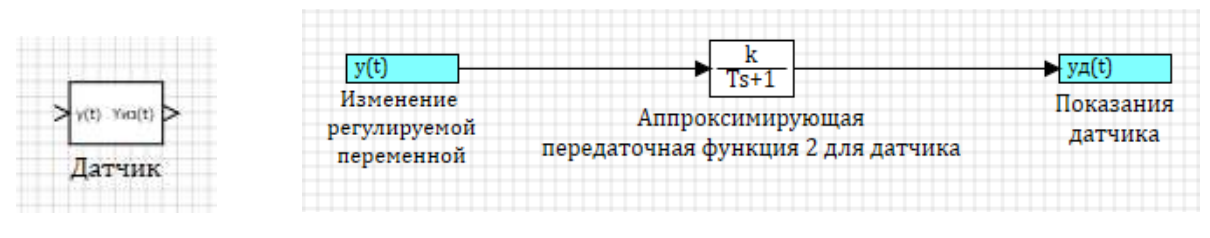

Рисунок А.3.2 – Субмодель «Датчик»

#### **А.3.3 Создание субмодели «Клапан регулирующий»**

Согласно варианту для передаточной функции регулирующего клапана в виде следующего звена:

$$
W(s) = k \cdot \frac{(T_1s + 1)}{T_2s^2 + T_3s + 1}
$$

задаем исходные данные (таблица А.3.1)

Таблица А.3.1 - Исходные значения параметров передаточной функции клапана

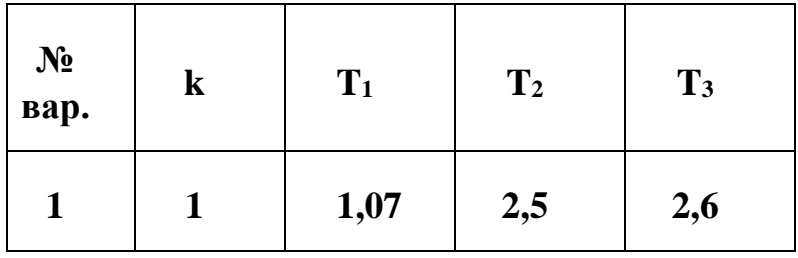

Передаточная функция клапана примет окончательный вид:

$$
W(s) = \frac{1.07s + 1}{2.5s^2 + 2.6s + 1}
$$

Субмодель будет иметь вид (рисунок А.3.3). В свойствах блока Передаточная функция общего вида запись векторов начинаем с нулевого элемента в порядке возрастания степени при s.

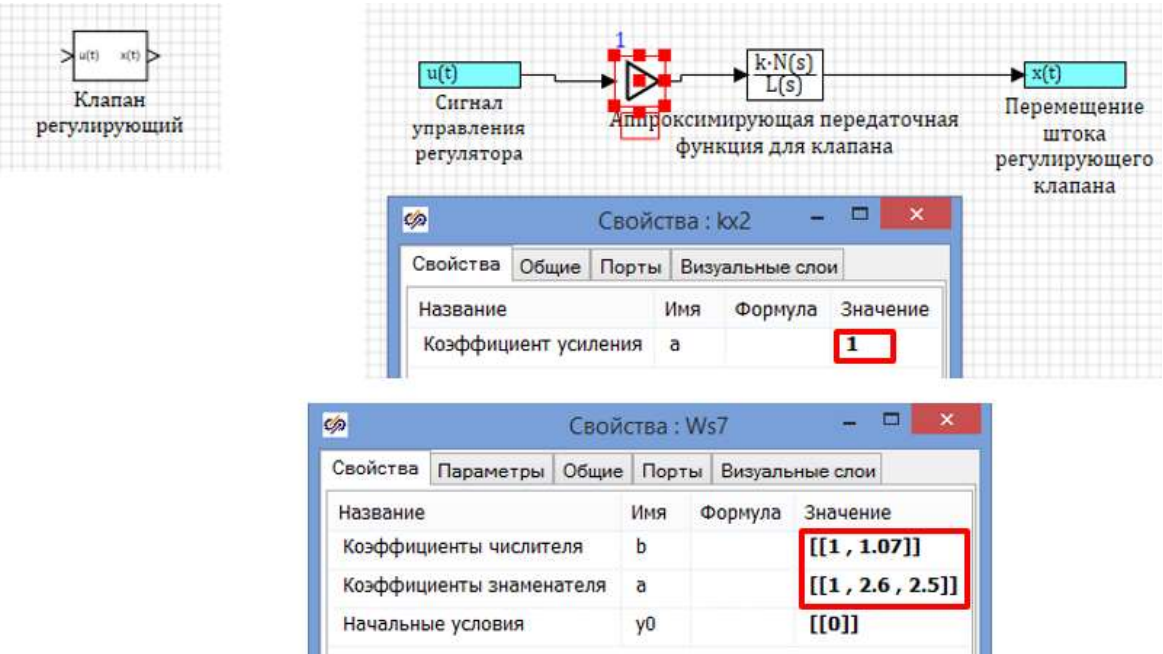

Рисунок А.3.3 – Субмодель «Клапан регулирующий»

## А.3.4 Создание субмодели «Регулятор»

Создаем субмодель «Регулятор». Согласно варианту принимаем ПИД-закон регулирования (таблица А.3.2).

Таблица А.3.2 - Исходные тип регулятора и критерий оптимизации его настроек

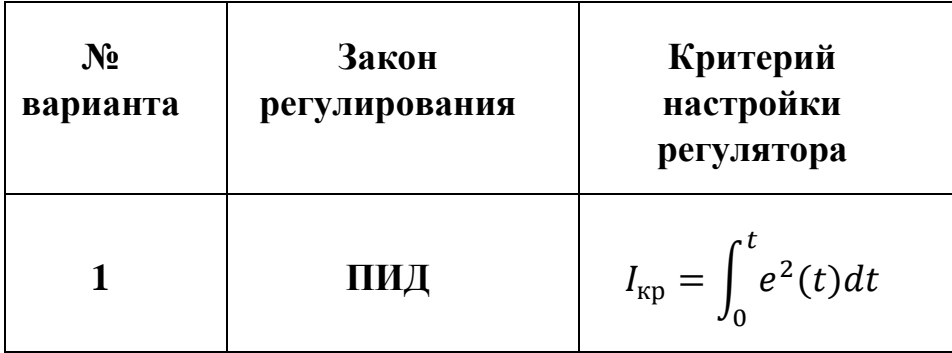

ПИД-регулятор описывается передаточной функцией с независимыми настройками:

$$
W_{\Pi H \mid A}(s) = k_p + k_i \frac{1}{s} + k_d s,
$$

где  $k_p$  – коэффициент пропорциональности (П-часть);  $k_i = 1/T_u$  – коэффициент, обратный постоянной времени интегрирования  $T_u$  (И-часть);  $k_{\mu} = T_{\mu}$  – коэффициент, равный постоянной времени дифференцирования  $T_a$  (Д-часть).

Следовательно, субмодель «Регулятор» примет вид (рисунок А.3.4).

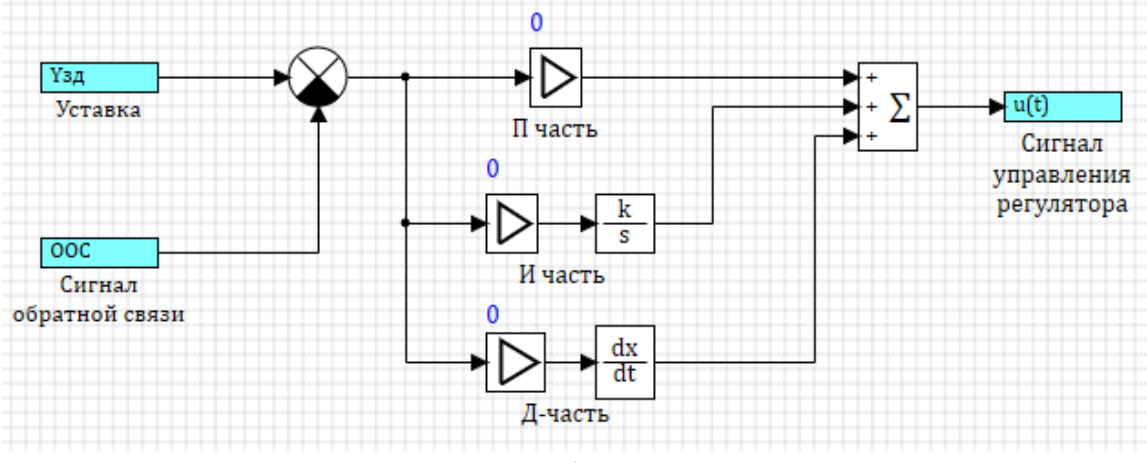

Рисунок А.3.4 – Субмодель «Регулятор»

В верхнем блоке Усилитель задаем коэффициент пропорциональной части, равный kp. В среднем блоке Усилитель задаем коэффициент интегральной части ki, обратный постоянной времени интегрирования. В нижнем блоке Усилитель задаем коэффициент дифференциальной части k<sub>d</sub>, равный постоянной времени дифференцирования.

Для оценки работы замкнутой САР добавим в субмодель «Регулятор» субмодель «Критерий качества САР». В качестве критерия используем интегральный квадратичный критерий:

$$
I_{\rm kp} = \int_0^t e^2(t)dt \to \min
$$

Субмодель «Критерий качества» примет вид (рисунок А.3.5). В свойствах блока Степенная функция указываем значение показателя степени a=[2].

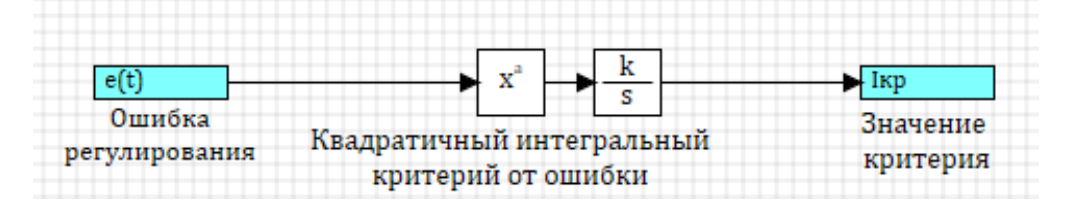

Рисунок А.3.5 – Субмодель «Критерий качества САР»

Конечный вид субмодели «Регулятор» с учетом добавленной субмодели «Критерий качества САР» представлен на рисунке А.3.6.

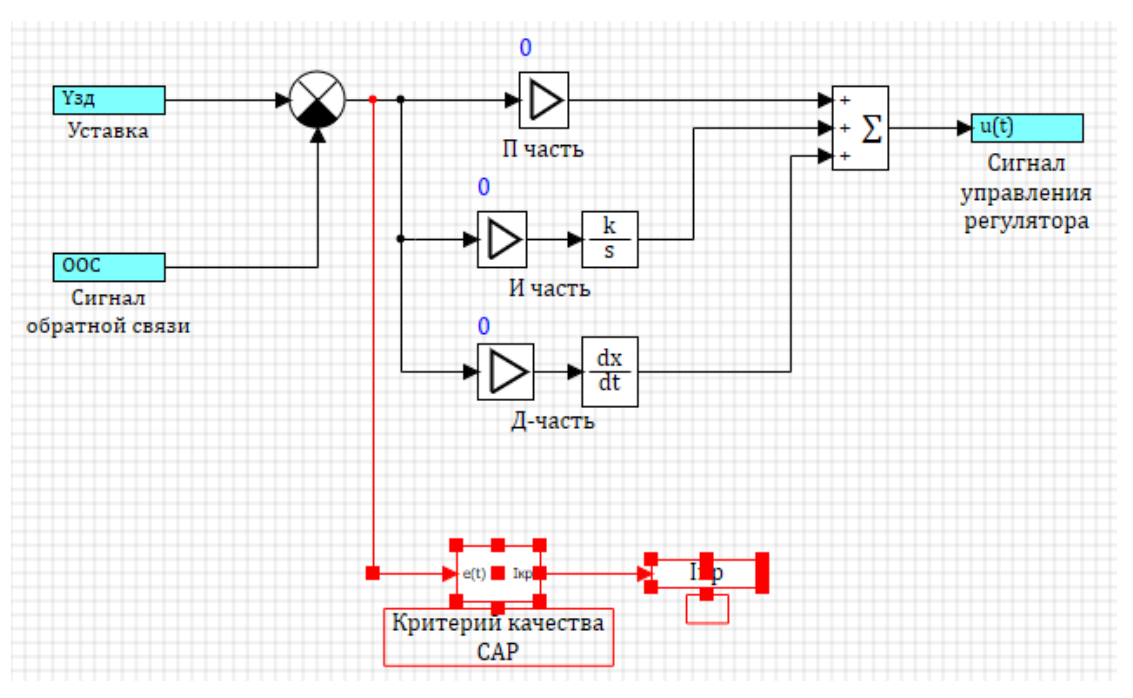

Рисунок А.3.6 – Субмодель «Регулятор»

### **А.3.5 Синтез структурной схемы одноконтурной САР**

Задаем параметры настройки регулятора и значение критерия качества как глобальные сигналы проекта (рисунок А.3.7).

| Ø)             |     | Список сигналов проекта: D:\Beнт\TAY 2 часть\кр3.prt |                |       |         |          |                |
|----------------|-----|------------------------------------------------------|----------------|-------|---------|----------|----------------|
| N <sub>2</sub> | Имя | Название                                             | Тип данных     | Режим | Формула | Значение | Способ расчёта |
|                | kp  | П-часть                                              | Веществен      | Вход  |         | 0        | Переменная     |
|                | ki  | И-часть                                              | Веществен Вход |       |         |          | Переменная     |
| 3              | kd  | Д-часть                                              | Веществен Вход |       |         | o        | Переменная     |
| 4              | Ікр | Критерий качества САР                                | Вешествен      | Вход  |         |          | Переменная     |

Рисунок А.3.7 – Список сигналов проекта

Используя все созданные субмодели, построим структурную схему замкнутой одноконтурной САР, позволяющей имитировать отработку внешнего ступенчатого возмущения на входе объекта и возмущения по заданию (рисунок А.3.8). В свойствах блоков Ступенька в столбце «Значение» для строки «Конечное состояние» задаем yk=[1]; для строки «Время срабатывания» задаем  $t=[0]$ .

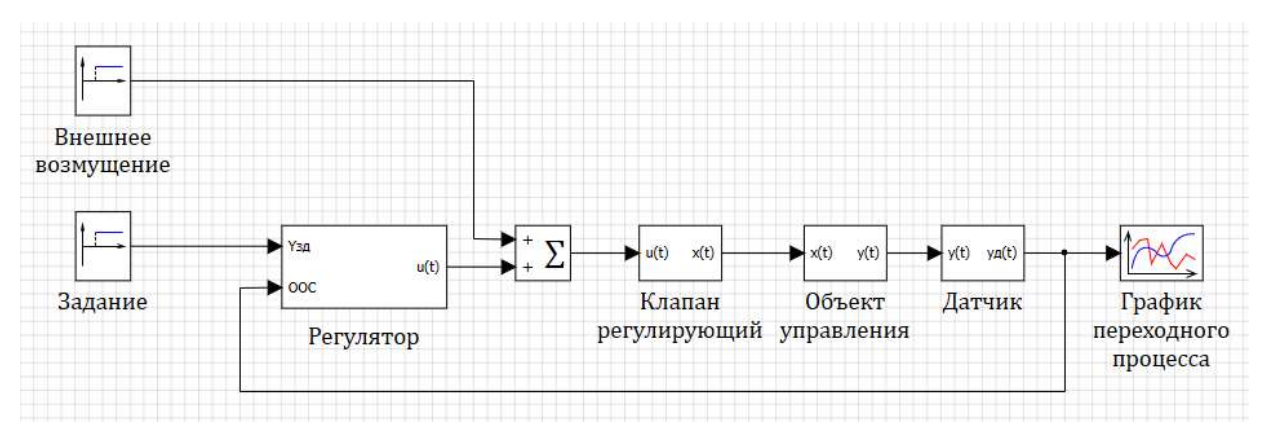

Рисунок А.3.8 – Структурная схема одноконтурной САР

Успешно завершенный этап проекта сохраним стандартными методами Windows.

#### **А.4 Определение настроек регулятора**

#### **А.4.1 Приближенный метод Ziegler-Nichols (способ 1)**

Откроем стандартными методами Windows этап проекта, сохраненный в главе А.3.5, и настроим созданную расчетную схему замкнутой САР следующим образом (рисунок А.4.1).

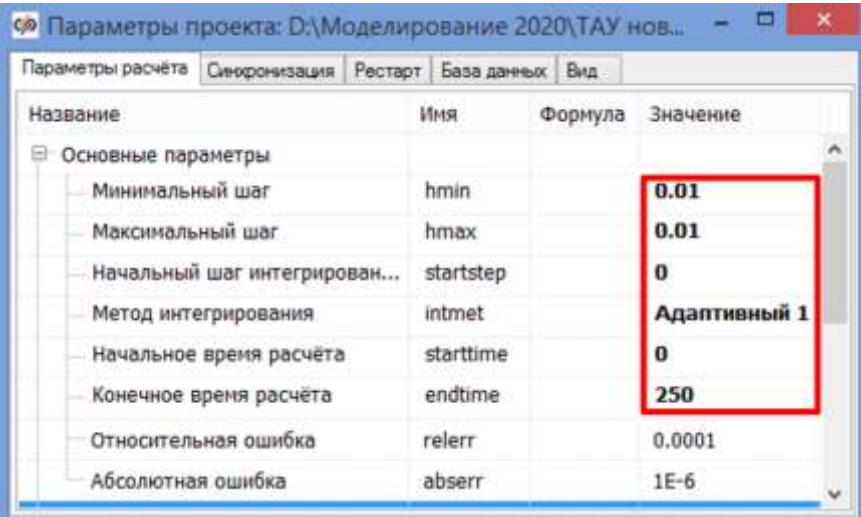

Рисунок А.4.1 – Настройка параметров проекта

Для приближенного расчета параметров ПИД-регулятора воспользуемся первым вариантом метода Ziegler-Nichols (метод незатухающих колебаний), суть которого заключается в выводе САР с П-регулятором на режим незатухающих колебаний (на границу устойчивости). Полученное значение  $k_p = K_{\kappa p}$  и период

колебаний Ткр используются для расчета настроек регулятора по эмпирическим формулам.

Отключим у ПИД-регулятора интегральную и дифференциальную составляющую, сделав  $k_i = 0$  и  $k_d = 0$ . Зададим некоторое небольшое значение для  $k_p$ , например, 0.01 (рисунок А.4.2).

|                |     |          | Ф Список сигналов проекта: D:\Моделирование 2020\ТАУ новое\кр\Одноконту |       |         |          | $\infty$<br>o  |
|----------------|-----|----------|-------------------------------------------------------------------------|-------|---------|----------|----------------|
| N <sub>o</sub> | Имя | Название | Тип данных                                                              | Режим | Формула | Значение | Способ расчёта |
| 1              | kp  | П-часть  | Веществен                                                               | Вход  |         | 0.01     | Переменная     |
| 2              | ki  | И-часть  | Веществен                                                               | Вход  |         | $\bf{0}$ | Переменная     |
| 3              | kd  | Д-часть  | Веществен                                                               | Вход  |         | $\bf{0}$ | Переменная     |

Рисунок А.4.2 – Список сигналов проекта

Запускаем схему на расчет и получаем следующий график переходного процесса (рисунок А.4.3).

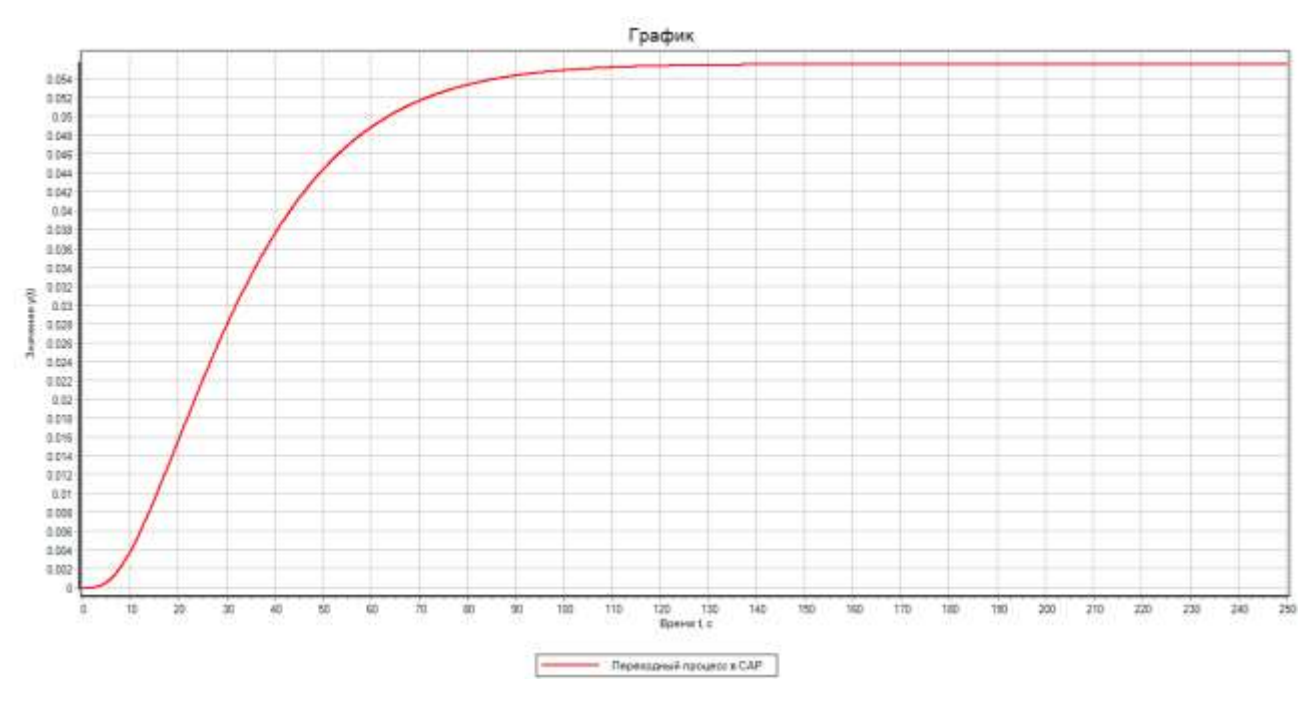

Рисунок А.4.3 – График переходного процесса при  $k_p = 0.01$ 

Постепенно увеличиваем  $k_p$  до момента достижения в системе установившихся незатухающих устойчивых колебаний с постоянной амплитудой. В данном варианте критическое значение  $K_{\kappa p}$ =2.045. Переходный процесс принял вид (рисунок А.4.4).

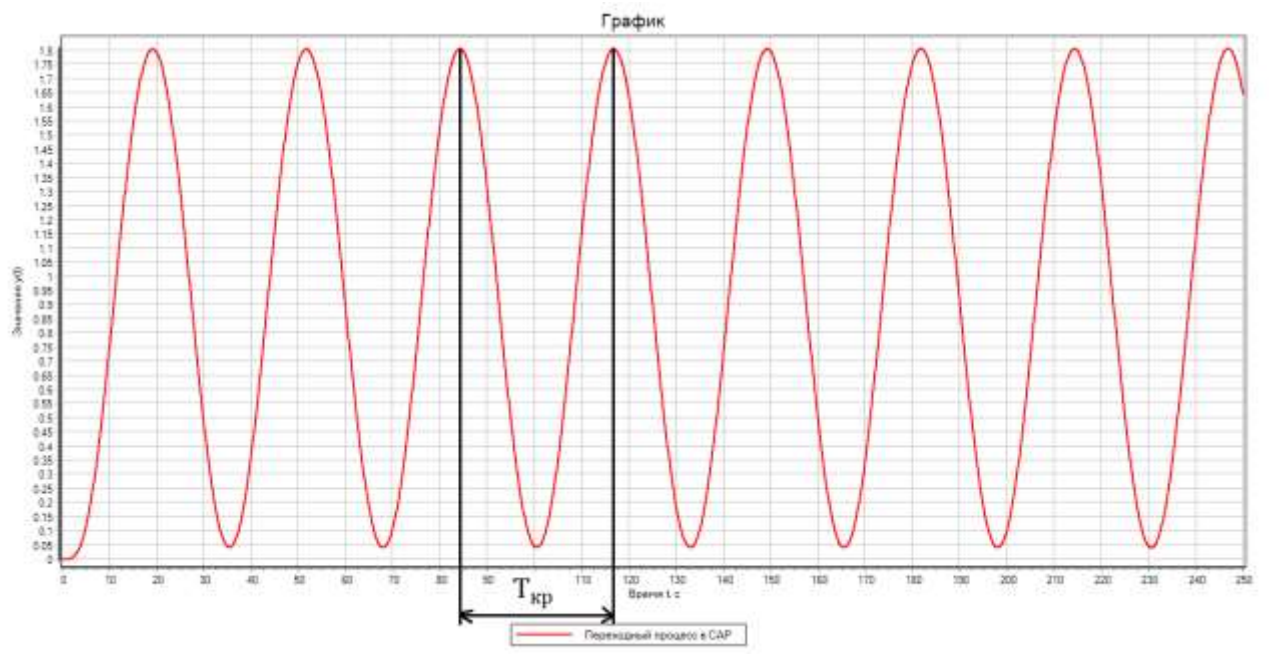

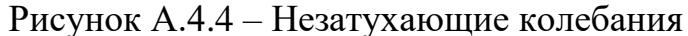

Фиксируем  $K_{\text{co}}=2.045$  и замеряем период колебаний  $T_{\text{co}}=33 \text{ c}$ ек. Рассчитываем независимые параметры настройки ПИД-регулятора:

$$
k_{\rm p} = 0.6 \cdot \text{K}_{\rm kp} = 0.6 \cdot 2.045 = 1.227,
$$
  
\n
$$
T_{\rm u} = \frac{T_{\rm kp}}{1.2 \cdot \text{K}_{\rm kp}} = \frac{33}{1.2 \cdot 2.045} = 13.45,
$$
  
\n
$$
k_i = \frac{1}{T_{\rm u}} = \frac{1}{13.45} = 0.07,
$$
  
\n
$$
T_{\rm u} = k_d = 0.075 \cdot \text{K}_{\rm kn} \cdot T_{\rm kn} = 0.075 \cdot 2.045 \cdot 33 = 5.06.
$$

Вводим рассчитанные настройки регулятора в Список сигналов проекта (рисунок А.4.5).

|                |     |          | 69 Список сигналов проекта: D:\Моделирование 2020\ТАУ новое\кр\Одноконту |       |         |          | ×              |
|----------------|-----|----------|--------------------------------------------------------------------------|-------|---------|----------|----------------|
| N <sup>o</sup> | Имя | Название | Тип данных                                                               | Режим | Формула | Значение | Способ расчёта |
| 1              | kp  | П-часть  | Веществен                                                                | Вход  |         | 1.227    | Переменная     |
| $\overline{2}$ | ki  | И-часть  | Веществен                                                                | Вход  |         | 0.07     | Переменная     |
| 3              | kd  | Д-часть  | Веществен                                                                | Вход  |         | 5.06     | Переменная     |

Рисунок А.4.5 – Список сигналов проекта

Проведем моделирование в одноконтурной САР при отработке возмущения по заданию с приближенными настройками регулятора и получим переходный процесс вида (рисунок А.4.6). Для этого в исходной схеме (рисунок А.3.8) в свойствах верхнего блока Ступенька в столбце «Значение» для строки

«Конечное состояние» задаем yk=[0]; для строки «Время срабатывания» задаем t=[0]. В свойствах нижнего блока Ступенька в столбце «Значение» для строки «Конечное состояние» задаем yk=[1]; для строки «Время срабатывания» задаем  $t=[0]$ .

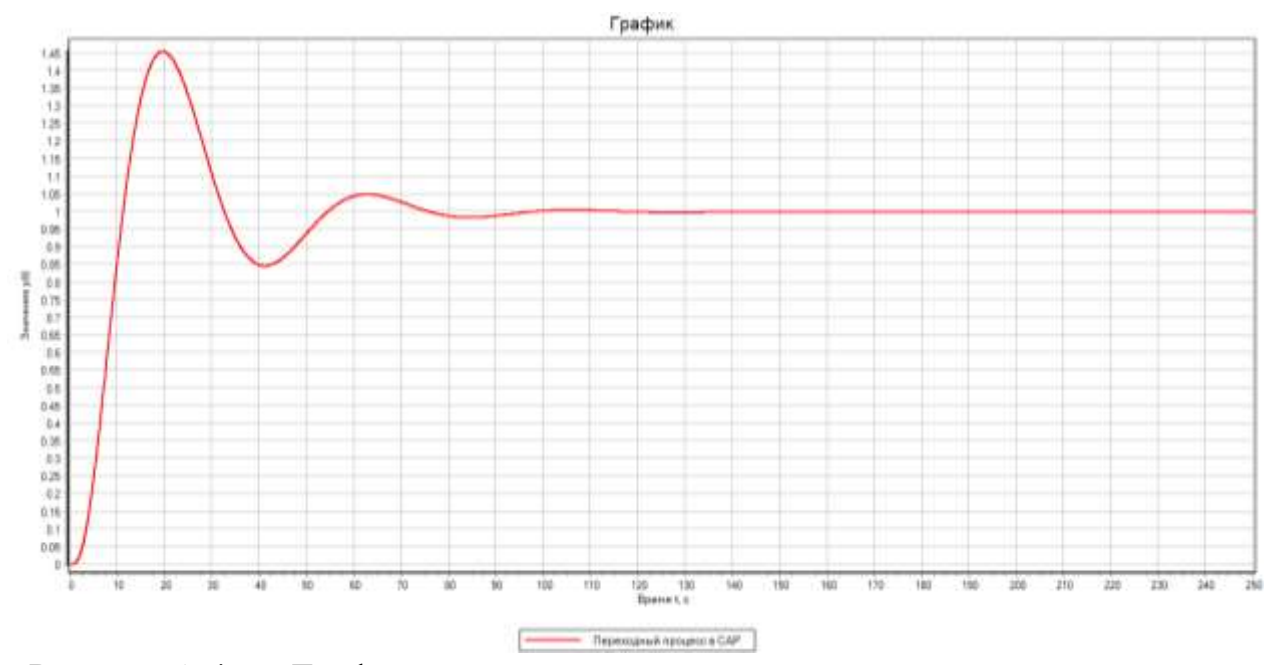

Рисунок А.4.6 – График переходного процесса при возмущении по заданию По результатам моделирования значение критерия качества равно 7.83 (рисунок А.4.7). Фиксируем его.

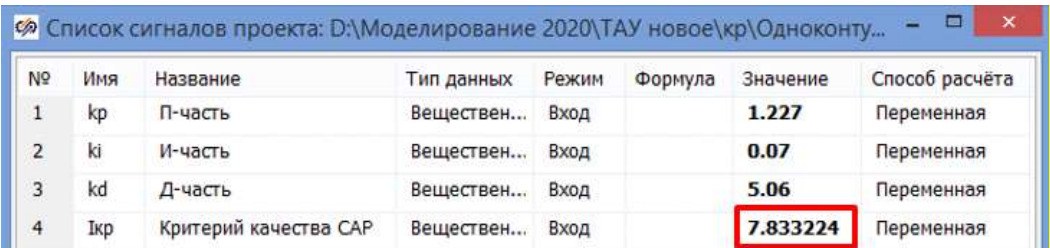

Рисунок А.4.7 – Список сигналов проекта

$$
I_{\rm kp} = \int_0^t e^2(t) dt = 7.83
$$

Дополнительно определим прямые показатели качества переходного процесса в одноконтурной САР при отработке возмущения по заданию (рисунок А.4.8).

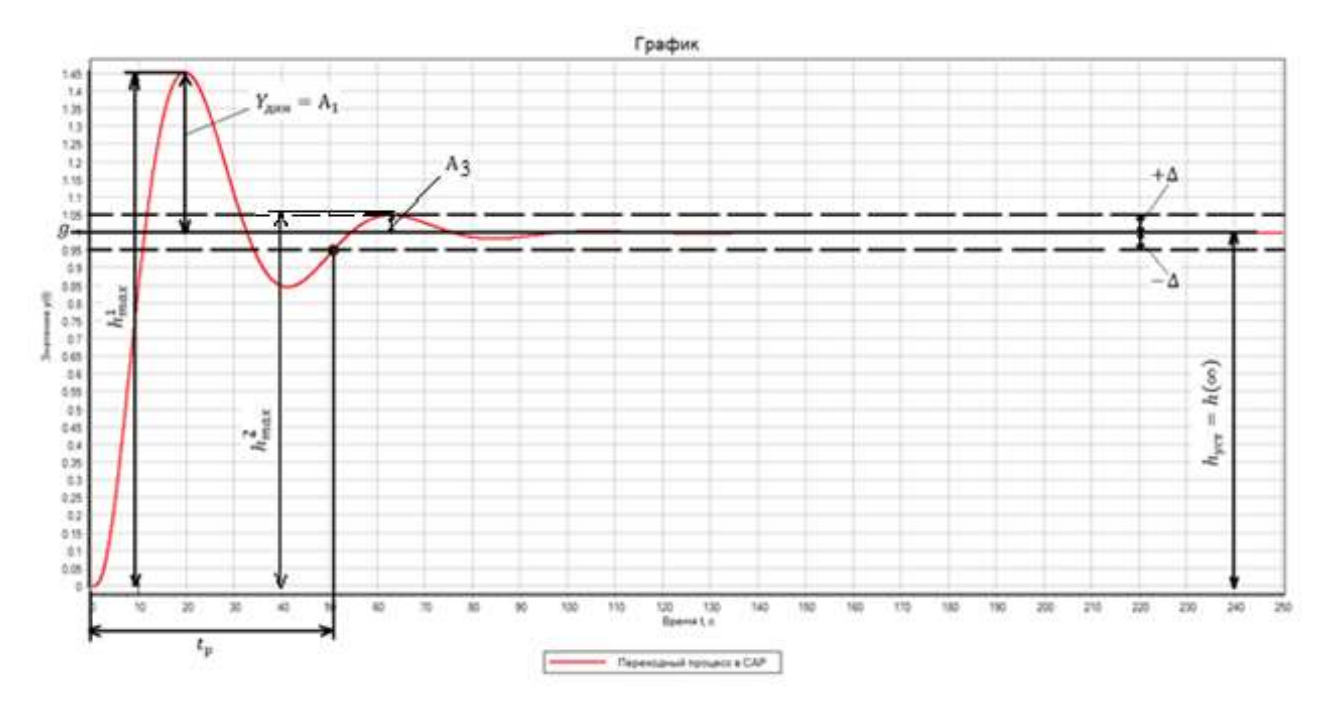

Рисунок А.4.8 – Прямые показатели качества

Статическая ошибка регулирования

$$
\varepsilon(\infty)=g-h(\infty)=1-1=0
$$

Максимальная динамическая ошибка регулирования

$$
Y_{\text{d}_{\text{H}}}=A_1=\max(|g-h(t)|)=\max(|1-1.455|)=0.455
$$

Время регулирования для «трубки допуска» ±5% от входного ступенчатого воздействия: Δ=±5%∙Δg=±5%∙1=±0.05

$$
t_p = \min(|h(t) - h(\infty)| \le \Delta) = \min(|h(t) - h(\infty)| \le 0.05) = 51
$$
 cex

Перерегулирование

$$
\sigma = \frac{h_{max}^1 - h(\infty)}{h(\infty)} \cdot 100\% = \frac{Y_{min}}{h(\infty)} \cdot 100\% = \frac{0.455}{1} \cdot 100\% = 45.5\%
$$

Декремент затухания

$$
\chi = \frac{|h_{max}^1 - h(\infty)|}{|h_{max}^2 - h(\infty)|} = \frac{|1.455 - 1|}{|1.05 - 1|} = \frac{0.455}{0.05} = 9.1
$$

Степень затухания

$$
\Psi = \frac{A_1 - A_3}{A_1} = \frac{0.455 - 0.05}{0.455} = 0.89
$$

Проведем моделирование в одноконтурной САР при отработке внешнего возмущения на входе объекта с приближенными настройками регулятора и получим переходный процесс вида (рисунок А.4.9). Для этого в исходной схеме (рисунок А.3.8) в свойствах верхнего блока Ступенька в столбце «Значение» для строки «Конечное состояние» задаем yk=[1]; для строки «Время срабатывания» задаем t=[0]. В свойствах нижнего блока Ступенька в столбце «Значение» для строки «Конечное состояние» задаем yk=[0]; для строки «Время срабатывания» задаем  $t=[0]$ .

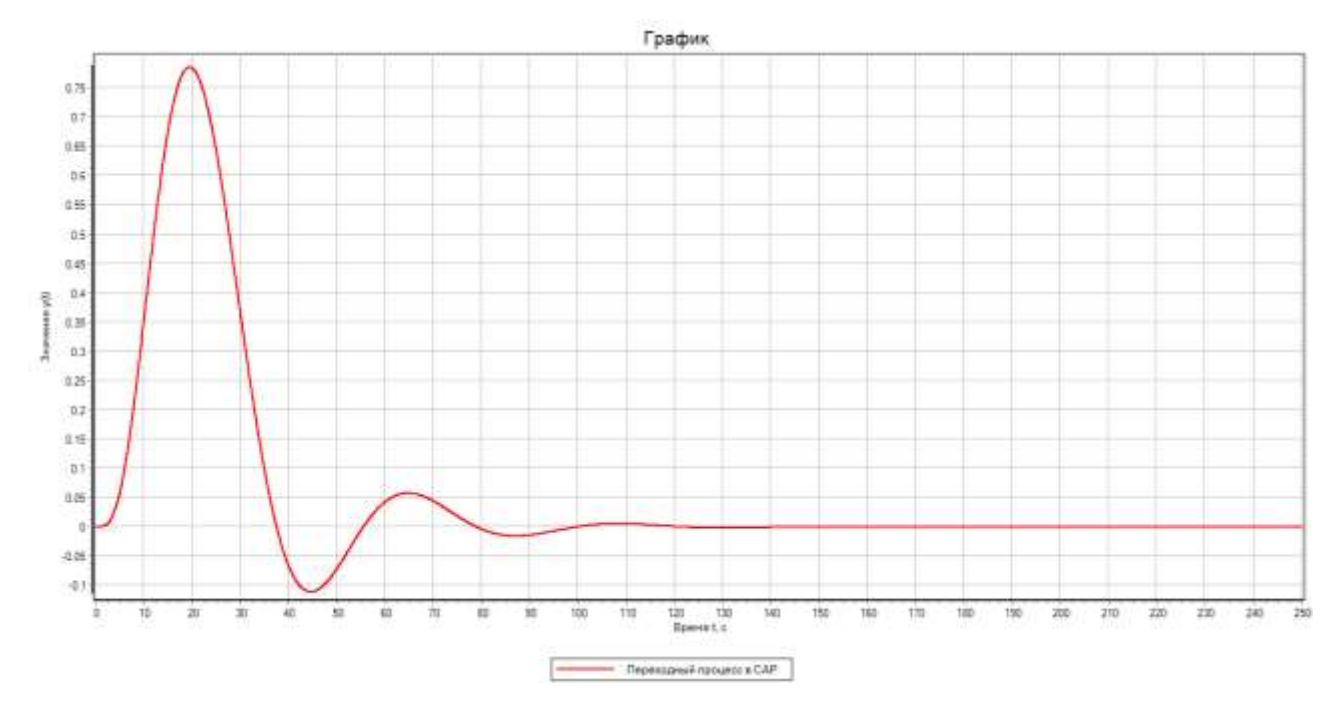

Рисунок А.4.9 – График переходного процесса при внешнем возмущении По результатам моделирования значение критерия качества равно 8.94 (рисунок А.4.10). Фиксируем его.

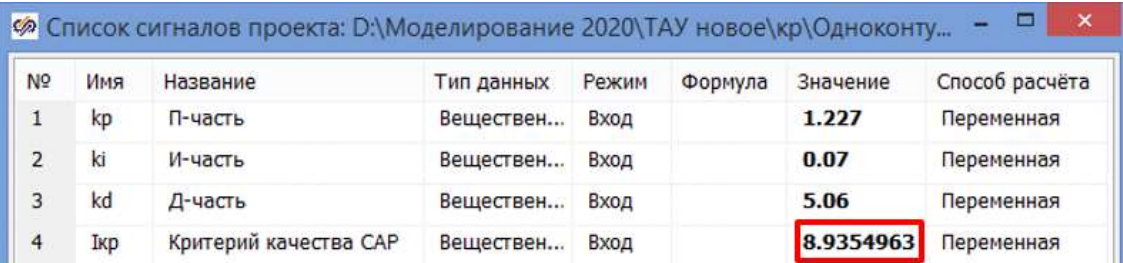

Рисунок А.4.10 – Список сигналов проекта

$$
I_{\rm kp} = \int_0^t e^2(t) dt = 8.94
$$

Дополнительно определим прямые показатели качества переходного процесса в одноконтурной САР при отработке внешнего возмущении на входе объекта (рисунок А.4.11).

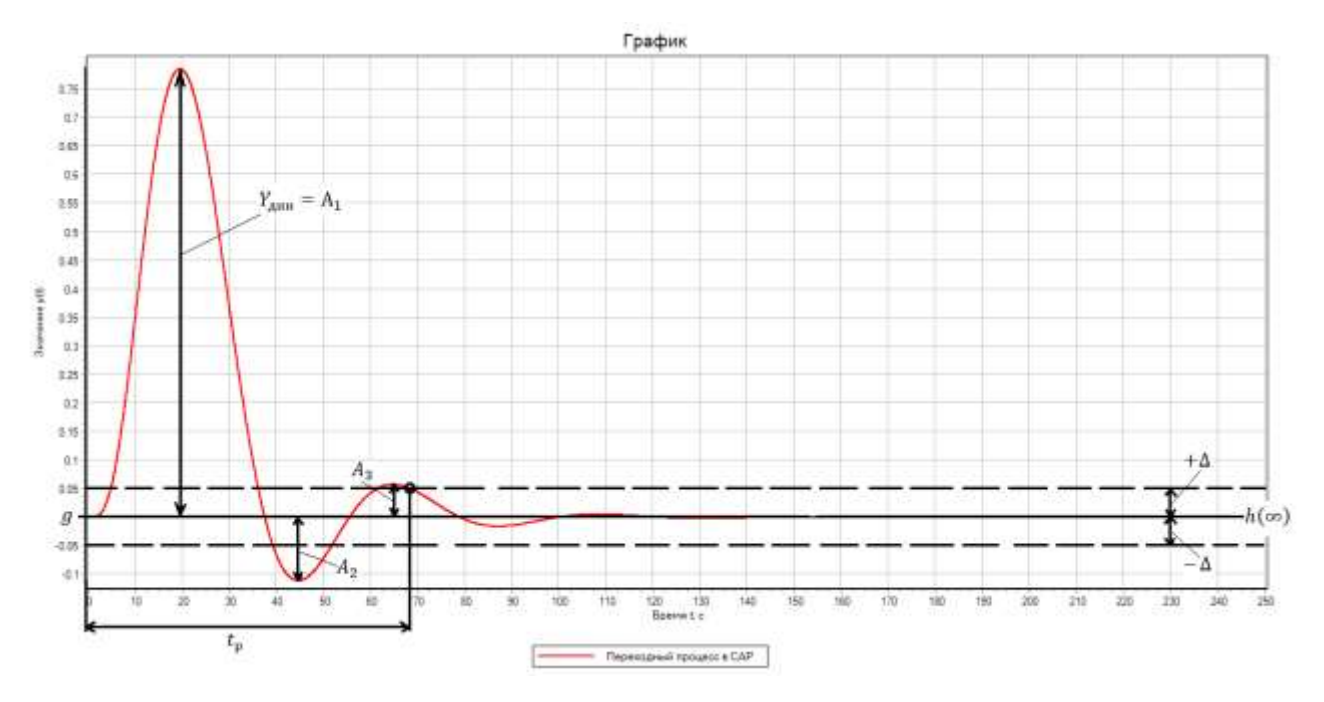

Рисунок А.4.11 – Прямые показатели качества

Статическая ошибка регулирования

$$
\varepsilon(\infty)=g=h(\infty)=0
$$

Максимальная динамическая ошибка регулирования

$$
Y_{\rm qHH} = A_1 = 0.786
$$

Время регулирования для «трубки допуска» ±5% от входного ступенчатого воздействия: Δ=±5%∙Δf=±5%∙1=±0.05

$$
t_p = \min(|h(t) - h(\infty)| \le \Delta) = \min(|h(t) - h(\infty)| \le 0.05) = 68.5
$$
 cex

Перерегулирование

$$
\sigma = \left| \frac{A_2}{A_1} \right| \cdot 100\% = \left| \frac{0.11}{0.786} \right| \cdot 100\% = 14\%
$$

Декремент затухания

$$
\chi = \frac{A_1}{A_3} = \frac{0.786}{0.058} = 13.6
$$

Степень затухания

$$
\Psi = \frac{A_1 - A_3}{A_1} = \frac{0.786 - 0.058}{0.786} = 0.93
$$

Успешно завершенный этап проекта сохраним стандартными методами Windows.

#### А.4.2 Приближенный метод Ziegler-Nichols (способ 2)

Откроем стандартными методами Windows этап проекта, сохраненный в главе А.3.5, и настроим созданную расчетную схему замкнутой САР следующим образом (рисунок А.4.12).

| Параметры расчёта Синхронизация Рестарт База данных Вид |                                                    |  |           |         |                   |   |
|---------------------------------------------------------|----------------------------------------------------|--|-----------|---------|-------------------|---|
| Название                                                |                                                    |  | Имя       | Формула | Значение          |   |
| <b>В</b> Основные параметры                             |                                                    |  |           |         |                   | ۸ |
| Минимальный шаг                                         |                                                    |  | hmin      |         | 0.01              |   |
| Максимальный шаг                                        |                                                    |  | hmax      |         | 0.01              |   |
|                                                         |                                                    |  | startstep |         | 0                 |   |
|                                                         | Начальный шаг интегрирован<br>Метод интегрирования |  | intmet    |         | <b>Адаптивный</b> |   |
|                                                         | Начальное время расчёта                            |  | starttime |         | o                 |   |
|                                                         | Конечное время расчёта                             |  | endtime   |         | 250               |   |
|                                                         | Относительная ошибка                               |  | relerr    |         | 0.0001            |   |
| Абсолютная ошибка                                       |                                                    |  | abserr    |         | $1E-6$            |   |

Рисунок А.4.12 - Настройка параметров проекта

Для приближенного расчета параметров ПИД-регулятора воспользуемся вторым вариантом метода Ziegler-Nichols, суть которого заключается в определении реакции статического объекта с самовыравниванием на ступенчатое изменение управляющего воздействия.

Аппроксимируем неизменяемую часть системы (клапан+объект+датчик) последовательным соединением апериодического звена 1-го порядка и звена чистого запаздывания по методу Ормана. Передаточная функция будет иметь вид:

$$
W_{\rm oy}(s) = \frac{k_{\rm oy}}{T_{\rm oy}s + 1} \cdot e^{-\tau_{\rm oy}s}
$$

Полученные значения  $k_{ov}$ ,  $T_{ov}$ ,  $\tau_{ov}$  будем использовать для расчета настроек регулятора по эмпирическим формулам.

Сначала найдем реакцию эквивалентного объекта на елиничное ступенчатое возмущение. Для этого добавим схему (рисунок А.4.13). В

99

свойствах блока Ступенька в столбце «Значение» для строки «Конечное состояние» задаем yk=[1]; для строки «Время срабатывания» задаем t=[0].

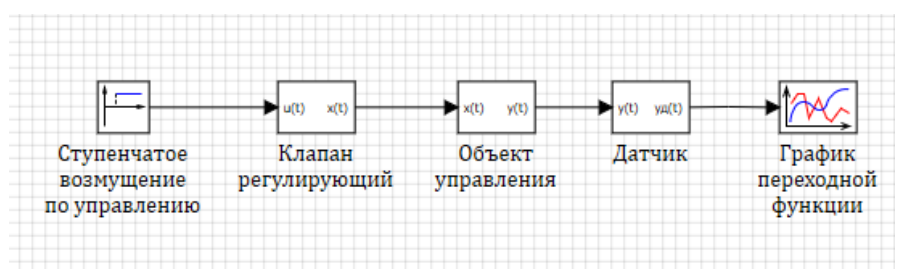

Рисунок А.4.13 – Схема для снятия кривой разгона эквивалентного объекта

Проведем моделирование и получим переходную характеристику эквивалентного объекта. Обработаем полученный график (рисунок А.4.14).

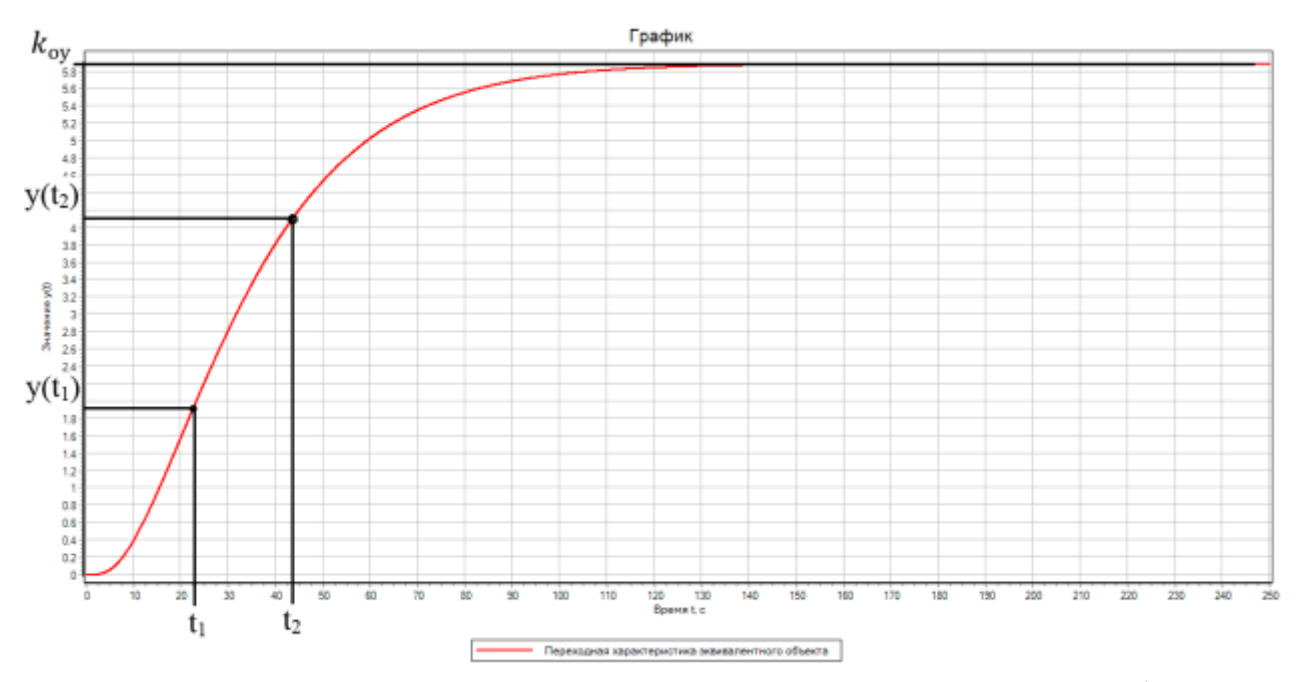

Рисунок А.4.14 - Аппроксимация кривой разгона эквивалентного объекта по

методу Ормана

Коэффициент усиления равен

$$
k_{\rm oy} = \frac{\Delta y}{\Delta u} = \frac{5.89}{1} = 5.89
$$

Время, за которое выходная величина y(t) достигает 0.33 от установившегося значения, равно

$$
y(t_1)=0.33 y(\infty)=0.33.5.89=1.94
$$
  

$$
t_1=22.8 \text{ c}^2
$$

Время, за которое выходная величина y(t) достигает 0.7 от установившегося значения, равно

$$
y(t_2)=0.7 y(\infty)=0.7.5.89=4.12
$$
  

$$
t_2=43.8 \text{ c} \text{c} \text{K}
$$

Постоянная времени равна

$$
T_{oy} = 1.25(t_2 - t_1) = 1.25(43.8 - 22.8) = 26.25 \text{ cek}
$$

Время чистого запаздывания равно

$$
\tau_{ov} = 0.5(3 \cdot t_1 - t_2) = 0.5(3 \cdot 22.8 - 43.8) = 12.3 \text{ cek}
$$

Построим на одном графике исходную переходную характеристику эквивалентного объекта и полученную после аппроксимации по методу Ормана. Для этого доработаем схему (рисунок А.4.15). В свойствах блока Инерционное звено 1-го порядка задаем  $k=k_{ov}$ ,  $T=T_{ov}$ , в свойствах блока Идеальное транспортное запаздывание задаем tau= $\tau_{ov}$ .

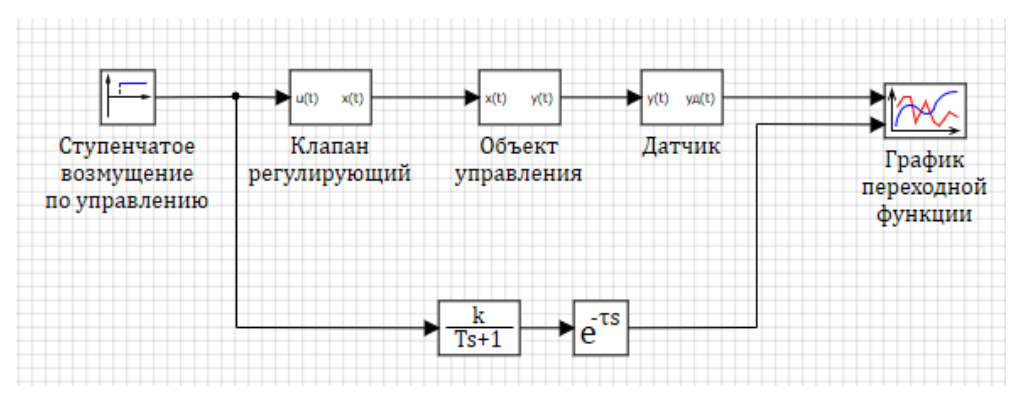

Рисунок А.4.15 – Расчетная схема для сравнения переходной характеристики эквивалентного объекта и полученной после аппроксимации по методу Ормана

Проведем моделирование и получим переходные характеристики вида (рисунок А.4.16).

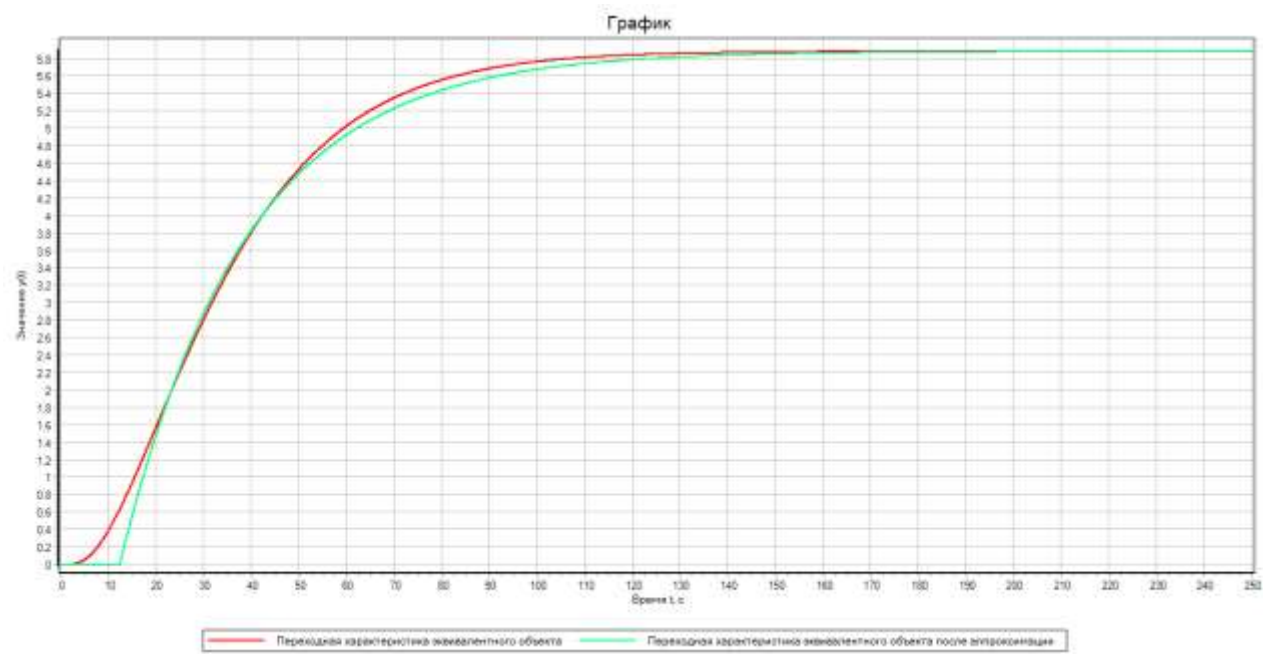

Рисунок А.4.16 - Переходные характеристики эквивалентного объекта Рассчитаем параметры настройки ПИД-регулятора:

$$
k_{\rm p} = \frac{1.2 \cdot \text{T}_{\rm oy}}{k_{\rm oy} \cdot \tau_{\rm oy}} = \frac{1.2 \cdot 26.25}{5.89 \cdot 12.3} = 0.43
$$

$$
\text{T}_{\rm H} = \frac{k_{\rm oy} \cdot \tau_{\rm oy}}{0.6 \cdot \text{T}_{\rm oy}} = \frac{5.89 \cdot 12.3^2}{0.6 \cdot 26.25} = 56.58
$$

$$
k_i = \frac{1}{\text{T}_{\rm H}} = \frac{1}{56.58} = 0.018
$$

$$
\text{T}_{\rm H} = k_d = \frac{0.6 \cdot \text{T}_{\rm oy}}{k_{\rm ov} \cdot \tau_{\rm ov}} = \frac{0.6 \cdot 26.25}{5.89 \cdot 12.3} = 0.217
$$

Вводим рассчитанные настройки регулятора в Список сигналов проекта (рисунок А.4.17).

|                |     |          | Ф Список сигналов проекта: D:\Моделирование 2020\ТАУ новое\кр\Одноконту |       |         |          | ×.<br>-        |
|----------------|-----|----------|-------------------------------------------------------------------------|-------|---------|----------|----------------|
| N <sup>o</sup> | Имя | Название | Тип данных                                                              | Режим | Формула | Значение | Способ расчёта |
|                | kp  | П-часть  | Веществен                                                               | Вход  |         | 0.43     | Переменная     |
|                | ki  | И-часть  | Веществен                                                               | Вход  |         | 0.018    | Переменная     |
|                | kd  | Д-часть  | Веществен                                                               | Вход  |         | 0.217    | Переменная     |

Рисунок А.4.17 - Список сигналов проекта

Проведем моделирование в исходной замкнутой одноконтурной САР при отработке возмущения по заданию с приближенными настройками регулятора и получим переходный процесс вида (рисунок А.4.18). Для этого в исходной схеме

(рисунок А.3.8) в свойствах верхнего блока Ступенька в столбце «Значение» для строки «Конечное состояние» задаем yk=[0]; для строки «Время срабатывания» задаем t=[0]. В свойствах нижнего блока Ступенька в столбце «Значение» для строки «Конечное состояние» задаем yk=[1]; для строки «Время срабатывания» задаем t=[0].

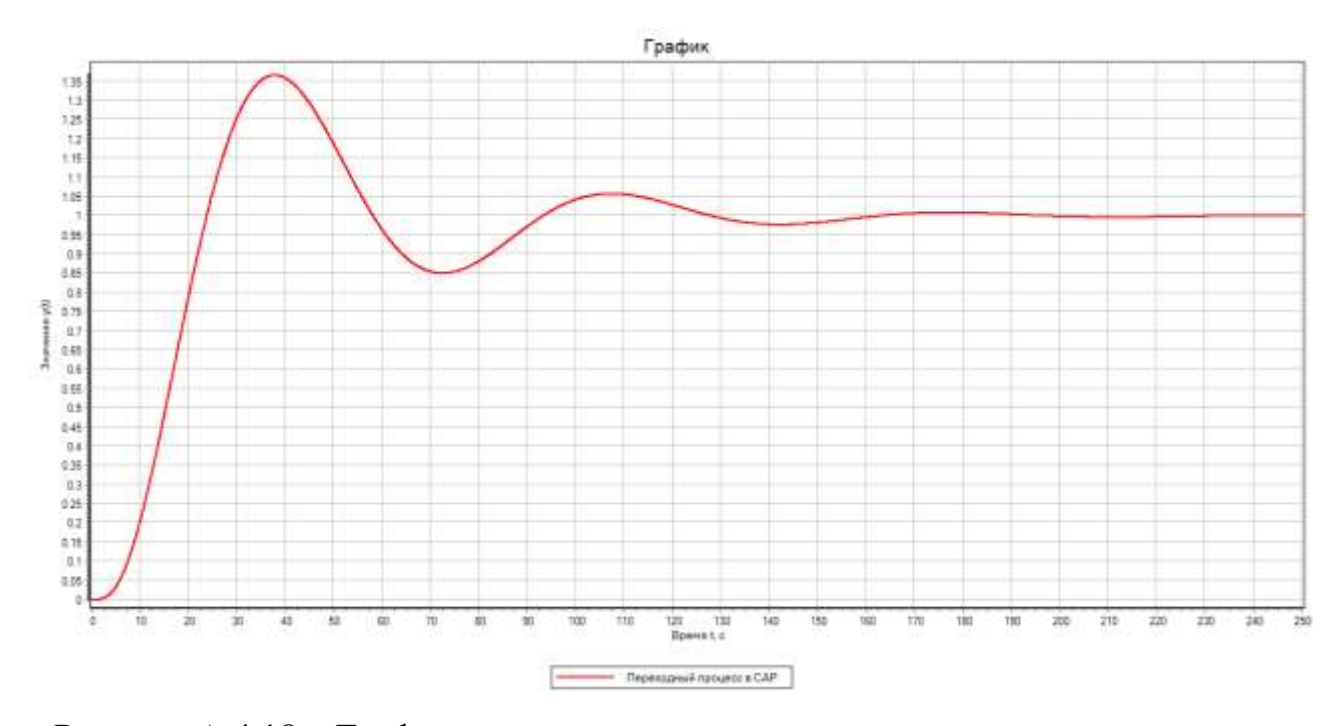

Рисунок А.4.18 – График переходного процесса при возмущении по заданию По результатам моделирования значение критерия качества равно 14.54 (рисунок А.4.19). Фиксируем его.

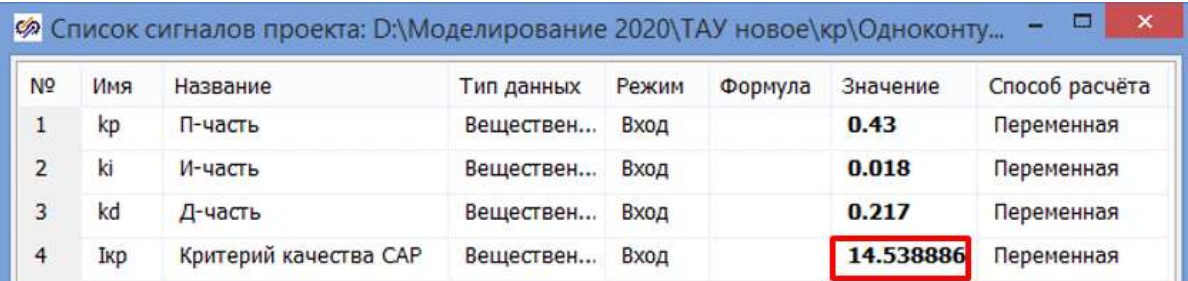

Рисунок А.4.19 – Список сигналов проекта

$$
I_{\rm kp} = \int_0^t e^2(t) dt = 14.54
$$

Дополнительно определим прямые показатели качества переходного процесса в одноконтурной САР при отработке возмущения по заданию (рисунок А.4.20).

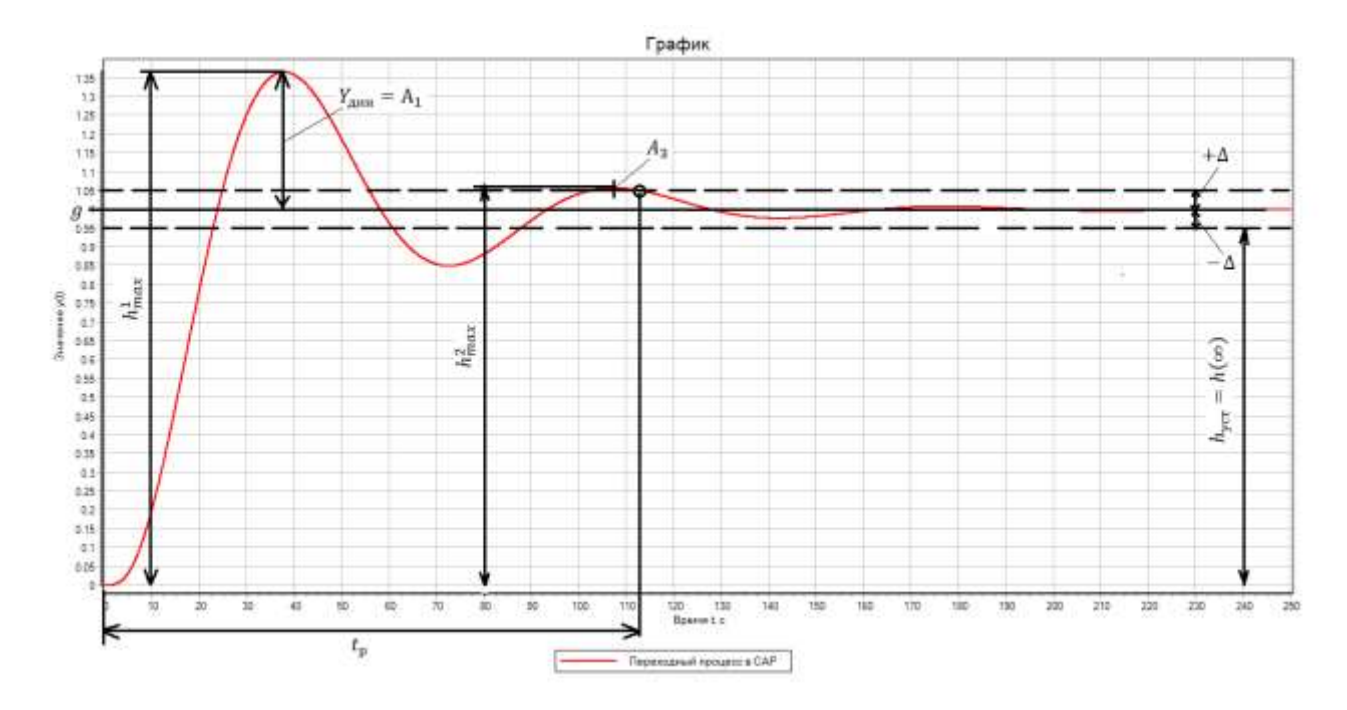

Рисунок А.4.20 – Прямые показатели качества

Статическая ошибка регулирования

$$
\varepsilon(\infty)=g-h(\infty)=1-1=0
$$

Максимальная динамическая ошибка регулирования

$$
Y_{\text{d}_{\text{H}}}=A_1=\max(|g-h(t)|)=\max(|1-1.366|)=0.366
$$

Время регулирования для «трубки допуска» ±5% от входного ступенчатого воздействия: Δ=±5%∙Δg=±5%∙1=±0.05

$$
t_p = \min(|h(t) - h(\infty)| \le \Delta) = \min(|h(t) - h(\infty)| \le 0.05) = 113.2 \text{ cex}
$$

Перерегулирование

$$
\sigma = \frac{h_{max}^1 - h(\infty)}{h(\infty)} \cdot 100\% = \frac{Y_{min}}{h(\infty)} \cdot 100\% = \frac{0.366}{1} \cdot 100\% = 36.6\%
$$

Декремент затухания

$$
\chi = \frac{|h_{max}^1 - h(\infty)|}{|h_{max}^2 - h(\infty)|} = \frac{A_1}{A_3} = \frac{0.366}{0.058} = 6.31
$$

Степень затухания

$$
\Psi = \frac{A_1 - A_3}{A_1} = \frac{0.366 - 0.058}{0.366} = 0.84
$$

Проведем моделирование в одноконтурной САР при отработке внешнего возмущения на входе объекта с приближенными настройками регулятора и получим переходный процесс вида (рисунок А.4.21). Для этого в исходной схеме (рисунок А.3.8) в свойствах верхнего блока Ступенька в столбце «Значение» для строки «Конечное состояние» задаем yk=[1]; для строки «Время срабатывания» задаем t=[0]. В свойствах нижнего блока Ступенька в столбце «Значение» для строки «Конечное состояние» задаем yk=[0]; для строки «Время срабатывания» задаем  $t=[0]$ .

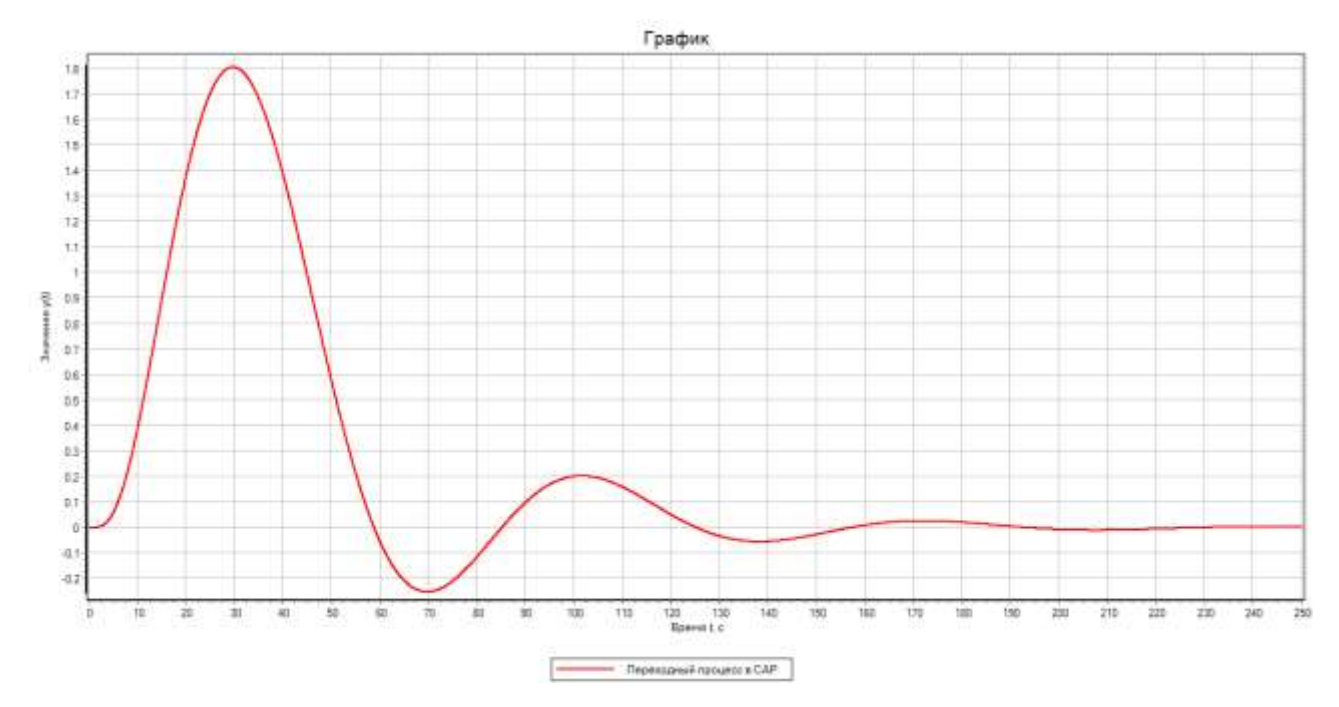

Рисунок А.4.21 – График переходного процесса при внешнем возмущении По результатам моделирования значение критерия качества равно 77.4 (рисунок А.4.22). Фиксируем его.

|                |     | 6 Список сигналов проекта: D:\Моделирование 2020\ТАУ новое\кр\Одноконту |            |       |         |           | $\times$<br>▭<br>۰ |
|----------------|-----|-------------------------------------------------------------------------|------------|-------|---------|-----------|--------------------|
| N <sub>o</sub> | Имя | Название                                                                | Тип данных | Режим | Формула | Значение  | Способ расчёта     |
| 1              | kp  | П-часть                                                                 | Веществен  | Вход  |         | 0.43      | Переменная         |
| $\overline{2}$ | ki  | И-часть                                                                 | Вешествен  | Вход  |         | 0.018     | Переменная         |
| 3              | kd  | Д-часть                                                                 | Вешествен  | Вход  |         | 0.217     | Переменная         |
| 4              | IKp | Критерий качества САР                                                   | Веществен  | Вход  |         | 77.406349 | Переменная         |

Рисунок А.4.22 – Список сигналов проекта

$$
I_{\rm kp} = \int_0^t e^2(t) dt = 77.4
$$

Дополнительно определим прямые показатели качества переходного процесса в одноконтурной САР при отработке внешнего возмущении на входе объекта (рисунок А.4.23).

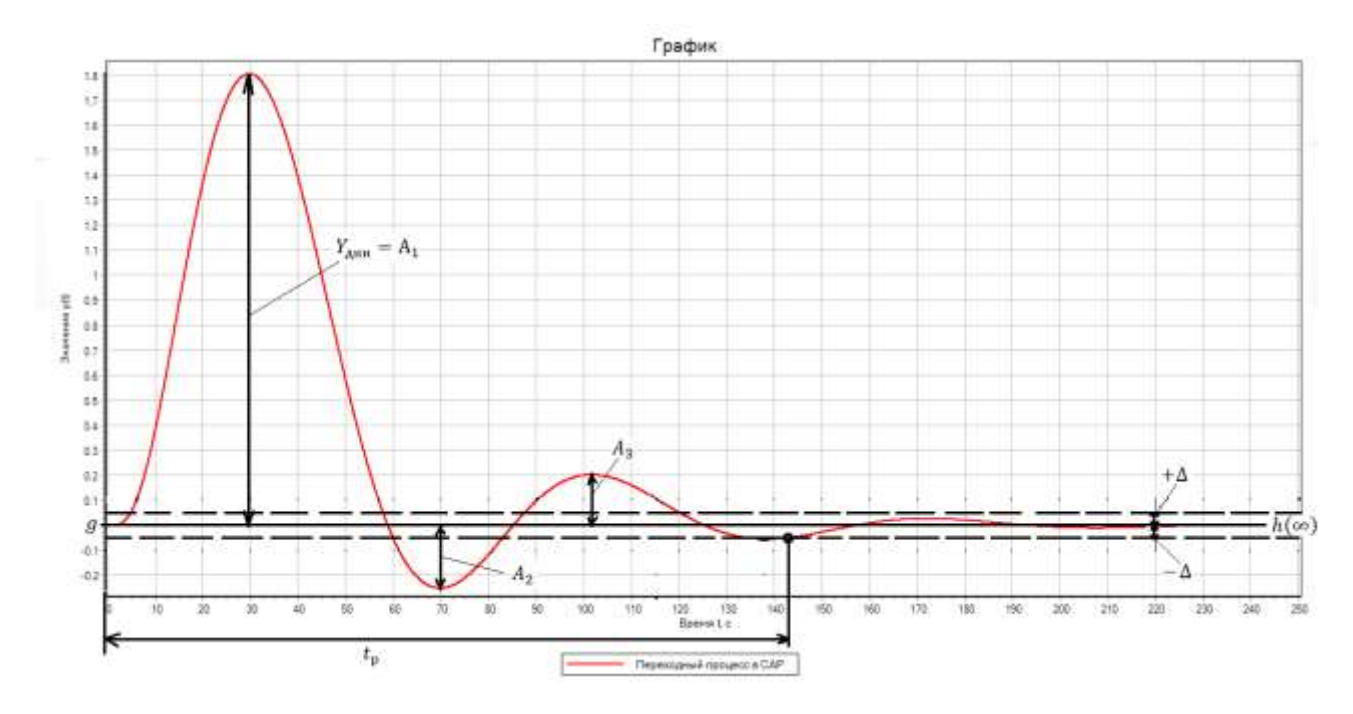

Рисунок А.4.23 – Прямые показатели качества

Статическая ошибка регулирования

$$
\varepsilon(\infty)=g=h(\infty)=0
$$

Максимальная динамическая ошибка регулирования

$$
Y_{\rm qHH} = A_1 = 1.807
$$

Время регулирования для «трубки допуска» ±5% от входного ступенчатого воздействия: Δ=±5%∙Δf=±5%∙1=±0.05

$$
t_p = \min(|h(t) - h(\infty)| \le \Delta) = \min(|h(t) - h(\infty)| \le 0.05) = 142.5
$$
 cex

Перерегулирование

$$
\sigma = \left| \frac{A_2}{A_1} \right| \cdot 100\% = \left| \frac{0.251}{1.807} \right| \cdot 100\% = 13.89\%
$$

Декремент затухания

$$
\chi = \frac{A_1}{A_3} = \frac{1.807}{0.203} = 8.9
$$

Степень затухания

$$
\Psi = \frac{A_1 - A_3}{A_1} = \frac{1.807 - 0.203}{1.807} = 0.89
$$

Успешно завершенный этап проекта сохраним стандартными методами Windows.

#### **А.4.3 Уточнение настроек регулятора численным методом оптимизации**

Откроем стандартными методами Windows этап проекта, сохраненный в главе 3.5, и настроим созданную расчетную схему замкнутой САР следующим образом (рисунок 4.24).

| Параметры расчёта           | Синхронизация           |  | Рестарт   База данных | Вид     |              |   |
|-----------------------------|-------------------------|--|-----------------------|---------|--------------|---|
| Название                    |                         |  | Имя                   | Формула | Значение     |   |
| <b>В</b> Основные параметры |                         |  |                       |         |              | ^ |
| <b>Минимальный шаг</b>      |                         |  | hmin                  |         | 0.001        |   |
| - Максимальный шаг          |                         |  | hmax                  |         | 0.01         |   |
| Начальный шаг интегрирован  |                         |  | startstep             |         | $\bf{0}$     |   |
| Метод интегрирования        |                         |  | intmet                |         | Адаптивный 1 |   |
|                             | Начальное время расчёта |  | starttime             |         | $\bf{0}$     |   |
| Конечное время расчёта      |                         |  | endtime               |         | 250          |   |
| - Относительная ошибка      |                         |  | relerr                |         | 0.0001       |   |
| - Абсолютная ошибка         |                         |  | abserr                |         | $1E-6$       |   |

Рисунок 4.24 – Настройка параметров проекта

Дополним расчетную схему для параметрической оптимизации настроек регулятора в одноконтурной САР (рисунок 4.25) согласно рекомендациям из пособия [1].

Верхняя структура будет имитировать отработку возмущения по заданию. Для этого в свойствах верхнего блока Ступенька в столбце «Значение» для строки «Конечное состояние» задаем yk=[0]; для строки «Время срабатывания» задаем t=[0]. В свойствах нижнего блока Ступенька в столбце «Значение» для строки «Конечное состояние» задаем yk=[1]; для строки «Время срабатывания» задаем  $t=[0]$ .

Нижняя структура будет имитировать отработку внешнего возмущения. Для этого в свойствах верхнего блока Ступенька в столбце «Значение» для строки «Конечное состояние» задаем yk=[1]; для строки «Время срабатывания» задаем t=[0]. В свойствах нижнего блока Ступенька в столбце «Значение» для строки «Конечное состояние» задаем yk=[0]; для строки «Время срабатывания» задаем  $t=[0]$ .

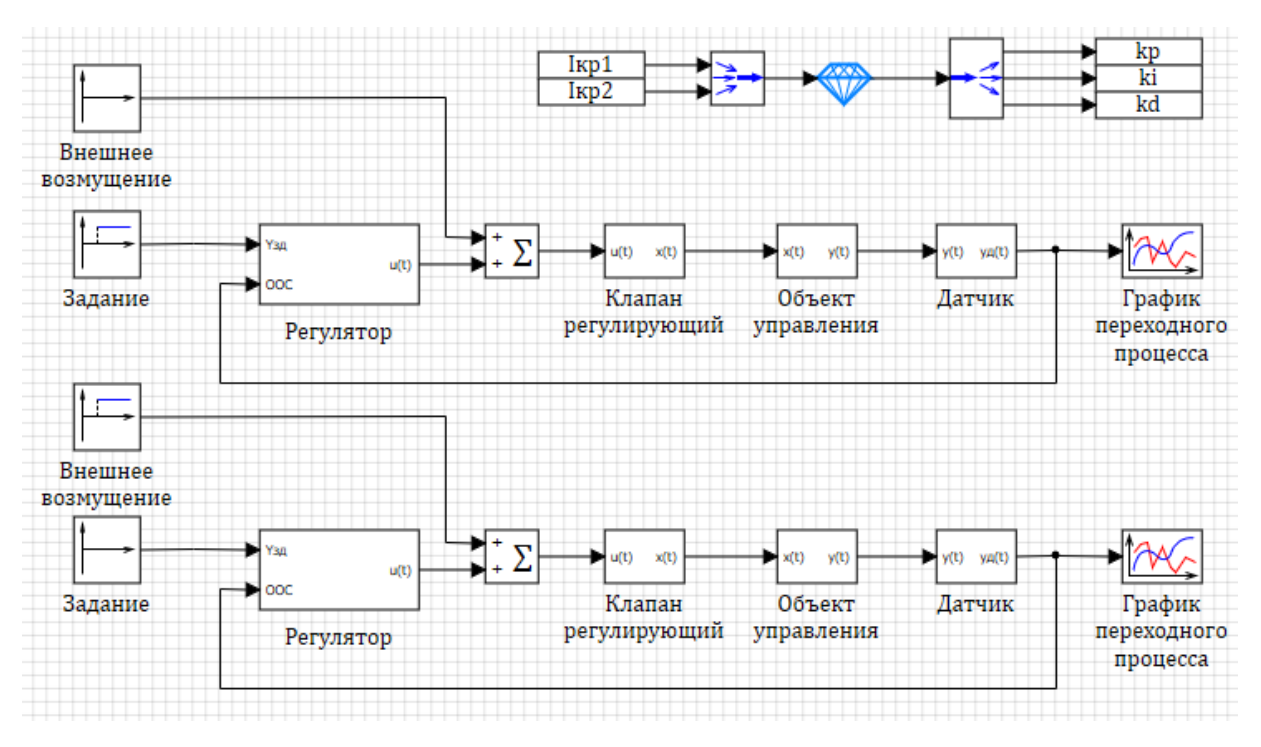

Рисунок 4.25 – Расчетная схема для уточнения настроек ПИД-регулятора

#### численным методом

Настроим все элементы схемы, в том числе зададим свойства в блоке Оптимизатора (рисунок 4.26). В качестве начальных приближений зададим настройки, полученные в п. 4.1 приближенным методом, с которыми САР показала наименьшее значение заданного критерия качества. Проведем моделирование.

| Свойства<br>Общие Порты<br>Визуальные слои |           |                       |                            |
|--------------------------------------------|-----------|-----------------------|----------------------------|
| Название                                   | Имя       | Формула               | Значение                   |
| Режим оптимизации параметров               | optmode   |                       | По полному переходному про |
| Периодичность анализа критериев опти       | optstep   |                       |                            |
| Начальное приближение выходов блока        | x0        | [1.227, 0.07, 5.06]   | [1.227, 0.07, 5.06]        |
| Минимальные значения выходов блока         | ymin      | [0, 0, 0]             | [0, 0, 0]                  |
| Максимальные значения выходов блока        | ymax      | [10, 10, 20]          | [10, 10, 20]               |
| Абсолютная точность подбора значений       | yabserror | [0.001, 0.001, 0.001] | [0.001, 0.001, 0.001]      |
| Начальное приращение выходов               | dparams   | [0.001, 0.001, 0.001] | [0.001, 0.001, 0.001]      |
| Минимальные значения входных критер        | umin      | [0, 0]                | [0, 0]                     |
| Максимальные значения входных крите        | umax      | [1, 1]                | [1, 1]                     |
| Тип суммарного критерия оптимизации        | usumtype  |                       | <b>Аддитивный</b>          |
| Метод оптимизации                          | optmethod |                       | Симплекс                   |
| Максимальное количество повторных мо       | maxiter   |                       | 500                        |
| Выдача информации о процессе оптимиз       | printopti |                       | $\nabla$ $\Delta$ a        |
|                                            |           |                       |                            |
| $\epsilon$                                 |           |                       |                            |

Рисунок 4.26 – Настройка блока Оптимизатор
В результате проведения большого числа итераций были получены уточненные настройки ПИД-регулятора (рисунок 4.27):

| N <sub>o</sub> | Имя | Название | Тип данных | Режим | Формула | Значение  | Способ расчёта |
|----------------|-----|----------|------------|-------|---------|-----------|----------------|
|                | kp  | П-часть  | Веществен  | Вход  |         | 2.1837698 | Переменная     |
| 2              | ki  | И-часть  | Веществен  | Вход  |         | 0.2762235 | Переменная     |
| 3              | kd  | Д-часть  | Веществен  | Вход  |         | <b>20</b> | Переменная     |

 $k_p^{\text{onr}} = 2.18$ ,  $k_i^{\text{onr}} = 0.28$ ,  $k_d^{\text{onr}} = 20$ .

Рисунок 4.27 – Уточненные настройки ПИД-регулятора

С учетом уточненных настроек переходный процесс в САР при отработке возмущения по заданию принял вид (рисунок 4.28).

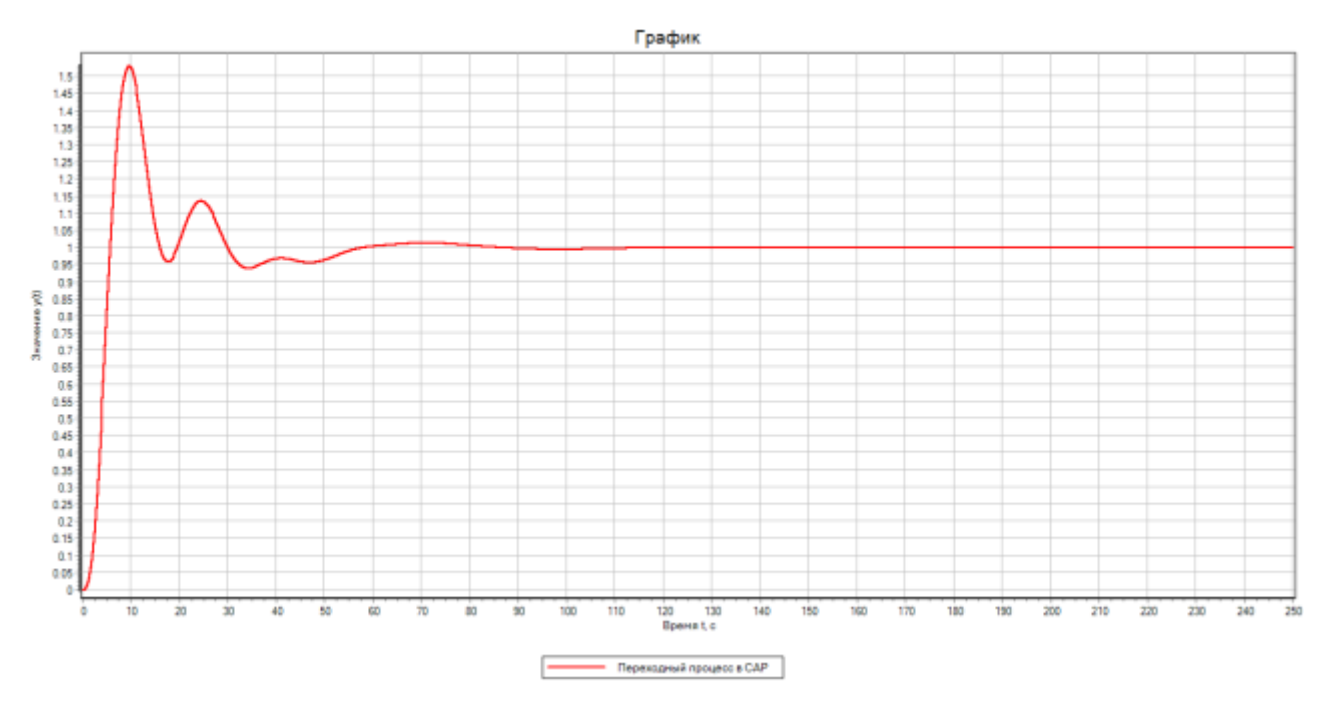

Рисунок 4.28 – Переходный процесс в САР при возмущении по заданию с уточненными настройками регулятора

По результатам моделирования значение критерия качества при отработке возмущения по заданию равно 4.5 (рисунок 4.29). Фиксируем его.

|    |      | Ф. Список сигналов проекта: D:\Моделирование 2020\ТАУ новое\кр\Одноконтурн |            |       |         |           | ×<br>e         |
|----|------|----------------------------------------------------------------------------|------------|-------|---------|-----------|----------------|
| N2 | Имя  | Название                                                                   | Тип данных | Режим | Формула | Значение  | Способ расчёта |
| 1  | kр   | П-часть                                                                    | Веществен  | Вход  |         | 2.1837698 | Переменная     |
| 2  | ki   | И-часть                                                                    | Веществен  | Вход  |         | 0.2762235 | Переменная     |
| 3  | kd   | Д-часть                                                                    | Веществен  | Вход  |         | 20        | Переменная     |
| 4  | IKp1 | Критерий качества САР                                                      | Веществен  | Вход  |         | 4.5066552 | Переменная     |
| 5  | IKp2 | Критерий качества САР                                                      | Веществен  | Вход  |         | 1.2428086 | Переменная     |

Рисунок 4.29 – Список сигналов проекта

$$
I_{\rm kp} = \int_0^t e^2(t)dt = 4.5
$$

Дополнительно определим прямые показатели качества переходного процесса в одноконтурной САР при отработке возмущения по заданию (рисунок 4.30).

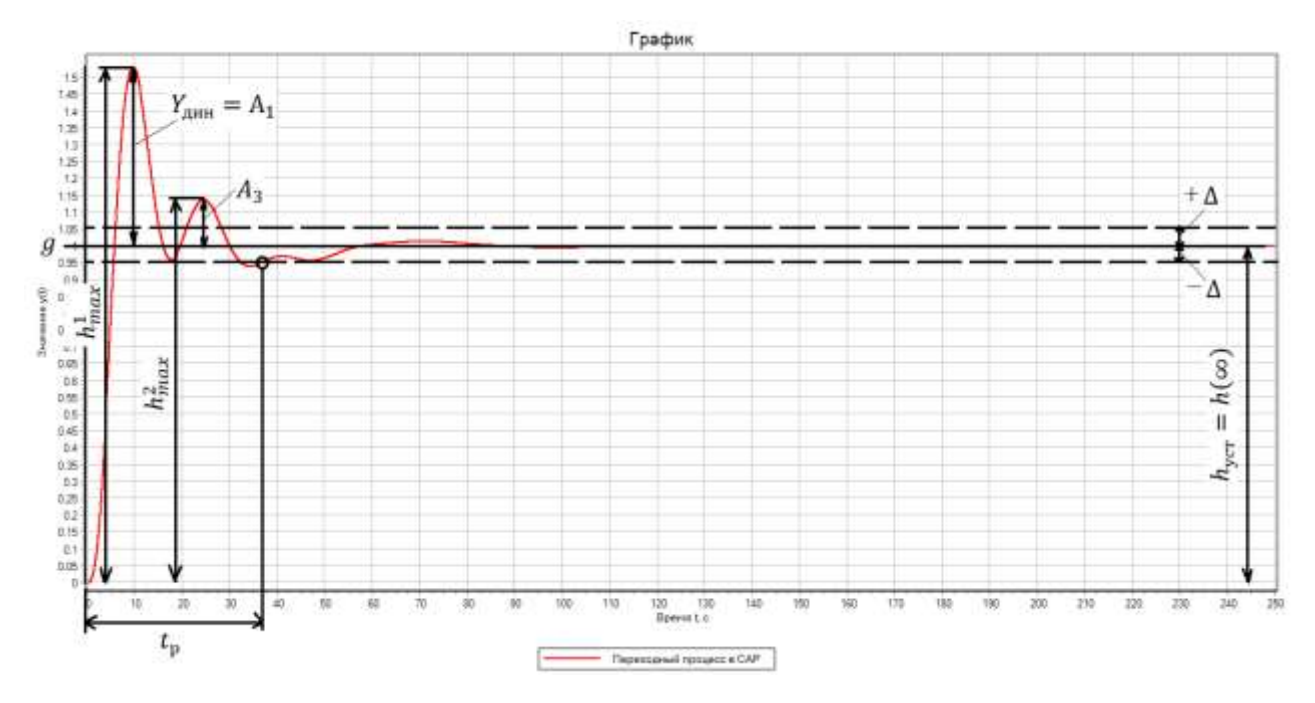

Рисунок 4.30 – Прямые показатели качества

Статическая ошибка регулирования

$$
\varepsilon(\infty)=g-h(\infty)=1-1=0
$$

Максимальная динамическая ошибка регулирования

$$
Y_{\text{d}_{\text{H}}}=A_1=\max(|g-h(t)|)=\max(|1-1.531|)=0.531
$$

Время регулирования для «трубки допуска» ±5% от входного ступенчатого воздействия: Δ=±5%∙Δg=±5%∙1=±0.05

$$
t_p = \min(|h(t) - h(\infty)| \le \Delta) = \min(|h(t) - h(\infty)| \le 0.05) = 36.6
$$
 cex

Перерегулирование

$$
\sigma = \frac{h_{max}^1 - h(\infty)}{h(\infty)} \cdot 100\% = \frac{Y_{min}}{h(\infty)} \cdot 100\% = \frac{0.531}{1} \cdot 100\% = 53.1\%
$$

Декремент затухания

$$
\chi = \frac{|h_{max}^1 - h(\infty)|}{|h_{max}^2 - h(\infty)|} = \frac{|1.531 - 1|}{|1.137 - 1|} = \frac{0.531}{0.137} = 3.9
$$

Степень затухания

$$
\Psi = \frac{A_1 - A_3}{A_1} = \frac{0.531 - 0.137}{0.531} = 0.74
$$

С учетом уточненных настроек переходный процесс в САР при отработке внешнего возмущения принял вид (рисунок 4.31).

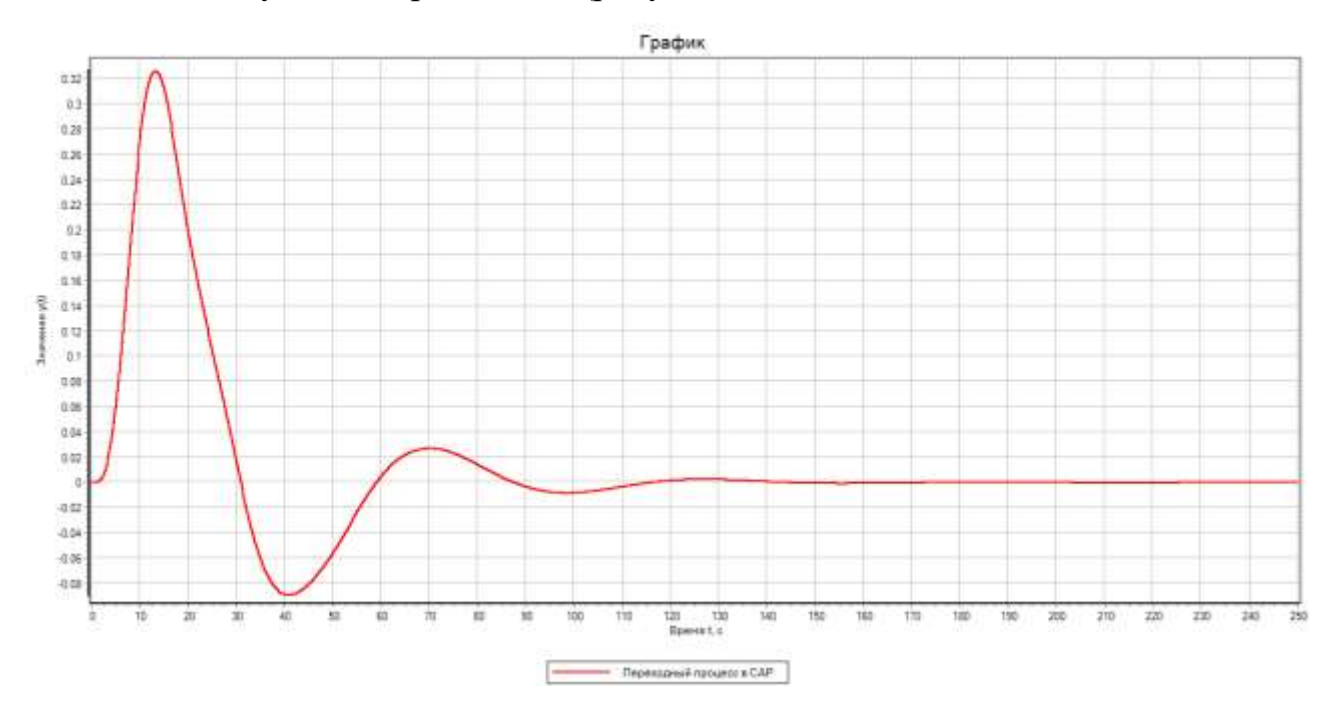

Рисунок 4.31 – Переходный процесс в САР при внешнем возмущении с уточненными настройками регулятора

По результатам моделирования значение критерия качества при отработке внешнего возмущения равно 1.24 (рисунок 4.32). Фиксируем его.

|                |      | с» Список сигналов проекта: D:\Моделирование 2020\ТАУ новое\кр\Одноконтурн |            |       |         |           | $\boldsymbol{\times}$<br>▭ |
|----------------|------|----------------------------------------------------------------------------|------------|-------|---------|-----------|----------------------------|
| N <sub>2</sub> | Имя  | Название                                                                   | Тип данных | Режим | Формула | Значение  | Способ расчёта             |
| 1              | kр   | П-часть                                                                    | Веществен  | Вход  |         | 2.1837698 | Переменная                 |
| 2              | ki   | И-часть                                                                    | Веществен  | Вход  |         | 0.2762235 | Переменная                 |
| 3              | kd   | Д-часть                                                                    | Веществен  | Вход  |         | 20        | Переменная                 |
| $\overline{4}$ | IKD1 | Критерий качества САР                                                      | Веществен  | Вход  |         | 4.5066552 | Переменная                 |
| 5              | IKp2 | Критерий качества САР                                                      | Вешествен  | Вход  |         | 1.2428086 | Переменная                 |

Рисунок 4.32 – Список сигналов проекта

$$
I_{\rm kp} = \int_0^t e^2(t) dt = 1.24
$$

Дополнительно определим прямые показатели качества переходного процесса в одноконтурной САР при отработке внешнего возмущения (рисунок 4.33).

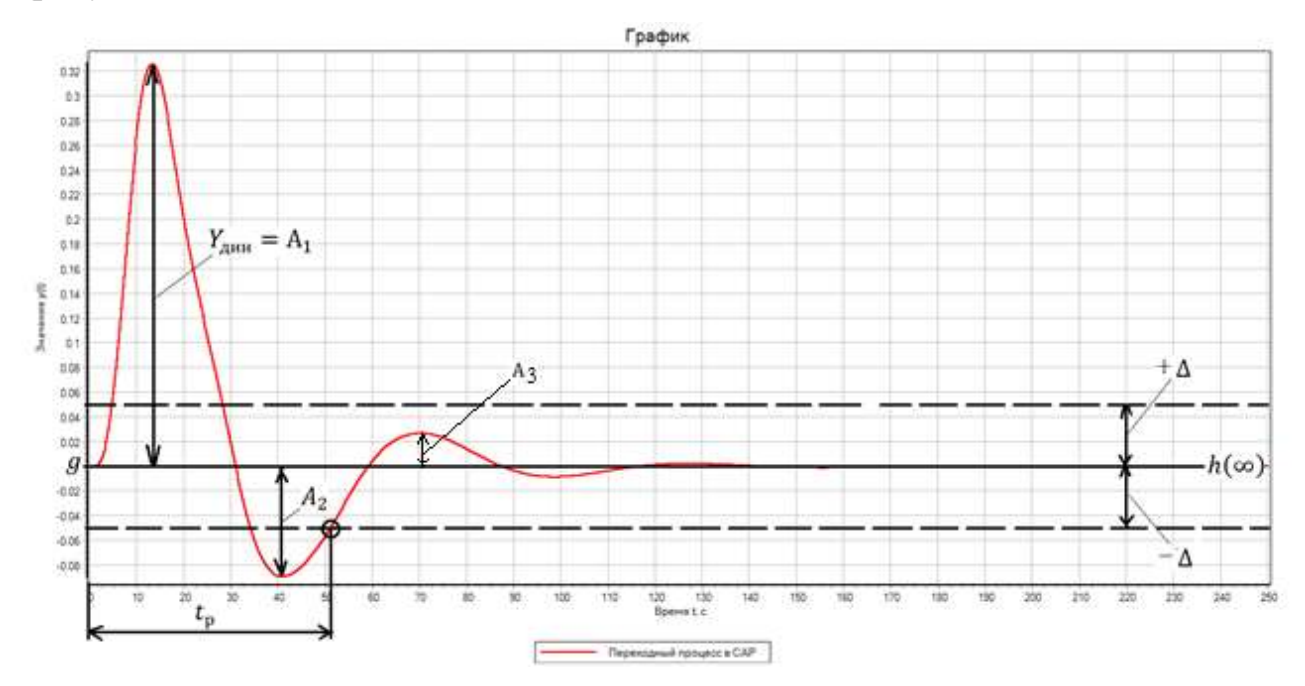

Рисунок 4.33 – Прямые показатели качества

Статическая ошибка регулирования

$$
\varepsilon(\infty)=g=h(\infty)=0
$$

Максимальная динамическая ошибка регулирования

$$
Y_{\text{d}_{\text{H}}}=A_1=\max(|g-h(t)|)=\max(|0-0.326|)=0.326
$$

Время регулирования для «трубки допуска» ±5% от входного ступенчатого воздействия: Δ=±5%∙Δf=±5%∙1=±0.05

$$
t_p = \min(|h(t) - h(\infty)| \le \Delta) = \min(|h(t) - h(\infty)| \le 0.05) = 51.2
$$
 cex

Перерегулирование

$$
\sigma = \left| \frac{A_2}{A_1} \right| \cdot 100\% = \left| \frac{0.089}{0.326} \right| \cdot 100\% = 27.3\%
$$

Декремент затухания

$$
\chi = \frac{A_1}{A_3} = \frac{0.326}{0.028} = 11.6
$$

Степень затухания

$$
\Psi = \frac{A_1 - A_3}{A_1} = \frac{0.326 - 0.028}{0.326} = 0.91
$$

Успешно завершенный этап проекта сохраним стандартными методами Windows.

#### **А.5 Сравнительная оценка качества регулирования**

Откроем стандартными методами Windows этап проекта, сохраненный в главе А.3.5, и настроим созданную расчетную схему замкнутой САР следующим образом (рисунок А.5.1).

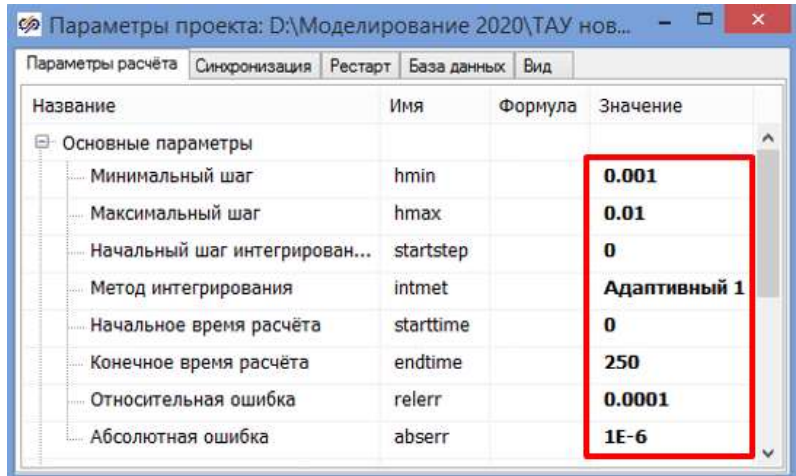

Рисунок А.5.1 – Настройка параметров проекта

Дополним расчетную схему для сравнительного анализа переходных процессов в спроектированной одноконтурной САР с настройками регулятора, рассчитанными разными методами (рисунок А.5.2) согласно рекомендациям из пособия [1]. В качестве настроек регулятора воспользуемся расчетами главы А.4.1-А.4.3.

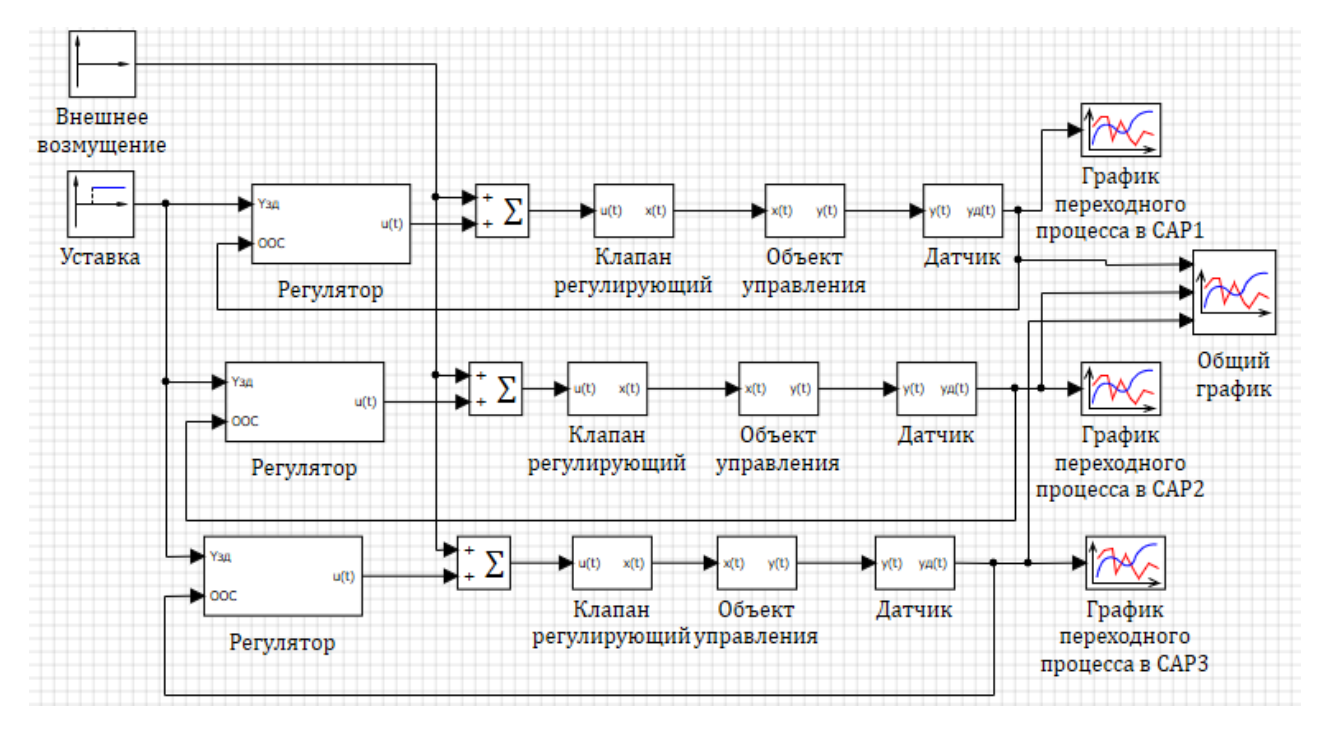

Рисунок А.5.2 – Расчетная схема для сравнительного анализа переходных процессов в одноконтурной САР

Проведем моделирование в спроектированной одноконтурной САР с различными настройками регулятора сначала при отработке возмущения по заданию, а потом при отработке внешнего возмущения на входе объекта. Выведем все переходные процессы на один график (рисунок А.5.3-А.5.4), и сведем рассчитанные в главе А.4.1-А.4.3 показатели качества в сводную таблицу А.5.1-А.5.2.

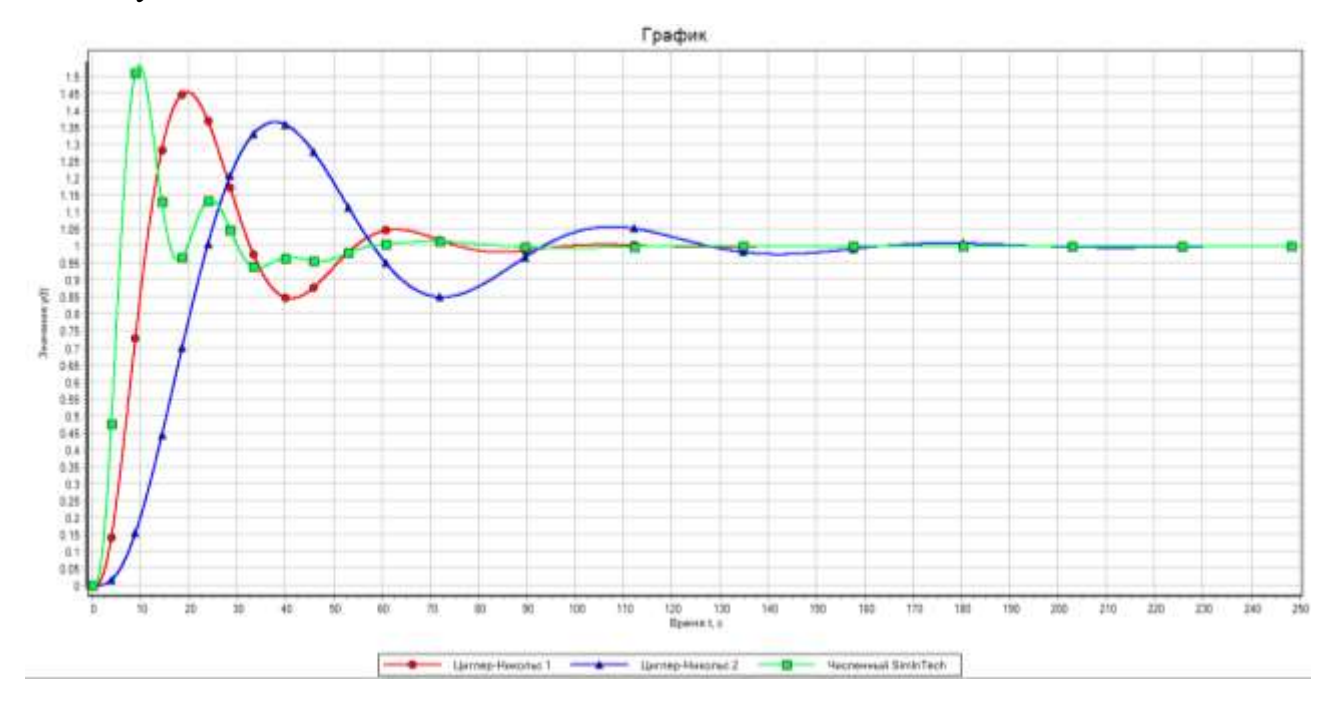

Рисунок А.5.3 – Графики переходных процессов при возмущении по заданию

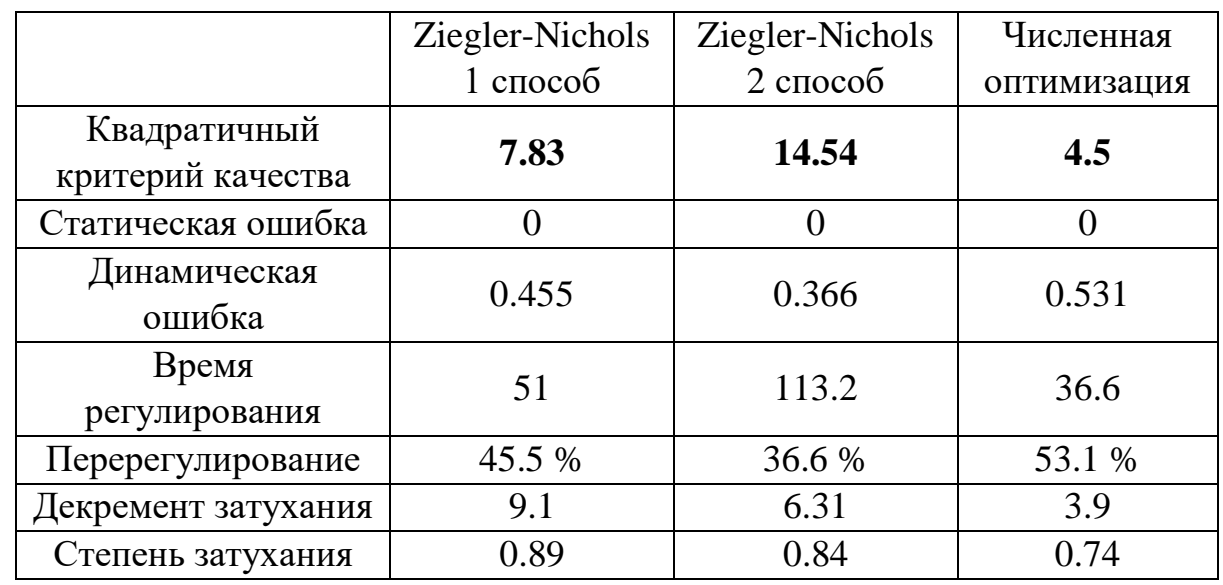

Таблица А.5.1 – Показатели качества регулирования при возмущении по заданию

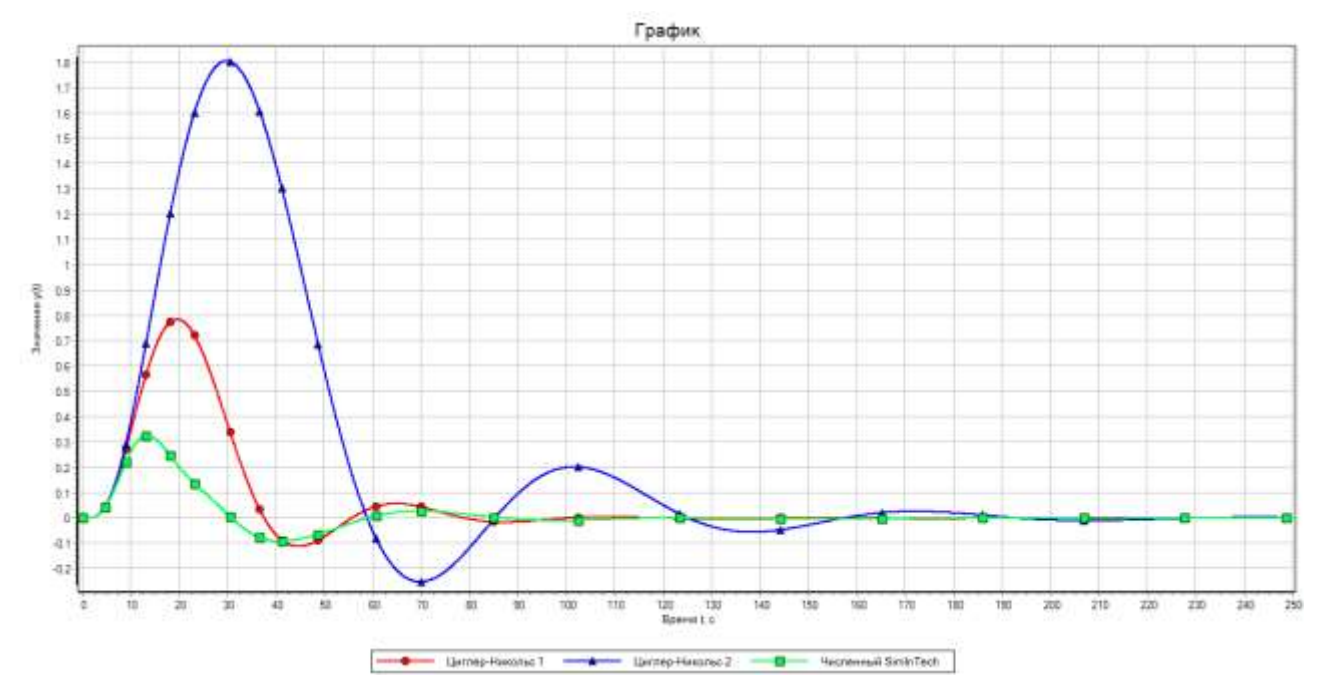

Рисунок А.5.4 – Графики переходных процессов при внешнем возмущении на входе объекта

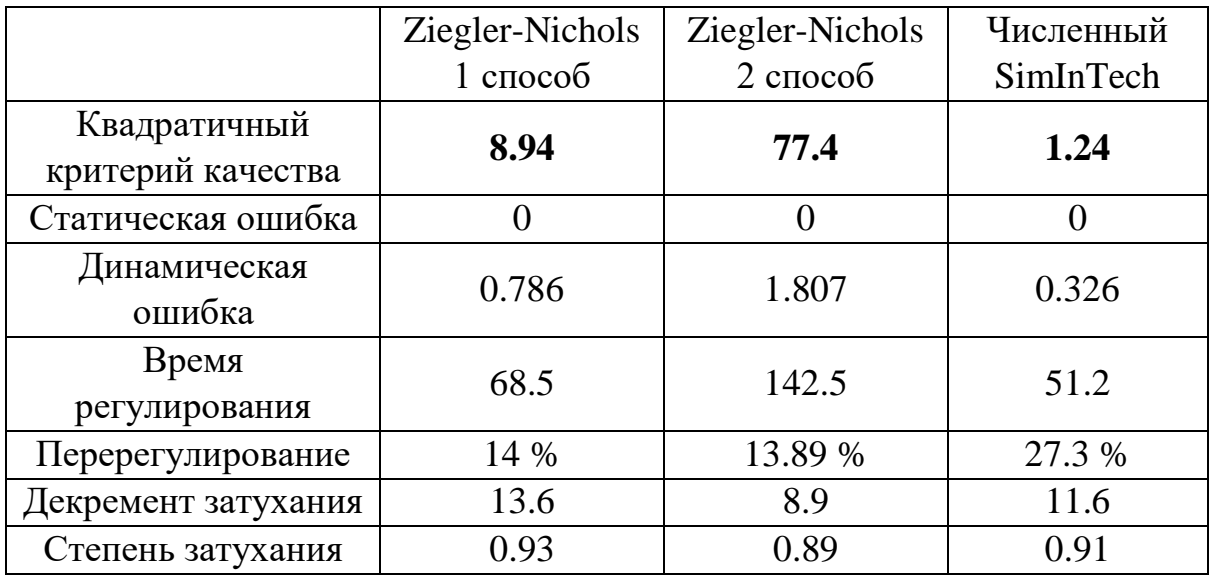

Таблица А.5.2 – Показатели качества регулирования при внешнем возмущении на входе объекта

**Вывод**: разработана компьютерная модель одноконтурной САР, рассчитаны настроечные параметры ПИД-регулятора в составе одноконтурной САР различными методами. Рассчитаны прямые показатели качества регулирования и значение заданного критерия оптимальности. Проведена сравнительная оценка качества регулирования, которая показала, что заданный критерий качества в одноконтурной САР, рассчитанной приближенными методами, удалось улучшить численным методом оптимизации SimInTech.

### **Список использованных источников**

1. Ляшенко А.И., Маслова Н.В., Лопатин А.Г. Учебно-методические указания к курсовому проекту по ТАУ. Проектирование одноконтурной САР в SimInTech // ФГБОУ ВО Российский химико-технологический университет им. Д.И. Менделеева, Новомосковский институт (филиал). Новомосковск, 2022. 120 с.

# **Библиографический список**

- 1. Спасибов В.М. Идентификация промышленных объектов и систем управления [Текст]: учебное пособие. Ч.1 / В. М. Спасибов, И. А. Каменских, Ю. А. Ведерникова. Тюмень: ТюмГНГУ, 2010. 104 с.
- 2. Новиков С.И. Практическая идентификация динамических характеристик объектов управления теплоэнергетического оборудовани: Учеб. пособие. Новосибирск: Изд-во НГТУ, 2004. 64 с.
- 3. Настройка типовых регуляторов по методу Циглера-Никольса: метод. указания к выполнению лаб. работы для студентов, обучающихся по направлению 210100 «Электроника и наноэлектроника» и 201000 «Биотехнические системы и технологии» / сост. О.С. Вадутов; Национальный исследовательский Томский политехнический университет. Томск: Изд-во Томского политехнического университета, 2014. 10 с.
- 4. Ziegler–Nichols method [Электронный ресурс]: Википедия. Свободная энциклопедия. Режим доступа: [https://en.wikipedia.org/wiki/Ziegler-](https://en.wikipedia.org/wiki/Ziegler-Nichols_method)Nichols method (дата обращения:  $07.02.2022$ ).
- 5. Astrom K.J. Advanced PID control / K.J. Astrom, T. Hagglund. ISA (The instrumentation, Systems, and Automation Society), 2006. 460 с.
- 6. Wen. Tan. Comparison of some well known PID tuning formulas / Wen. Tan. Jizhen Liu, Tongwen Chen, Horacio. J. Marquez // Computers and Chemical Engineering, 2006. № 30. p. 1416-1423.
- 7. Astrom K.J. Revisiting the Ziegler-Nichols step response method for PID control / K.J. Astrom, T. Hagglund // Journal of Process Control, 2004. № 4. p. 635-650.
- 8. Вент Д.П., Лопатин А.Г., Сидельников С.И. Математическое моделирование химико-технологических систем: Учебное пособие / РХТУ им. Д.И. Менделеева, Новомосковский ин-т. Новомосковск, 2013. 96 с.
- 9. Синтез систем автоматического управления: учебно-методическое пособие / составитель В.А. Денисов. Тольятти: ТГУ, 2014. 47 с.
- 10. Руководство к лабораторным работам в пакетах Electronics Workbench и VisSim: методические указания / составитель Б. А. Татаринович. Белгород: БелГАУ им.В.Я.Горина, 2020. 35 с.
- 11. Беспалов А.В., Харитонов Н.И. Системы управления химикотехнологическими процессами. Учебник для вузов. М.: ИКЦ «Академкнига», 2007. 690 с.
- 12. Методы классической и современной теории автоматического управления: Учебник в 3-х т. Т.1. Анализ и статистическая динамика систем автоматического управления / Под ред. Н.Д. Егупова. М.: МГТУ им. Н.Э. Баумана, 2000. 748 с.
- 13. Среда динамического моделирования технических систем SimInTech. Свидетельство о регистрации программ для ЭВМ №2010617758 от 23.11.2010 г.
- 14. Официальный сайт компании ООО «ЗВ Сервис» [Электронный ресурс]. Режим доступа: <http://simintech.ru/> (дата обращения: 01.02.2022).
- 15. Жмудь В.А. Теория автоматического управления. Замкнутые системы: учебное пособие для вузов / В. А. Жмудь. 2-е изд., перераб. и доп. Москва: Издательство Юрайт, 2022. 234 с.
- 16. Ким Д.П. Теория автоматического управления. Линейные системы: учебник и практикум для вузов / Д. П. Ким. 3-е изд., испр. и доп. — Москва: Издательство Юрайт, 2022. 311 с.
- 17. Ягодкина Т.В. Теория автоматического управления: учебник и практикум для вузов / Т. В. Ягодкина, В. М. Беседин. Москва: Издательство Юрайт, 2022. 470 с.
- 18. Ким Д. П. Теория автоматического управления: учебник и практикум для вузов / Д. П. Ким. Москва: Издательство Юрайт, 2022. 276 с.

 *Учебное издание*

## **Учебно-методические указания к курсовому проекту по ТАУ**

### **Проектирование одноконтурной САР в SimInTech**

*Авторы:* 

*ЛЯШЕНКО Александр Иванович МАСЛОВА Наталия Васильевна ЛОПАТИН Александр Геннадиевич*

Редактор Туманова Е.М.

Компьютерный набор Ляшенко А.И.

Подписано в печать Формат  $60 \times 8401/16$ .

Бумага «Комус». Отпечатано на ризографе.

Усл. печ. л. **.** Уч.-изд.л. .

Тираж \_\_\_ экз. Заказ №

ФГБОУ ВО «Российский химико-технологический университет им. Д.И.Менделеева» Новомосковский институт (филиал). Издательский центр. Адрес университета: 125047, Москва, Миусская пл.,9. Адрес института: 301670, Новомосковск, Тульская обл., Дружбы, 8